# HP OpenView Smart Plug-in for BEA WebLogic Server

For HP-UX and Solaris OpenView Operations Management Servers

Software Version: 4.20

## Configuration Guide

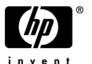

### **Legal Notices**

### Warranty

The only warranties for HP products and services are set forth in the express warranty statements accompanying such products and services. Nothing herein should be construed as constituting an additional warranty. HP shall not be liable for technical or editorial errors or omissions contained herein.

The information contained herein is subject to change without notice.

#### Restricted Rights Legend

Confidential computer software. Valid license from HP required for possession, use or copying. Consistent with FAR 12.211 and 12.212, Commercial Computer Software, Computer Software Documentation, and Technical Data for Commercial Items are licensed to the U.S. Government under vendor's standard commercial license.

#### Copyright Notices

© Copyright 2001-2006 Hewlett-Packard Development Company, L.P.

#### Trademark Notices

UNIX® is a registered trademark of The Open Group.

Microsoft®, Windows NT®, and Windows® are U.S. registered trademarks of Microsoft Corporation.

Java™ is a U.S. trademark of Sun Microsystems, Inc.

### **Documentation Updates**

This manual's title page contains the following identifying information:

- Software version number, which indicates the software version
- Document release date, which changes each time the document is updated
- Software release date, which indicates the release date of this version of the software

To check for recent updates, or to verify that you are using the most recent edition of a document, go to:

#### http://ovweb.external.hp.com/lpe/doc\_serv/

You will also receive updated or new editions if you subscribe to the appropriate product support service. Contact your HP sales representative for details.

## **Support**

You can visit the HP OpenView Support web site at:

### www.hp.com/managementsoftware/support

HP OpenView online support provides an efficient way to access interactive technical support tools. As a valued support customer, you can benefit by using the support site to:

- Search for knowledge documents of interest
- Submit and track support cases and enhancement requests
- Download software patches
- Manage support contracts
- Look up HP support contacts
- Review information about available services
- Enter into discussions with other software customers
- Research and register for software training

Most of the support areas require that you register as an HP Passport user and sign in. Many also require a support contract.

To find more information about access levels, go to:

#### www.hp.com/managementsoftware/access\_level

To register for an HP Passport ID, go to:

www.managementsoftware.hp.com/passport-registration.html

# Contents

| ı | WLS SPI Concepts                                                                                                    | . 11 |
|---|----------------------------------------------------------------------------------------------------|------|
|   | Introducing WLS SPI                                                                                                    | . 11 |
|   | Smart Plug-in Data                                                                                                    | . 11 |
|   | Smart Plug-in Uses and Customizations                                                                                                    | . 12 |
|   | Functions of WLS SPI                                                                                                    | . 12 |
|   | Collecting and Interpreting Server Performance and Availability Information                                                                                                    | . 12 |
|   | Displaying Information                                                                                                    | . 12 |
|   | Generating Reports Using HP OpenView Reporter                                                                                                    | . 14 |
|   | Graphing Data with OpenView Performance Manager                                                                                                    | . 14 |
|   | Customizing Templates and Metrics                                                                                                    | . 15 |
|   | Components of WLS SPI                                                                                                    | . 16 |
|   | Applications                                                                                                    | . 16 |
|   | WLS SPI Templates                                                                                                    | . 20 |
| _ | The little of the little of th |      |
| 2 | Installing, Removing, and Upgrading WLS SPI                                                                                                    |      |
|   | Installing WLS SPI                                                                                                    |      |
|   | WLS SPI Bundles and Filesets                                                                                                    |      |
|   | Removing WLS SPI                                                                                                    |      |
|   | Task 1: Remove WLS SPI Software from the Management Server                                                                                                    |      |
|   | Task 2: Remove WLS SPI Software from the Node Group and Managed Nodes                                                                                                    |      |
|   | Task 3: Delete WLS SPI Templates and Template Groups                                                                                                    |      |
|   | Task 4: Delete WLS SPI application group                                                                                                    |      |
|   | Task 5: Delete the WLS SPI Message and Node groups                                                                                                    |      |
|   | Task 6: Remove the WLS SPI Directory                                                                                                    |      |
|   | Task 7: Remove the Report Package (Optional)                                                                                                    |      |
|   | Task 8: Remove the Graph Package (Optional)                                                                                                    |      |
|   | Upgrading WLS SPI                                                                                                    |      |
|   | Task 1: Remove WLS SPI Software from the Management Server                                                                                                    |      |
|   | Task 2: Delete WLS SPI Templates                                                                                                    |      |
|   | Task 3: Delete WLS SPI Applications                                                                                                    |      |
|   | Task 4: Upgrade the Management Server                                                                                                    |      |
|   | Task 5: Assign Operator Responsibilities for opc_adm                                                                                                    |      |
|   | Task 6: Assign Templates                                                                                                    |      |
|   | Task 7: Distribute Templates                                                                                                    |      |
|   | Task 8: Customize Templates                                                                                                    |      |
|   | Task 9: Move Nodes to New Node Group                                                                                                    |      |
|   | Task 10: Delete Node Groups                                                                                                    |      |
|   | Task 11: Distribute Actions, Monitors, Commands, and Templates                                                                                                    |      |
|   | Task 12: Launch the Discover WebLogic Application                                                                                                    | . 32 |

|   | Task 13: Install the New Report Package (Optional)                                              | . 33  |
|---|-------------------------------------------------------------------------------------------------|-------|
|   | Task 14: Install the New Graph Package (Optional)                                               | . 33  |
| 3 | Configuring WLS SPI                                                                             | . 35  |
|   | Introduction                                                                                    |       |
|   | Configuration Prerequisites                                                                     |       |
|   | Task 1: Configure the Management Server to Launch your Web Browser                              |       |
|   | Task 2: Assign Operator Responsibilities for opc_adm                                            |       |
|   | Task 3: Assign Templates                                                                        |       |
|   | Task 4: Deploy Templates.                                                                       |       |
|   | Task 5: Update the remactconf.xml File (OVO 8.x Only)                                           |       |
|   | WLS SPI Configuration (Managed Nodes)                                                           |       |
|   | Task 1: Verify the Application Server Status                                                    |       |
|   | Task 2: Configure a WebLogic Server User                                                        |       |
|   | WLS SPI Configuration (from the Management Server).                                             |       |
|   | Task 1: Assign WLSSPI-Messages Template                                                         |       |
|   | Task 2: Distribute Templates, Actions, Monitors, Commands                                       |       |
|   | Task 3: Launch Discover WebLogic                                                                |       |
|   | Task 4: Set Additional Properties                                                               |       |
|   | Task 5: Verify the Discovery Process                                                            |       |
|   | Task 6: Add Nodes to the WebLogic Node Group                                                    |       |
|   | Task 7: Deploy WLS SPI Templates                                                                |       |
|   | Task 8: Completing Configuration                                                                |       |
|   | Task 9: Verify WLS SPI Configuration                                                            |       |
|   | Additional WLS SPI Configuration                                                                |       |
|   | Conditional Properties                                                                          |       |
|   | Configuring a Non-Root HTTPS Agent on a UNIX Managed Node (OVO 8.x Only)                        | . 51  |
|   | WLS SPI in High Availability Environments                                                       | . 53  |
|   | Configuration Prerequisites                                                                     | . 53  |
|   | Configuring WLS SPI for High Availability Environments                                          | . 53  |
|   | Additional Discovery and Configuration Scenarios                                                | . 56  |
|   | Use Case 1: Administration Port Turned On (WebLogic Servers are Running in HTTPS Mode)          | . 56  |
|   | Use Case 2: Administration Port Not Turned On (WebLogic Application Server is Running on a Virt | tual  |
|   | IP)                                                                                             | . 57  |
| 4 | Using and Customizing WLS SPI                                                                   | 59    |
|   | Introduction                                                                                    |       |
|   | Basic Template Customizations                                                                   |       |
|   | -                                                                                               |       |
|   | Modifying Metrics Templates                                                                     |       |
|   | • •                                                                                             |       |
|   | Advanced Template Customizations                                                                |       |
|   |                                                                                                 |       |
|   | Using the WLS SPI Collector/Analyzer Command with Parameters                                    |       |
|   | Changing the Collection Interval for Selected Metrics                                           |       |
|   | Cutomize Threshold Values for Different Applications/EJB/Servlet/JDBC                           |       |
|   | Creating Custom, Tagged Templates                                                               |       |
|   | Template Variables                                                                              |       |
|   | 10111p1avo 1a11av100                                                                            | . , 1 |

|   | Restoring default WLS SPI Templates                                                      | . 71 |
|---|------------------------------------------------------------------------------------------|------|
|   | Viewing Text-based Reports                                                               | . 72 |
|   | Automatic Action Reports                                                                 | . 72 |
|   | Application Bank Reports                                                                 | . 73 |
|   | Sample Reports                                                                           | . 74 |
|   | Automatic Action Report                                                                  | . 75 |
|   | Manually generated Report                                                                | . 76 |
|   | Monitoring WebLogic on Unsupported Platforms                                             | . 77 |
|   | Requirements for Monitoring Remote Nodes (running on Platforms not supported by WLS SPI) | . 77 |
|   | Overview                                                                                 | . 77 |
|   | Configure Remote System Monitoring                                                       | . 78 |
|   | Configuring Remote Monitoring for Logfiles (Optional)                                    | . 80 |
|   | Check WLS SPI Nodes for License Count                                                    | . 81 |
| 5 | Integrating HP OpenView Reporting and Graphing Products with WLS SPI                     | . 83 |
|   | Integrating with CODA                                                                    | . 84 |
|   | Integrating with HP OpenView Reporter                                                    | . 84 |
|   | WLS SPI Reporter Reports                                                                 | . 86 |
|   | OVPI Reports for WLS SPI                                                                 | . 88 |
|   | Integrating with HP OpenView Performance Manager                                         | . 89 |
|   | Viewing Graphs that Show Alarm Conditions                                                | . 89 |
|   | Viewing Graphs that Show Past or Current Conditions                                      | . 90 |
|   | WLS SPI Metrics Available for Graphs                                                     | . 90 |
|   | Launching the Web Page Display with an Operator Action that Generate Graphs              | . 92 |
|   | Specifying a Date Range                                                                  | . 93 |
|   | Example Integration                                                                      | . 93 |
| 6 | Basic Troubleshooting and Error Messages                                                 | 103  |
|   | Using the Self-Healing Info Application                                                  |      |
|   | Log and Trace Files                                                                      |      |
|   | Management Server                                                                        |      |
|   | UNIX Managed Nodes                                                                       |      |
|   | Windows Managed Nodes                                                                    |      |
|   | Troubleshooting the Discovery Process                                                    | 108  |
|   | Verifying the Java Home Directory                                                        |      |
|   | Troubleshooting the Configuration                                                        |      |
|   | Troubleshooting the Applications                                                         | 112  |
|   | Error Messages                                                                           |      |
|   | WASSPI-1                                                                                 |      |
|   | WASSPI-2                                                                                 | 114  |
|   | WASSPI-3                                                                                 | 114  |
|   | WASSPI-4                                                                                 | 115  |
|   | WASSPI-5                                                                                 | 115  |
|   | WASSPI-6                                                                                 | 116  |
|   | WASSPI-7                                                                                 | 116  |
|   | WASSPI-8                                                                                 | 117  |
|   | WASSPI-9                                                                                 | 117  |

| WASSPI-10  |     |
|------------|-----|
| WASSPI-11  | 118 |
| WASSPI-12  | 118 |
| WASSPI-13  | 119 |
| WASSPI-14  | 119 |
| WASSPI-15  | 119 |
| WASSPI-16  | 120 |
| WASSPI-17  | 120 |
| WASSPI-18  | 121 |
| WASSPI-19  | 121 |
| WASSPI-20  | 121 |
| WASSPI-21  | 122 |
| WASSPI-23  | 122 |
| WASSPI-24  | 123 |
| WASSPI-26  | 123 |
| WASSPI-27  | 124 |
| WASSPI-30  | 124 |
| WASSPI-31  | 124 |
| WASSPI-32  | 124 |
| WASSPI-33  | 125 |
| WASSPI-34  | 125 |
| WASSPI-35  | 125 |
| WASSPI-36  | 125 |
| WASSPI-37  | 126 |
| WASSPI-38  | 126 |
| WASSPI-39  |     |
| WASSPI-40  | 127 |
| WASSPI-41  |     |
| WASSPI-42  |     |
| WASSPI-43  |     |
| WASSPI-201 |     |
| WASSPI-202 |     |
| WASSPI-203 |     |
| WASSPI-204 |     |
| WASSPI-205 |     |
| WASSPI-206 |     |
| WASSPI-207 |     |
| WASSPI-208 |     |
| WASSPI-209 |     |
| WASSPI-210 |     |
| WASSPI-211 |     |
| WASSPI-212 |     |
| WASSPI-213 |     |
| WASSPI-214 |     |
| WASSPI-215 |     |
| WASSPI-216 |     |
| WASSPI-218 | 134 |

| WASSPI-219         | 134        |
|--------------------|------------|
| WASSPI-220         | 135        |
| WASSPI-221         | 135        |
| WASSPI-222         | 135        |
| WASSPI-223         | 136        |
| WASSPI-224         | 136        |
| WASSPI-225         | 136        |
| WASSPI-226         | 137        |
| WASSPI-227         | 137        |
| WASSPI-228         | 137        |
| WASSPI-229         | 138        |
| WASSPI-230         | 138        |
| WASSPI-231         | 138        |
| WASSPI-232         |            |
| WASSPI-233         |            |
| WASSPI-234         |            |
| WASSPI-235         |            |
| WASSPI-236         |            |
| WASSPI-237         |            |
| WASSPI-238         |            |
| WASSPI-241         |            |
| WASSPI-244         |            |
| WASSPI-245         |            |
| WASSPI-247         |            |
| WASSPI-248         |            |
| WASSPI-249         |            |
| WASSPI-254         |            |
| WASSPI-302         | _          |
| WASSPI-303         |            |
| WASSPI-304         |            |
| WASSPI-321         |            |
| WASSPI-322         |            |
| WASSPI-323         |            |
| WASSPI-324         |            |
| WASSPI-325         |            |
| WASSPI-326         |            |
| WASSPI-327         |            |
| WASSPI-328         |            |
| WASSPI-329         |            |
| WASSPI-330         |            |
| WASSPI-381         |            |
| WASSPI-402         |            |
| WASSPI-403         |            |
| WASSPI-404         |            |
| WASSPI-405         |            |
| WASSPI-406         | 153<br>154 |
| All Lithor Hirrord | 15/        |

| Α       | File Locations                                          | 155   |
|---------|---------------------------------------------------------|-------|
|         | OVO Management Server File Locations                    | 155   |
|         | Managed Node File Locations                             | 155   |
| D       |                                                         |       |
| В       | The Configuration                                       |       |
|         | Structure                                               |       |
|         | Global Properties                                       |       |
|         | GROUP Block                                             |       |
|         | NODE Block                                              |       |
|         | Server-Specific Properties                              |       |
|         | Property Precedence                                     |       |
|         | The Configuration Editor                                |       |
|         | Configure WLSSPI - Tree                                 |       |
|         | Configure WLSSPI - Buttons                              |       |
|         | Configure WLSSPI - Actions                              |       |
|         | Configuration Properties                                |       |
|         | Property Definitions                                    | 169   |
|         | Sample Configurations                                   | . 181 |
|         | Example 1: Single Node/Two Servers                      | . 181 |
|         | Example 2: Multiple Nodes/Repeated Properties           | . 182 |
|         | Example 3: Multiple WebLogic Server Versions            | 183   |
|         | Example 4: WebLogic Servers with Virtual IP Addresses   | 184   |
|         | Example 5: Non-default WebLogic Server Startup Location | 184   |
| C       | Applications                                            | 185   |
| _       | WLSSPI Admin                                            |       |
|         | Configure WLSSPI                                        |       |
|         | Discover WebLogic                                       |       |
|         | Init Non-Root                                           |       |
|         | Self-Healing Info                                       |       |
|         | Start/Stop Monitoring.                                  |       |
|         | Start/Stop Tracing                                      |       |
|         | Verify                                                  |       |
|         | View Error File                                         |       |
|         | View Graphs                                             |       |
|         |                                                         |       |
|         | WebLogic                                                |       |
|         | Check WebLogic                                          |       |
|         | Start WLS Console                                       |       |
|         | Start/Stop WebLogic                                     |       |
|         | View Deployed Apps                                      |       |
|         | View WebLogic Log                                       |       |
|         | View WebLogic Servers                                   |       |
|         | View Application Activation Status                      |       |
|         | View Application Timeout                                | 204   |
| Gl      | ossary                                                  | 207   |
|         |                                                         |       |
| Land in | ex                                                      | 913   |

# 1 WLS SPI Concepts

The Smart Plug-in for BEA WebLogic Server (WLS SPI) allows you to manage WebLogic Servers from an HP OpenView Operations (OVO) console. WLS SPI adds monitoring capabilities otherwise unavailable to OVO. For more information on OVO refer to HP OpenView Operations for UNIX Concepts Guide.

This chapter offers a basic introduction to WLS SPI concepts. The following topics are covered:

- Introducing WLS SPI
- Functions of WLS SPI
- Components of WLS SPI

## Introducing WLS SPI

In conjunction with OVO, WLS SPI offers centralized tools that help you monitor and manage systems using WebLogic Server. From the OVO console, you can apply the HP OpenView performance and problem managing processes to monitor systems using WebLogic Server. WLS SPI metrics are automatically sent to the OVO agent. These metrics can generate alarms or be consolidated into reports and graphs to help you analyze trends in server usage, availability, and performance. You can also integrate WLS SPI with HP OpenView Reporter and HP OpenView Performance Manager (both products must be purchased separately) to obtain additional reporting and graphing flexibility and capabilities. For details on integrating WLS SPI with other HP OpenView products see Integrating HP OpenView Reporting and Graphing Products with WLS SPI on page 83.

### Smart Plug-in Data

WLS SPI has several server-related metrics that gather data about the following areas:

- server availability
- server performance
- memory usage
- transaction rates
- servlet executing times, time-outs, request rates
- JDBC connection status
- Web application processing
- Java message service processing
- cluster processing

exception counts of scheduled WLS actions

### Smart Plug-in Uses and Customizations

As a WebLogic Server administrator, you can choose the metrics crucial to the operation of WebLogic Server by modifying WLS SPI templates. The templates contain settings that allow incoming data to be measured against predefined rules. These rules generate useful information in the form of messages. The messages have color-coding to indicate the severity level. You can review these messages for problem analysis and resolution. There are several pre-defined corrective actions for specific events or threshold violations. These corrective actions can be automatically triggered or operator-initiated.

## Functions of WLS SPI

WLS SPI messaging, reporting, and action-executing capabilities are based on the OVO concept of templates. The settings within these templates define various conditions within the WebLogic Server and allow information to be sent back to the OVO management server. This helps you to proactively address potential or existing problems and avoid serious disruptions to Web transaction processing. The WLS SPI performs the following functions:

- Collecting and Interpreting Server Performance and Availability Information
- Displaying Information
- Generating Reports Using HP OpenView Reporter
- Graphing Data with OpenView Performance Manager
- Customizing Templates and Metrics

### Collecting and Interpreting Server Performance and Availability Information

After you configure the WLS SPI and the templates are deployed to the managed nodes, the SPI starts gathering server performance and availability data. This data is compared with the settings within the deployed templates. The templates define conditions that can occur within the WebLogic Server, such as queue throughput rates, cache use percentages, timeout rates, and average transaction times. The templates monitor these conditions against default thresholds (set within the templates) and trigger messages when a threshold has been exceeded.

### Displaying Information

WLS SPI templates generate messages when a threshold is exceeded. These messages can appear as:

• Messages in the Message Browser - OVO agent software compares the values gathered for WebLogic Server performance and availability against the monitor template settings related to those specific areas. The agent software then forwards appropriate messages to the OVO console. These messages appear with color-coded severity levels in the OVO message browser.

Figure 1 OVO Message Browser

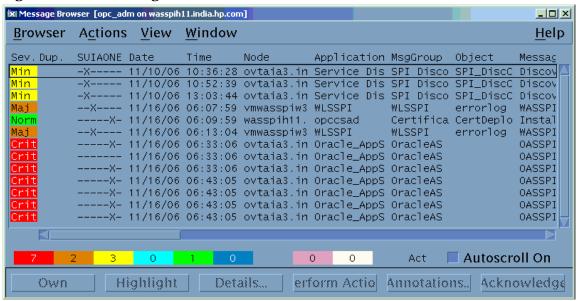

• **Instruction Text** - Messages generated by WLS SPI programs contain instruction text to help analyze and solve problems. You can manually perform corrective actions preassigned to events or they can be triggered automatically.

Instruction text is usually present in the message details. Instruction text is also available in the *HP OpenView Smart Plug-in for BEA WebLogic Server SPI Reference Guide*.

Figure 2 Sample Instruction Text

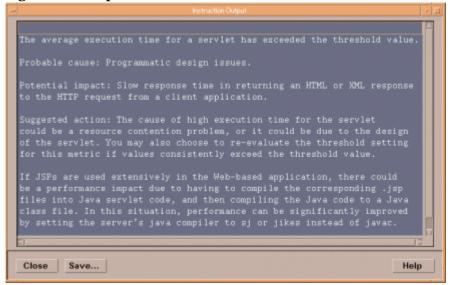

• **ASCII-Text Reports** - In addition to the instruction text, some messages cause automatic action reports to be generated. These reports show conditions of a specific WebLogic Server instance. If a report is available, you can find it within Annotations area of the Message Details.

WLS SPI Concepts 13

### Generating Reports Using HP OpenView Reporter

You can integrate WLS SPI with HP OpenView Reporter to provide you with management-ready, Web-based reports. WLS SPI Report package includes the templates for generating these reports. You can install the Report package on the Reporter Windows system.

After you have installed the product and completed basic configuration, Reporter will generate reports of summarized, consolidated data every night. With the help of these reports you can assess the performance of the WebLogic Server is over a period of time.

Reporter uses WLS SPI data to generate reports that illustrate for example, servlet request rates, transaction throughput rates, and average transaction execution time.

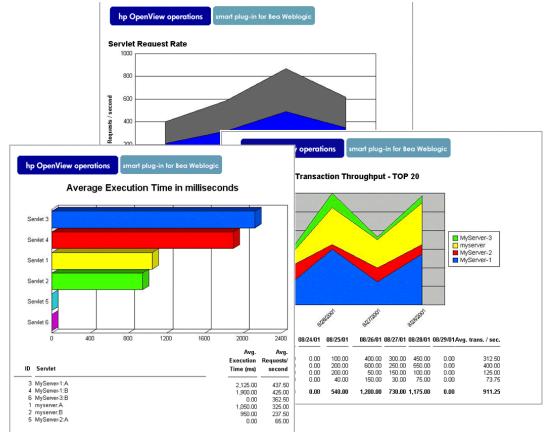

Figure 3 Reports generated by OV Reporter

## Graphing Data with OpenView Performance Manager

Metrics collected by WLS SPI can be graphed. The values can then be viewed for trend analysis.

You can integrate WLS SPI with HP OpenView Performance Manager (OVPM) to generate and view graphs. (use the View Graphs application from the WLSSPI Admin applications group to view graphs). These graphs show the values of the metrics collected by the WLS SPI. You can click Perform Action to view graphed data from almost all the WLS SPI alarm messages. Perform Action is present in the message browser and in the message details (you can access details by either double-clicking the message or clicking Details...in the message

browser) in the message browser. The action launches your Web browser, where you can choose a graph that shows values for the metric that generated the message as well as other related metrics.

Figure 4 Sample Graph

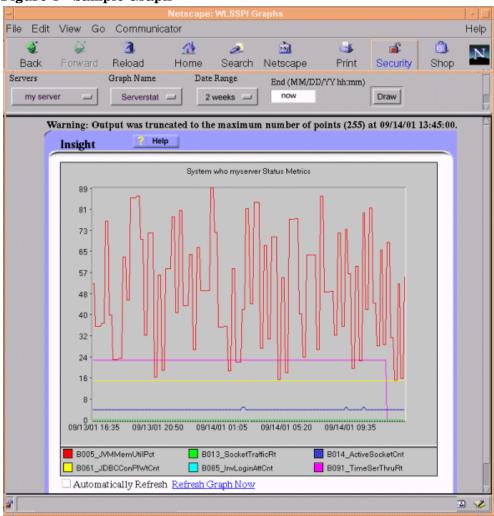

### Customizing Templates and Metrics

You can use WLS SPI templates without customization, or you can modify them to suit the needs of your environment. Some of the modifications and customizations that you can do are listed below:

- Modify the default templates Within a template, you can change the default settings for:
  - collection interval
  - threshold
  - message text
  - duration
  - severity level of the condition
  - actions assigned to the condition (operator-initiated or automatic)

WLS SPI Concepts 15

- Create custom template groups You can create custom template groups using default templates as base. For more information, see Chapter 4, Using and Customizing WLS SPI.
- Create custom metrics You can define your own metrics or User Defined Metrics (UDMs) to expand the monitoring capabilities of WLS SPI. For more information about UDMs refer to the *HP OpenView Smart Plug-in User Defined Metrics User Guide*.

## Components of WLS SPI

WLS SPI has two main components:

- Applications (including reports)
- Templates

You can use the applications and templates to configure and receive data in the form of messages, annotations, and metric reports. These messages (available in the message browser), annotations (available through message properties) and metric reports (available through applications or message details) provide information about the conditions present in the servers running on specific managed nodes.

WLS SPI configuration applications let you configure the management server's connection to selected server instances on specific managed nodes. After you have configured the connection, you can assign templates to the nodes. With OVO agent software running on the managed nodes, you can use WLS SPI reporting applications to generate metric reports. In addition, you can generate graphs that show WLS SPI data (available through message properties).

### **Applications**

WLS SPI applications include configuration, troubleshooting, and report-generating utilities. In the Application Bank window, the WLS SPI applications are divided into three groups:

- WLSSPI Admin
- WebLogic
- WLSSPI Reports
- JMX Metric Builder: This application group is available *only if* you install the WASSPI-UDM-BUILDER software bundle.

### WLSSPI Admin Applications Group

WLSSPI Admin applications allow you to configure, control, and troubleshoot WLS SPI. You require root user permission to run WLSSPI Admin applications.

X Application Group: WLSSPI Admin Help Actions Edit View. Window 虚色 Configure WLSSPI Discover WebLogic Init Non-Root Self-Healing Info Start Monitoring View Error File Stop Monitorina Start Tracing Stop Tracing Verify View Graphs opc\_adm [Read-Write] [Auto-Layout] [Connection Labels Off]

Figure 5 The WLSSPI Admin Application Group

The group contains the following applications:

- Configure WLSSPI Launches the configuration editor and maintains the WLS SPI configuration.
- Discover WebLogic Sets basic configuration properties needed for discovery.
- Init Non-Root Simplifies the configuration of a non-root HTTPS agent on a UNIX managed node (OVO 8.x only). For all the steps required to configure a non-root HTTPS agent on a UNIX managed node see Configuring a Non-Root HTTPS Agent on a UNIX Managed Node (OVO 8.x Only) on page 51.
- **Self-Healing Info** Collects data that you can send to your HP support representative.
- **Start Monitoring** Starts the collection of metrics for one application server or all application servers on a managed node. Launch the Verify application to determine if monitoring is started or stopped. By default, monitoring is on.
- **Stop Monitoring** Stops the collection of metrics for one application server or all application servers on a managed node.
- **Start Tracing** Starts the collection of tracing information for selected metrics. Launch this application only when instructed by your HP support representative.
- **Stop Tracing** Stops the collection of tracing information for selected metrics.
- **Verify** Verifies that the WLS SPI is properly installed on the server or managed node.
- **View Error File** Allows you to view the contents of the WLS SPI error log file.
- **View Graphs** Allows you to view WLS SPI graphs, generated by OVPM, in a web browser (This requires additional setup. For more information see Task 1: Configure the Management Server to Launch your Web Browser on page 36).

For more information about each of the above applications, see Appendix C, Applications.

WLS SPI Concepts 17

### WebLogic Applications Group

You can manage WebLogic Server functions by using the applications in the WebLogic Applications group.

To access the WebLogic applications double-click  $WLSSPI \rightarrow WebLogic$  in the Application Bank window.

Figure 6 The WebLogic Applications Group

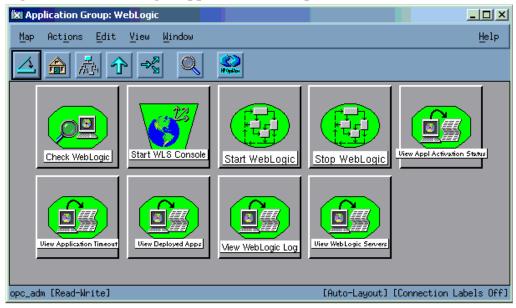

The WebLogic group contains the following applications:

- Check WebLogic Does an interactive status check of the WebLogic Server.
- **Start WLS Console** Launches the WebLogic Server Admin console in your Web browser (requires setup).
- **Start WebLogic** Allows you to start the WebLogic server from the OVO console (requires setup).
- **Stop WebLogic** Allows you to stop the WebLogic server from the OVO console (requires setup).
- **View Deployed Apps** Allows you to view the names and versions of all applications that are deployed on a WebLogic Server instance.
- View WebLogic Log Allows you to view the WebLogic Server log files.
- View WebLogic Servers Allows you to view the WebLogic domain configuration, cluster information, and physical machines.
- **View Application Activation Status** Allows you to view the activation status of the applications running on a WebLogic Server.
- **View Application Timeout** Allows you to view the time left before retiring applications running on a WebLogic Server will timeout.

#### **WLSSPI** Reports Group

The WLSSPI Reports group contains reports that show information about WebLogic conditions in the server.

You can generate a report about all WebLogic servers configured on a managed node by dragging the node to a report in the Application Bank window. Each report shows the status of all the configured WebLogic server instances on the managed node in relation to the metric for which the report is generated.

Figure 7 Sample WLS SPI Application Bank Report

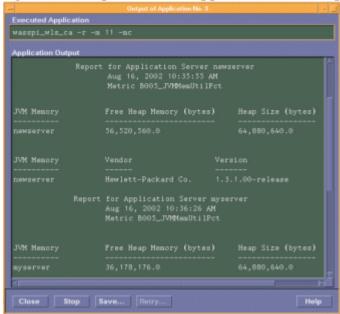

#### Application Bank Reports Generated from Alarms

An alarm condition can also generate a report. These reports are generated automatically and are context sensitive, relating only to a single server on the managed node. These reports appear within the Annotations section of a message.

If you configure the message browser to display the **S** column, a flag appears under the **S** column (adjacent to the message) when a report is generated.

### JMX Metric Builder Applications

The JMX Metric Builder Applications group contains the following applications:

- **Deploy UDM** Deploys the UDM file.
- Gather MBean Data Collects MBean information that is used with the JMX Metric Builder.
- JMX Metric Builder Launches the JMX Metric Builder application that is used to create UDMs and browse MBeans.
- UDM Graph Enable/Disable Starts/stops data collection for UDM graphs. Also starts/ stops the OVO subagent.

For more information about the JMX Metric Builder Applications group and steps to install the WASSPI-UDM-Bldr software bundle refer to *HP OpenView Smart Plug-in User Defined Metrics User Guide*.

WLS SPI Concepts 19

### **WLS SPI Templates**

WLS SPI templates are organized in groups and sub-groups.

Figure 8 WLS SPI Template Groups

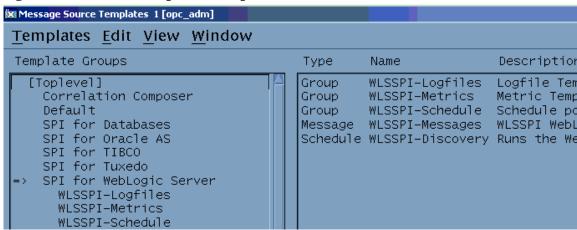

The SPI for WebLogic Server template group contains the following template sub-groups and individual templates:

- WLSSPI-Logfiles Contains templates that generate messages based on log file and error text detected in both the WebLogic Server log files and WLS SPI log files. The information captured from these log files includes errors that occur in the operation of the WebLogic Server or WLS SPI and changes made to WebLogic Server configuration.
- **WLSSPI-Metrics** Contains metric templates that monitor the performance levels and availability of a WebLogic Server.
  - Each metric template determines the threshold conditions for the monitored metric, the message text that is sent to the OVO message browser when the threshold is exceeded, the actions to execute, and instructions that appear.
- WLSSPI-Schedule Contains collector templates that specify the collection interval of
  metric templates. Within the name of each collector template is its collection interval. For
  example, the collection interval of template WLSSPI-1h is one hour (where 1h represents
  one hour). Each collector template is assigned a collection interval of 5 minutes, 15
  minutes, or one hour.

When you open a collector template, you can see the metrics collected within the interval (listed by number, following the -m option of the collector/analyzer command wasspi wls ca).

Each collector template controls which metrics are collected when. Specifically, the collector template does the following:

- Runs the collector/analyzer at each collection interval
- Specifies which metrics are collected
- WLSSPI-Messages This is a single template. It intercepts WLS SPI messages for the OVO message browser.
- WLSSPI-Discovery This is a single template. It updates the configuration on the OVO
  management server and managed nodes.

Figure 9 OVO Message Browser

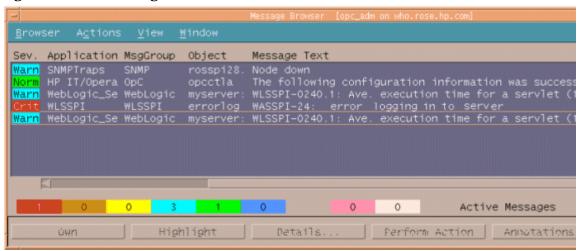

In the message browser shown above, the last three messages, generated by WLS SPI templates, belong to the WebLogic and WLSSPI message groups (see the column titled MsgGroup). The WebLogic messages indicate conditions occurring in WebLogic Server, while the WLSSPI messages indicate conditions occurring in the WLS SPI.

WLS SPI Concepts 21

# 2 Installing, Removing, and Upgrading WLS SPI

This chapter covers installing, removing, and upgrading the Smart Plug-in for BEA WebLogic Server (WLS SPI) components.

The following topics are covered in this chapter:

- Installing WLS SPI
- Removing WLS SPI
- Upgrading WLS SPI

## Installing WLS SPI

You must install the OpenView Operations (OVO) management server and discovery package before installing WLS SPI. It is not necessary to stop OVO sessions before beginning the WLS SPI installation.

The discovery package and WLS SPI are available on the *HP OpenView Smart Plug-ins for OVO/UNIX DVD*.

If you want to create UDMs, install the WASSPI-UDM-Bldr software bundle. For more information about this software bundle refer to *HP OpenView Smart Plug-in User Defined Metrics User Guide*.

For a complete list of software requirements, refer to the *HP OpenView Smart Plug-in for BEA WebLogic Server Release Notes*.

The instructions that follow show the command line usage of swinstall. For HP-UX systems, you can also use the graphical user interface (GUI), but the GUI method is not covered in this section.

For an HP-UX 11.0 management server, run the following command:

```
swinstall -s /cdrom/OV DEPOT/11.0HPUX.sdtape WLSSPI
```

For a Solaris management server, run the following command:

swinstall -s /cdrom/OV DEPOT/SOLARIS.sdtape WLSSPI

#### WLS SPI Bundles and Filesets

The swinstall commands mentioned in the previous section install filesets for all managed node platforms. If you have managed nodes running on only one platform, you may install the filesets necessary only for that platform. Instead of specifying **WLSSPI** in the swinstall command, you can specify one or more of the bundle names listed below:

| Filesets         | Bundle Name                                               | Description                                                                        |
|------------------|-----------------------------------------------------------|------------------------------------------------------------------------------------|
| SPIWebLogicHPUX  | WLSSPI-CORE<br>WLSSPI-HPUX                                | Filesets required for a managed node running on HP-UX.                             |
| SPIWebLogicLXx86 | WLSSPI-CORE<br>WLSSPI-LXx86                               | Filesets required for a managed node running on Linux.                             |
| SPIWebLogicSOL   | WLSSPI-CORE<br>WLSSPI-SOL                                 | Filesets required for a managed node running on Solaris.                           |
| SPIWebLogicNT    | WLSSPI-CORE<br>WLSSPI-NT                                  | Filesets required for a managed node running on Windows.                           |
| SPIWebLogicAll   | WLSSPI-CORE WLSSPI-HPUX WLSSPI-LXx86 WLSSPI-SOL WLSSPI-NT | Filesets required for managed nodes running on HP-UX, Linux, Solaris, and Windows. |

## Removing WLS SPI

To completely remove all the WLS SPI components, perform these tasks:

- Task 1: Remove WLS SPI Software from the Management Server
- Task 2: Remove WLS SPI Software from the Node Group and Managed Nodes
- Task 3: Delete WLS SPI Templates and Template Groups
- Task 4: Delete WLS SPI application group
- Task 5: Delete the WLS SPI Message and Node groups
- Task 6: Remove the WLS SPI Directory
- Task 7: Remove the Report Package (Optional)
- Task 8: Remove the Graph Package (Optional)

### Task 1: Remove WLS SPI Software from the Management Server

- 1 Open a terminal window and log on as root.
- 2 Run one of the following commands:

/usr/sbin/swremove WLSSPI

or

/usr/sbin/swremove SPIWebLogicAll

The swremove command deletes the files from the file system only. The WLS SPI templates are not deleted from the OVO data repository and must be deleted manually. Remove the templates and the WLS SPI software from the managed nodes before deleting the templates from the OVO data repository.

3 Run the command:

```
cd /opt/OV/wasspi/wls/bin
find . -name "wasspi_wls*" -exec rm {} \;
This deletes all files that begin with wasspi_wls in the directory
/opt/OV/wasspi/wls/bin/
```

### Task 2: Remove WLS SPI Software from the Node Group and Managed Nodes

To remove WLS SPI software from the node group and managed nodes follow these steps:

- 1 Open the Node Bank and from the Actions menu select **Agents** → **Assign Templates**.
- 2 Select the WebLogic node group and all managed nodes on which WebLogic templates are deployed.
- 3 Click Remove nodes/groups.
- 4 Open the Node Group Bank and select the WebLogic node groups.
- 5 Select Install/Update SW & Config from the Action menu and select the following check boxes:
  - Templates
  - Actions
  - Monitors
  - Commands
- 6 Click Nodes in List.
- 7 Click Force Update.
- 8 Click **OK** to remove the templates, actions, commands and monitors from the managed nodes. The following message appears in the message browser:

The following configuration information was successfully distributed: Templates Actions Commands Monitors

### Task 3: Delete WLS SPI Templates and Template Groups

Delete all the template sub-groups and templates from the SPI for WebLogic Server template group. After deleting these templates and template sub-groups delete the SPI for WebLogic Server template group. Follow these steps:

- From the Windows menu, select Message Source Templates and double-click the SPI for WebLogic Server template group.
- 2 Press **Shift** and select all the templates and template groups in the SPI for WebLogic Server template group.
- 3 Click **Delete From All...**The following message appears:

```
Do you really want to delete the template(s)?
```

4 Click Yes.

- 5 Delete the SPI for WebLogic Server template group.
- 6 Delete all the customized templates (default WLS SPI templates that you have modified) residing in other OVO template groups.

### Task 4: Delete WLS SPI application group

To delete the WLS SPI applications, follow these steps:

- 1 Open the Application Bank.
- 2 Right-click the WLSSPI application group and select **Delete**. The following message appears:

```
Do you really want to delete the application group?
```

3 Click Yes.

### Task 5: Delete the WLS SPI Message and Node groups

- 1 From the Window menu, select Message Group Bank.
- 2 In the Message Group Bank window, right-click the **WLSSPI** group and select **Delete**. The following message appears:

```
Do you really want to delete the message group?
```

- 3 Click Yes.
- 4 Repeat steps 2 and 3 for the WebLogic group.
- 5 From the Window menu, select **Node Group Bank**.
- 6 Right-click each WLS SPI and WebLogic Server group and select **Delete**. The following message appears:

```
Do you really want to delete the node group?
```

7 Click Yes.

### Task 6: Remove the WLS SPI Directory

Run the following command from the command prompt, to remove WLS SPI directory:

```
rm -rf /opt/OV/wasspi/wls
```

## Task 7: Remove the Report Package (Optional)

If you have installed WLS SPI report package, to remove it (from the Windows system on which OV Reporter is running) follow these steps:

- 1 Go to Settings → Control Panel → Add/Remove Programs.
- 2 Select the WLS SPI report package and click **Remove**.

### Task 8: Remove the Graph Package (Optional)

If you installed the WLS SPI graph packages (on the OVO management server and on your system running OVPM), then to remove them follow these steps:

• For the OVO management server, run the following command:

/usr/sbin/swremove WLSSPI-GRAPHS

- For a Windows system running OVPM, follow these steps:
  - a Go to Settings → Control Panel → Add/Remove Programs.
  - b Select the WLS SPI graph package (HP OpenView SPI for WebLogic Server Graphing Component Integration) and click **Remove**.
- For a HP-UX system (not the OVO management server) running OVPM, follow these steps:
  - If OVPM is installed on the OVO management server, the files are removed in Task 1: Remove WLS SPI Software from the Management Server.
  - a Run the following command to verify that the graph package is installed:

```
swlist | grep WLSSPI-GRAPHS
```

- b Run swremove WLSSPI-GRAPHS, if the graph package is installed.
- On a Solaris system (not the OVO management server) running OVPM, follow these steps the following:
  - If OVPM is installed on the OVO management server, the files are removed in Task 1: Remove WLS SPI Software from the Management Server.
  - a Run the following command to verify that the graph package is installed:

/usr/bin/pkginfo HPOvSpiWlsGc

b Run /usr/sbin/pkgrm HPOvSpiWlsGc, if the graph package is installed.

## **Upgrading WLS SPI**

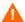

The existing WLSSPI\_RPT\_METRICS datasource is automatically deleted when you upgrade the SPI from version A.04.00.00 to 4.20. A new datasource is created and the existing data is lost.

The datasource will be deleted irrespective of whether you are using CODA or HP OpenView Performance Agent.

When you upgrade from a previous installation, all your configuration entries are preserved.

To upgrade WLS SPI, complete these tasks:

- Task 1: Remove WLS SPI Software from the Management Server
- Task 2: Delete WLS SPI Templates
- Task 3: Delete WLS SPI Applications
- Task 4: Upgrade the Management Server

- Task 5: Assign Operator Responsibilities for opc\_adm
- Task 6: Assign Templates
- Task 7: Distribute Templates
- Task 8: Customize Templates
- Task 9: Move Nodes to New Node Group
- Task 10: Delete Node Groups
- Task 11: Distribute Actions, Monitors, Commands, and Templates
- Task 12: Launch the Discover WebLogic Application
- Task 13: Install the New Report Package (Optional)
- Task 14: Install the New Graph Package (Optional)

### Task 1: Remove WLS SPI Software from the Management Server

To remove WLS SPI software from the management server follow these steps:

- 1 Open a terminal window and log on as **root**.
- 2 Run the following commands:

```
/usr/sbin/swremove WLSSPI
/usr/sbin/swremove SPIWebLogicAll
/usr/sbin/swremove WLSSP-GRAPHS
```

3 Run the following command to delete all the SPI files in the /opt/OV/wasspi/wls/bin/directory

```
cd /opt/OV/wasspi/wls/bin
find . -name "wasspi_wls*" -exec rm {} \;
This deletes all files that begin with wasspi wls.
```

### Task 2: Delete WLS SPI Templates

Delete all WLS SPI templates and template groups that appear under the SPI for WebLogic Server template group and then delete the SPI for WebLogic Server template group. If you have customized any of the default templates, note the changes because the customizations are not saved. Then, do the following:

- From the windows menu, select Message Source Templates and select the SPI for WebLogic Server template group.
- 2 Double-click the WebLogic group (WebLogic 9.x, 8.1, 7.0, 6.1, 6.0, and/or 5.1). Open the template groups till the lowest level displaying the individual templates.
- 3 Press **Shift** and select all the templates.
- 4 Click **Delete From All...** The following message appears:

```
Do you really want to delete the template(s)?
```

- 5 Click Yes.
- 6 Go up a level and open the next group. Repeat steps 2-5 till you delete all WLS SPI individual and group templates in the Message Source Template window.

### Task 3: Delete WLS SPI Applications

To delete WLS SPI applications, follow these steps:

- 1 Open the Application Bank.
- 2 Right-click the WLSSPI application group and select **Delete**. The following message appears:

Do you really want to delete the application group?

3 Click Yes.

### Task 4: Upgrade the Management Server

The WLS SPI software is available on the HP OpenView Smart Plug-ins for OVO/UNIX DVD.

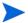

The instructions that follow show the command line usage of swinstall. For HP-UX systems, you can also use the graphical user interface (GUI), but the GUI method is not covered.

For an HP-UX 11.0 management server, run the following command:

```
swinstall -s /cdrom/OV DEPOT/11.0HPUX.sdtape WLSSPI
```

For a Solaris management server, run the following command:

swinstall -s /cdrom/OV DEPOT/SOLARIS.sdtape WLSSPI

### Task 5: Assign Operator Responsibilities for opc\_adm

To assign operator responsibility for opc\_adm, follow these steps:

- 1 Log on to OVO as administrator (opc adm).
- Open the User Bank window, right-click the opc\_adm user, and select Modify.
- 3 In the Modify User:opc adm user window, click Responsibilities.
- 4 For WLSSPI and WebLogic Message Groups, ensure that all check boxes are selected.
- 5 Assign the WLSSPI Node or Message Groups to some other appropriate operators.
- 6 Click Close.

### Task 6: Assign Templates

To assign the WLSSPI-Discovery and WLSSPI-Messages templates to the management server follow these steps:

- 1 Open the Node Bank window and select the management server.
- 2 From the Actions menu, select **Agents** → **Assign Templates**. The Define Configuration window opens.
- 3 Click **Add**. The Add Configuration window opens.
- 4 Click Open Template Window. The Message Source Templates window opens.
- 5 In the Template Groups pane, select the SPI for WebLogic Server template group.
- 6 From the Message Source Templates window, in the right pane, select the WLSSPI-Discovery template group and WLSSPI-Messages template.

- 7 From the Add Configuration window, click **Get Template Selections**. The WLSSPI-Messages and WLSSPI-WebLogic-Discovery templates appear in the right pane.
- 8 From the Add Configuration window, click **OK**.

### Task 7: Distribute Templates

To distribute the WLSSPI-Discovery and WLSSPI-Messages templates to the management server, follow these steps:

- Open the Node Bank window and select the management server.
- 2 From the Actions menu, select Agents → Install/Update SW & Config.
- 3 In the Target Nodes section, select Nodes in List Requiring Update.
- 4 In the Install/Update Software and Configuration window, select the **Templates** check box.
- 5 Select Force Update.
- 6 Click OK.

The following message appears in the message browser:

The following configuration information was successfully distributed: Templates

### Task 8: Customize Templates

To customize the templates, follow these steps:

- 1 Copy the default templates.
- 2 Apply the customizations made to the previous version of templates to the copy of the current version.

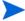

In this version of the WLS SPI, the templates are no longer grouped by WebLogic version numbers.

### Task 9: Move Nodes to New Node Group

Move all managed nodes (running supported versions of the WebLogic Server) in the SPI for WebLogic Server node groups to the new WebLogic node group. Managed nodes running supported versions of the WebLogic Server are in the following node groups: WebLogic 9.x, WebLogic 8.1, WebLogic 7.0, and WebLogic 6.1. To move the nodes, do the following:

- 1 Open the Node Bank and select SPI for WebLogic Server node group.
- 2 Double-click **WebLogic 9.x** node group and note the managed nodes in it. Repeat this step for the **WebLogic 7.0** and **WebLogic 6.1** node groups.
- 3 Go back to the top level of the node bank (where the WebLogic node group is displayed).
- 4 Drag and drop or copy and paste the nodes (noted in step 2) from the IP submap to the WebLogic node group.

### Task 10: Delete Node Groups

Delete all versioned node groups that are in the SPI for WebLogic Server node group. This may include: WebLogic 9.x, WebLogic 8.1, WebLogic 7.0, WebLogic 6.1, WebLogic 6.0, and WebLogic 5.1. To delete the versioned node groups, do the following:

- 1 Open the Node Bank and select SPI for WebLogic Server node group.
- 2 Select a versioned WebLogic node group and from the Edit menu, select **Delete**. The following message appears:

```
Do you really want to delete the node group?
```

- 3 Click Yes.
- 4 Repeat steps 2 and 3 till you delete all versioned WebLogic node groups.

### Task 11: Distribute Actions, Monitors, Commands, and Templates

To distribute actions, monitors, commands, and templates, follow these steps:

- From the Node Bank window, select the nodes or node groups on which you want to install WLS SPI.
- 2 From the Actions menu select Agents → Install/Update SW & Config.
- 3 In the Install/Update OVO Software and Configuration window, select the following component check boxes:
  - Templates
  - Actions
  - Monitors
  - Commands

Using this dialog, deploy updated components on the managed nodes.

- 4 Select the Force Update check box.
- 5 Select the Nodes in list button. Upon completion, the following message appears in the message browser for each managed node:

The following configuration information was successfully distributed: Actions Commands Monitors Templates.

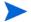

You may see some WLS SPI errors in the message browser. These errors are the result of the transition to the updated programs and you can ignore them. WLS SPI templates and programs are updated on the Management Server and selected managed nodes. These errors are resolved when the upgrade is complete.

### Task 12: Launch the Discover WebLogic Application

You must launch the Discover WebLogic application. Re-entering any of the WLS SPI configuration data is not required because all configuration data is saved. To re-deploy the file, you can drag and drop multiple nodes, node groups, or single nodes. When you re-deploy the file, relevant information is updated, transmitted, and stored on the node. To launch the Discover WebLogic application, follow these steps:

- 1 From the OVO console, select the node in the Node Bank window.
- 2 From the Window menu, select Application Bank.
- 3 In the Application Bank window, select WLSSPI → WLSSPI Admin → Discover. (If the above does not appear as described, select Map → Reload). The Introduction window opens.
- 4 Click **Next**. A second Introduction window opens. Information about the properties required for the discovery process to work are given in this window
- 5 Read this information and click **Next**. The configuration editor opens.
- 6 Make the necessary changes using the configuration editor.
  - When setting the configuration using configuration editor, note the following points:
    - GRAPH\_SERVER property is no longer supported in WLS SPI. Instead, set the GRAPH\_URL property.
    - Note the locations of the UDM files on your managed nodes and delete any occurrence of the UDM\_DEFINITIONS\_FILE property from your configuration.
    - Do not configure UDMs individually on your managed nodes, instead configure these UDMs on the management server in the /opt/OV/wasspi/wls/conf/wasspi\_wls\_udmDefnintions.xml file (or, set the UDM\_DEFINITIONS\_SOURCE property to use another file).
    - After you consolidate the UDMs on the management server, delete the old UDM files from the managed nodes and distribute the new UDM file to the managed nodes using the Deploy UDM application.
- 7 Click **Next** to save any changes and exit the editor. The Confirm Operation window opens.
- 8 Click **OK**.

If you click **Cance!**, all the changes made to the configuration will remain in the configuration on the management server. To make the changes to the selected managed nodes' configuration, you must select those nodes in the Node Bank window, launch the Discovery application, click **Next** in the configuration editor, and then click **OK** in the Confirm Operation window.

Do not close the Discover application window till the discovery process is complete. The discovery process may take several minutes to complete.

### Task 13: Install the New Report Package (Optional)

Remove older versions of WLS SPI report package from your Windows system running OV Reporter and install the new WLS SPI report package. To install the new report package follow these steps:

- On the Windows system running OV Reporter, go to Settings → Control Panel → Add/Remove Programs.
- 2 Select the WLS SPI report package and click **Remove**.
- 3 To install the WLS SPI report package, follow the steps given in section Integrating with HP OpenView Reporter on page 84.

### Task 14: Install the New Graph Package (Optional)

- If OVPM is running on a Windows system, remove older versions of WLS SPI graph package and install the new WLS SPI graph package. To install the new graph package follow these steps:
  - $\alpha$  Go to Settings  $\rightarrow$  Control Panel  $\rightarrow$  Add/Remove Programs.
  - b Select the WLS SPI graph package (HP OpenView SPI for WebLogic Server -Graphing Component Integration) and click Remove.
  - c To install the WLS SPI graph package, follow the steps given in section Integrating with HP OpenView Performance Manager on page 89.
- If OVPM is running on a HP-UX system (not the OVO management server), follow these steps:
  - If OVPM is installed on the OVO management server, the files are automatically updated when you install the SPI software.
  - a Run swlist | grep WLSSPI-GRAPHS to verify that the graph package is installed.
  - b Run swremove WLSSPI-GRAPHS if the graph package is installed.
  - c To install the WLS SPI graph package follow the steps given in section Integrating with HP OpenView Performance Manager on page 89.
- If OVPM is running on a Solaris system (not the OVO management server), follow these steps:
  - If OVPM is installed on the OVO management server, the files are automatically updated when you install the SPI software.
  - a Run /usr/bin/pkginfo HPOvSpiWlsGc to verify that the graph package is installed.
  - b Run /usr/sbin/pkgrm HPOvSpiWlsGc, if the graph package is installed.
  - c To install the WLS SPI graph package follow the steps given in section Integrating with HP OpenView Performance Manager on page 89.

# 3 Configuring WLS SPI

### Introduction

This chapter covers configuring the Smart Plug-in for BEA WebLogic Server (WLS SPI) for use with OpenView Operations (OVO).

The following topics are covered in this chapter:

- Configuration Prerequisites
- WLS SPI Configuration (Managed Nodes)
- WLS SPI Configuration (from the Management Server)
- Additional WLS SPI Configuration
- WLS SPI in High Availability Environments
- Additional Discovery and Configuration Scenarios

To configure WLS SPI, you must complete all configuration prerequisites, complete WLS SPI configuration on managed nodes and the management server, and complete additional configuration based on your environment.

## Configuration Prerequisites

You must complete the following tasks before configuring WLS SPI:

- Task 1: Configure the Management Server to Launch your Web Browser
- Task 2: Assign Operator Responsibilities for opc\_adm
- Task 3: Assign Templates
- Task 4: Deploy Templates
- Task 5: Update the remactconf.xml File (OVO 8.x Only)

### Task 1: Configure the Management Server to Launch your Web Browser

WLS SPI uses the ovweb utility to launch the WebLogic administration console in your web browser and for displaying graphs generated by OpenView Performance Manager (OVPM). Skip this task if you do not want to start the WebLogic administration console from the OVO console and do not use OVPM.

Enter the browser invocation command in the ovweb.conf file. If no browser invocation command is included in the ovweb.conf file, ovweb tries to start Netscape Navigator version 6.0 or higher.

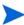

The owweb.conf file must be located in the directory specified by the environment variable \$OV\_CONF (used by OVO). To see the OVO directory structure on your management server, open /opt/OV/bin/ov.envvars.sh file and search for the definition of \$OV\_CONF.

The browser invocation command must contain%s to allow WLS SPI to pass a URL to the browser. Open the file and insert the command according to the entry syntax and example as follows:

- 2 To display the WLS SPI graphs, ensure that your browser is Java Script enabled. Check the setting within the browser's Preferences.
- 3 When running the Discover WebLogic application to configure WLS SPI from the management server (see Task 3: Launch Discover WebLogic on page 44), set the following conditional properties:
  - Set the ADMIN\_HOST and ADMIN\_PORTS properties, to start the WebLogic console from the OVO console.
  - Set the GRAPH\_URL property, if you are using OVPM.

For more information about launching a browser in OpenView Operations, refer to the man pages for owweb, owweb.conf, and ov.envvars.

Run the following command at the command prompt to access instructions for enabling graphs:

man ovweb

### Task 2: Assign Operator Responsibilities for opc\_adm

To assign Operator Responsibilities for opc adm, follow these steps:

- 1 Log on to OVO as the administrator (opc adm).
- Open the User Bank window, right-click the <code>opc\_adm</code> user, and select <code>Modify</code>. The Modify User:opc\_adm user window opens.
- 3 Click **Responsibilities**. Ensure that all check boxes are selected for WLSSPI and WebLogic Message Groups.

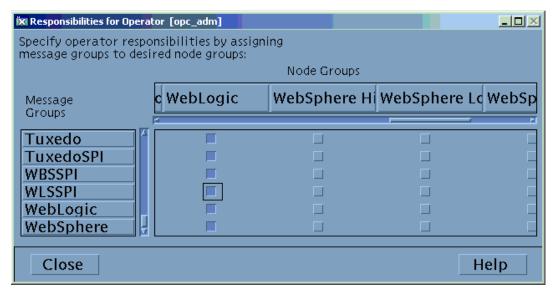

- 4 Follow steps 2-4 to assign the WLSSPI Node or Message Groups to another appropriate operators.
- 5 Click Close.

### Task 3: Assign Templates

To assign the WLSSPI-Discovery and WLSSPI-Messages templates to the management server, follow these steps:

- 1 Open the Node Bank window and select the management server.
- 2 From the Actions menu, select **Agents** → **Assign Templates**. The Define Configuration window opens.

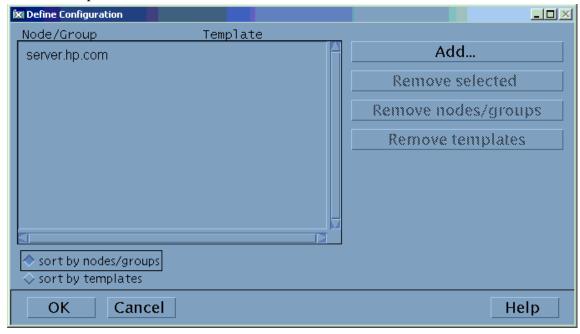

3 Select a Node/Group and click Add. The Add Configuration window opens.

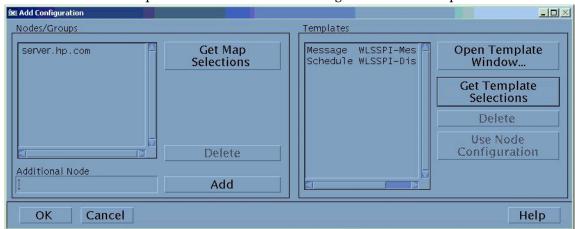

4 Click Open Template Window. The Message Source Templates window opens.

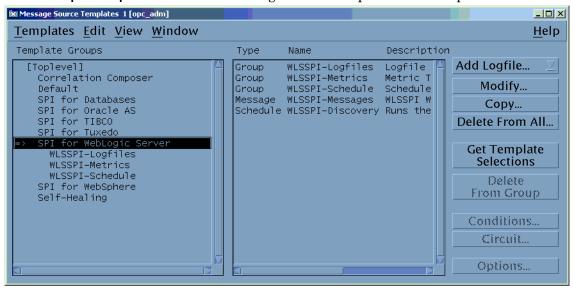

- 5 Select **SPI for WebLogic Server** template group from the Template Groups pane. A list of WLS SPI template sub-groups and templates appears on the right pane.
- 6 Select WLSSPI-Discovery (from the WLSSI-Schedule group) and WLSSPI-Messages templates from the right pane.

7 In the Add Configuration window, click **Get Template Selections.** The WLSSPI-Discovery and WLSSPI-Messages templates appear in the right pane.

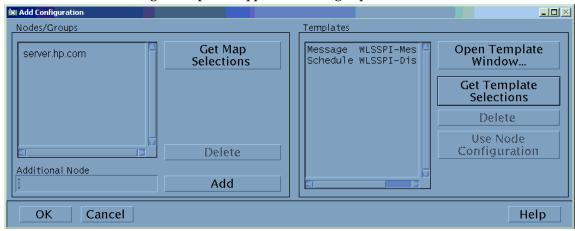

8 Click **OK**.

### Task 4: Deploy Templates

To deploy the WLSSPI-Discovery and WLSSPI-Messages templates on the management server, follow these steps:

- 1 Open the Node Bank window and select the management server.
- 2 Select Actions → Agents → Install/Update SW & Config... The Install/Update OVO Software and Configuration window opens.
- 3 In the Target Nodes pane, select **Nodes in list requiring update**.
- 4 Select the **Templates** check box and click **Force Update**.
- 5 Click **OK**.

The following message appears in the message browser:

The following configuration information was successfully distributed: Templates

# Task 5: Update the remactconf.xml File (OVO 8.x Only)

If you are running DCE-based agents on your managed nodes, the discovery process must run automatic actions on the management server. To update the remactconf.xml file, follow these steps:

- 1 Merge (if you have updated this file) or replace the
   /etc/opt/OV/share/conf/OpC/mgmt\_sv/remactconf.xml file with
   /opt/OV/wasspi/wls/OV/remactconf.xml file.
- 2 Run the following command to restart the OVO management server: opcsv -start

If you modify the remactconf.xml file, you must restart the management server.

If you do not update the remactconf.xml file, the discovery process fails.

# WLS SPI Configuration (Managed Nodes)

To configure WLS SPI, complete the following tasks (for each managed node):

- Task 1: Verify the Application Server Status
- Task 2: Configure a WebLogic Server User

# Task 1: Verify the Application Server Status

Check the status of WebLogic servers in the WebLogic administration console to verify if the application servers are running.

Figure 10 WebLogic Admin Server console

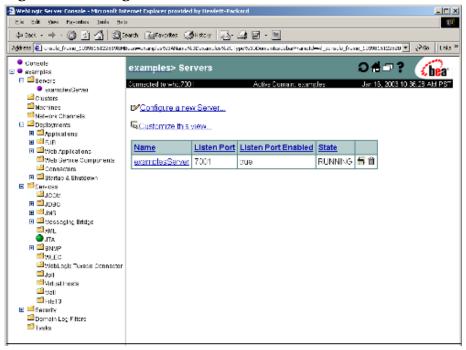

# Task 2: Configure a WebLogic Server User

Collect the WebLogic login and password for each WebLogic Administration Server. Or, if you do not want to use the existing login and password, create new login and password. WLS SPI discovery process uses the login and password to gather basic configuration information and WLS SPI data collector uses the login and password to collect metrics.

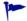

To simplify WLS SPI configuration keep the login and password for both WebLogic servers and WebLogic Administration Servers similar.

### WebLogic Server Version 6.1

On WebLogic Server version 6.1, you can log on as system— the default administration user. To configure a different user, follow these steps:

In the WebLogic administration console, create a new user and password for WLS SPI.

- 2 Create an ACL weblogic.admin.mbean, if it does not already exist.
- 3 Create 'access' permission for the newly created ACL.
- Add the user (created in step 1) to the list of users for the 'access' permission.

### WebLogic Server Version 7.0 or Later

On WebLogic Server version 7.0 or later, you can log on as the administration user configured during installation of WebLogic Server. Or, you can log on as a user that belongs to the WebLogic Administrators or Monitors group.

To configure a user belonging to Administrators or Monitors group, you must use the WebLogic administration console. For more information about creating a user and assigning a user to a group, refer to the Securing WebLogic Resources manual, Users and Groups section. (http://e-docs.bea.com/wls/docs70/secwlres/usrs\_grps.html or http://e-docs.bea.com/wls/docs81/secwlres/usrs grps.html).

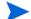

A user that belongs to the Monitors group cannot use the Start WebLogic or Stop WebLogic application to start or stop WebLogic Servers from the OVO console. This user can also not perform the JMX call 'set' when implementing JMX actions to assign a value to a specified attribute if you are creating UDMs. For more information about JMX Actions refer to Appendix E in the *HP OpenView Smart Plug-in User Defined Metrics for UNIX User Guide*.

# WLS SPI Configuration (from the Management Server)

To configure WLS SPI, complete the following tasks (from the management server):

- Task 1: Assign WLSSPI-Messages Template
- Task 2: Distribute Templates, Actions, Monitors, Commands
- Task 3: Launch Discover WebLogic
- Task 4: Set Additional Properties
- Task 5: Verify the Discovery Process
- Task 6: Add Nodes to the WebLogic Node Group
- Task 7: Deploy WLS SPI Templates
- Task 8: Completing Configuration
- Task 9: Verify WLS SPI Configuration

# Task 1: Assign WLSSPI-Messages Template

To assign the WLSSPI-Messages template to the managed nodes, follow these steps:

- 1 Open the Node Bank window and select the managed nodes.
- 2 From the Actions menu, select  $Agents \rightarrow Assign Templates$ . The Define Configuration window opens.

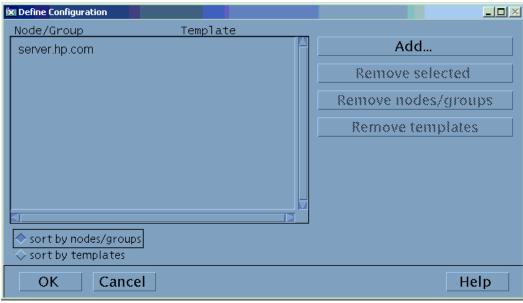

3 Click Add. The Add Configuration window opens.

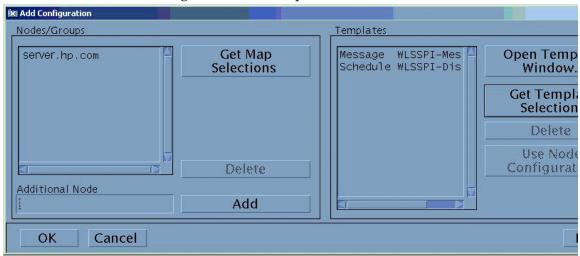

4 Click Open Template Window. The Message Source Templates window opens.

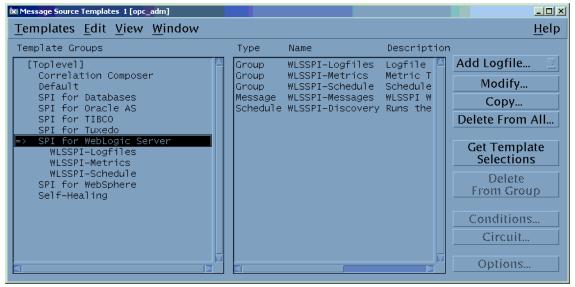

- 5 In the Template Groups pane, select the SPI for WebLogic Server template group and in the right pane, select the WLSSPI-Messages template.
- 6 In the Add Configuration window, click **Get Template Selections**. The WLSSPI-Messages template appears in the right pane.
- 7 Click OK.

# Task 2: Distribute Templates, Actions, Monitors, Commands

To distribute templates, actions, monitors, and commands do the following:

- 1 Select the nodes on which you want to install WLS SPI.
- 2 Open the Node Bank window and select **Actions** → **Agents** → **Install/Update SW & Config....** The Install/Update OVO Software and Configuration window opens.
- 3 Select the following component check boxes:
  - Templates

- Actions
- Monitors
- Commands

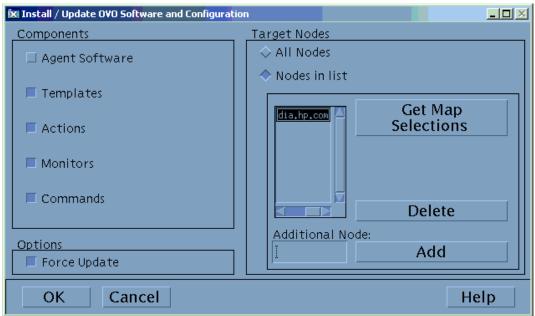

- 4 Select the Force Update check box.
- 5 Select the **Nodes in list** radio button.
- 6 After WLS SPI is installed on the selected managed nodes, the following message appears in the message browser for each managed node:

The following configuration information was successfully distributed: Templates Actions Commands Monitors

# Task 3: Launch Discover WebLogic

Launch the Discovery application on one managed node at a time. To launch the Discover WebLogic application, follow these steps:

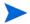

If an instance of WebLogic Server has a server login name and password different from the default login and password, then before launching the discovery tool you must explicitly configure the login details for that server using the configuration editor.

- 1 At the OVO console, double-click OVO Node Bank. The OVO Node Bank window opens.
- 2 From the Window menu, select **Application Bank**. The OVO Application Bank opens in a new window.
- 3 Double-click **WLSSPI**. The Application Group: WLS SPI window opens.
- 4 Double-click **WLSSPI Admin**. The Application Group: WLSSPI Admin window opens. All the WLSSPI Admin applications appear in this window.
- 5 Select a node from the OVO Node Bank window and double-click **Discover WebLogic** (If the above does not appear as described, select **Map** → **Reload**.) The Introduction window opens. This window contains brief information about the Discovery application.

- 6 Click **Next**. A second Introduction window opens. This window displays information about which properties may be required in order for the discovery process to work.
- 7 Click **Next**. If you have already set the LOGIN and PASSWORD properties, the configuration editor opens. To set additional properties, see Task 4: Set Additional Properties on page 46.

If you have not set the LOGIN and PASSWORD properties, the Set Access Info for Default Properties window opens.

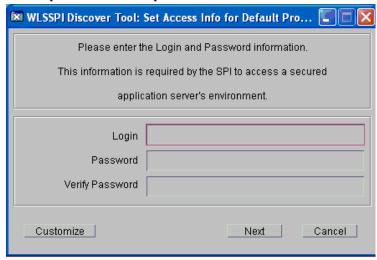

8 Set the same LOGIN and PASSWORD properties as configured in the WebLogic login and password in Task 2: Configure a WebLogic Server User on page 40. You must set the LOGIN and PASSWORD properties even if you are using the default login/password (WebLogic version 6.1) or the login/password configured during the WebLogic Server installation (WebLogic version 7.0 or higher).

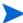

The LOGIN and PASSWORD properties set in this window are used as the default WebLogic login and password (they are set at the global properties level). That is, if no NODE level or server-specific LOGIN and PASSWORD properties are set, this WebLogic login and password are used by WLS SPI to access all WebLogic Administration Servers. For more information about the configuration structure, see Structure on page 157.

# Setting LOGIN and PASSWORD for different setups

You can set the LOGIN and PASSWORD for different setups in the following ways:

- If the WebLogic Administration Server login and password are the same for all instances of WebLogic on all OVO managed nodes, do the following:
  - a Set the LOGIN and PASSWORD properties in the Set Access Info for Default Properties window.
  - b Set the additional properties required by the discovery process. See Task 4: Set Additional Properties on page 46.
- If the WebLogic Administration Server login and password are different for each managed node but are similar for all instances of the WebLogic Administration Server on the managed nodes, do the following:
  - customize the WLS SPI configuration by setting the LOGIN and PASSWORD properties at the NODE level (for more information about the configuration structure, see Structure on page 157)

- b In the Set Access Info for Default Properties window, set the most commonly used WebLogic login and password as LOGIN and PASSWORD properties.
- c Click **Customize**. The configuration editor opens. Set the LOGIN and PASSWORD properties at the NODE level. For more information about using the configuration editor, see Appendix B, The Configuration.
- d Set the additional properties required by the discovery process. See Task 4: Set Additional Properties on page 46.
- If the WebLogic Administration Server login and password are different for each managed node and they are also different for the instances of the WebLogic Administration Server on a managed node, do the following:
  - Customize the WLS SPI configuration by setting the LOGIN, PASSWORD, NAME, and PORT properties at the server-specific level (for more information about the configuration structure, see Appendix B, The Configuration).
  - In the Set Access Info for Default Properties window, set the most commonly used WebLogic login and password as LOGIN and PASSWORD properties.
  - c Click **Customize**. The configuration editor opens. Set the LOGIN, PASSWORD, NAME, and PORT properties at the server-specific level. For more information about using the configuration editor, see Appendix B, The Configuration.
  - d Set the additional properties required by the discovery process. See Task 4: Set Additional Properties.

### Task 4: Set Additional Properties

The LOGIN and PASSWORD properties are the basic properties needed by the discovery process. However, depending on your environment, you may need to provide additional configuration information.

You can set the following properties (for more information about these properties, see Configuration Properties on page 168):

- ADDRESS ADDRESS is the domain name or IP address where the WebLogic Server is listening. You must set this property if the WebLogic Server is configured to a virtual IP address.
- ADMIN\_PORTS ADMIN\_PORTS is a list of the port numbers of the WebLogic Admin servers. You must set this property if the domain configuration file (config.xml) is not located in the following default directories:
  - <WebLogic Install Dir>/confiq/<WebLogic Domain>/ (WebLogic 6.1)
  - <BEA\_Home\_DIR>/user\_projects/<WebLogic\_Domain>/ (WebLogic 7.0 or WebLogic 7.0 SP1)
  - <BEA\_Home\_DIR>/user\_projects/domains/<WebLogic\_Domain>/
    (WebLogic 7.0 SP2 or higher)

where <*WebLogic\_Install\_Dir>* is the directory where the WebLogic Server is installed, <*BEA\_Home\_Dir>* is the directory that contains the registry.xml file, and <*WebLogic\_Domain>* is the WebLogic domain name.

• HOME\_LIST - HOME\_LIST is a list of directories where the WebLogic Server is installed. You must set this property if the BEA registry.xml file is not accurate or cannot be found (You can face this problem if you do not use BEA's installation scripts to install the WebLogic Server software and Service Packs).

 JAVA\_HOME - JAVA\_HOME is the default directory where Java is installed. You must set this property if Java is installed on more than one directory or if you are using your own Java.

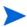

When you launch the Discover WebLogic tool JAVA\_HOME takes the default value. If you have specified a different value for JAVA\_HOME for any instance of WebLogic server, then you must explicitly set that value for JAVA\_HOME using the configuration editor. For more information about the JAVA\_HOME property, see Configuration Properties on page 168.

- NODE\_NAMES You must set this property if a remote WebLogic Server is listening on a virtual IP address. If you do not set this property, the WebLogic Server is not discovered.
- EXCLUDE\_SAMPLES You can set this property to 'true', at the default properties level, to exclude the WebLogic Server sample programs from the discovery process. This will reduce the amount of time it takes for the discovery process to run.
- PROTOCOL You can set this property to specify if the application server port is using SSL or non-SSL. You *must* set this property if you are using SSL on the application server port. Valid values for this property are t3 (non-SSL) and t3s (SSL). For more information, see Table 1 on page 50.

### **Setting Additional Properties**

To set additional properties, follow these steps:

- In the configuration editor, set the properties. For information about setting properties using the configuration editor, see Appendix B, The Configuration.
- 2 Click **Next** to save changes and exit the editor. The Confirm Operation window opens.
- Werify the nodes on which the operation is to be performed and click **OK**.

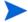

Wait for the discovery process to complete before going to the next task. The discovery process may take several minutes to complete.

# Task 5: Verify the Discovery Process

Depending on the number of managed nodes in your environment, verification may take several minutes to complete.

Verify that the following messages appear in the Discover WebLogic application window (the Discover WebLogic application has completed successfully):

```
Discovery started on node: <node>
Finished running the Discovery application
```

If the discovery is not successful, the following message appears in the application window:

```
Failed to run discovery on node <node>
```

For information on troubleshooting the discovery process see Troubleshooting the Discovery Process on page 108.

2 Verify that the following message appears in the message browser for each managed node:

 ${\tt WASSPI-602}$  - Updating the WLSSPI configuration data with discovered information

Depending on the number of managed nodes in your environment, it may take several minutes for these messages to display for all managed nodes.

3 If Service Navigator is running, select File  $\rightarrow$  Reload Configurations.

In the Service Map, open the Application node and look for the WebLogic service.

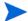

You can view the Service Map using the Java GUI.

Figure 11 shows a snapshot of the Service Map as it appears after successful discovery. Using the Service Map, you can find out the application that has a problem (if any). The lines in the Service Map are color coded to show various levels of severity. For example, red lines show that the application has critical problems.

Figure 11 Service Map

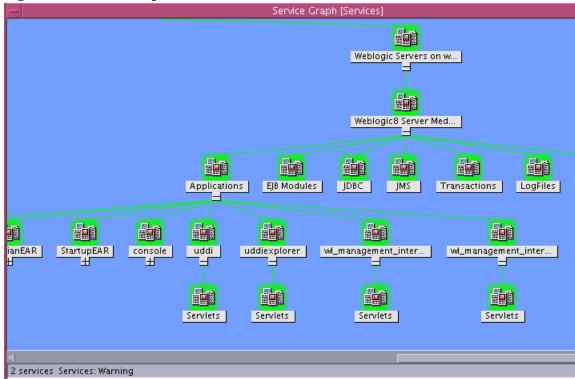

4 Launch the **Configure WLSSPI** application to verify the properties set by the discovery process. For more information about the configuration editor, see Configure WLSSPI on page 186.

# Task 6: Add Nodes to the WebLogic Node Group

WLS SPI automatically creates the WebLogic node group with preassigned template groups. To place all nodes running WebLogic Server in this node group, follow these steps:

- 1 From the OVO console, open the Node Group Bank and the Node Bank window to view the WebLogic node group and the managed nodes side-by-side.
- 2 Drag and drop managed nodes on which WebLogic Server is running into the WebLogic node group.

# Task 7: Deploy WLS SPI Templates

To deploy the templates on the managed nodes:

- Open the Node Group Bank window and select the WebLogic node group.
- 2 Select Actions → Agents → Install/Update SW & Config. The Install/Update OVO Software and Configuration window opens.
- 3 In the Target Nodes section, select the **Nodes in List Requiring Update** radio button.
- 4 Select the **Templates** and **Force Update** check boxes.
- 5 Click OK.

The following message must appear in the message browser:

The following configuration information was successfully distributed: Templates  $\ \ \,$ 

After the templates are deployed, the monitors can now begin running according to their specific collection interval.

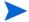

For information on integrating WLS-SPI with Reporter for generating WebLogic Server reports that show consolidated information, see Chapter 5, Integrating HP OpenView Reporting and Graphing Products with WLS SPI.

# Task 8: Completing Configuration

To complete the configuration update the configuration information on the management server and managed nodes, do one of the following:

- Wait for the automatic configuration template to run (it may take 10 minutes).
- Launch the Configure WLSSPI application (this application updates the configuration information on the management server and managed nodes). For more information about Configure WLSSPI application see Configure WLSSPI on page 186.

# Task 9: Verify WLS SPI Configuration

Launch the Verify application to verify that WLS SPI is properly installed and configure. For more information about the Verify application, see Verify on page 193.

- 1 Open the Node Group Bank window and select the WebLogic node group.
- 2 Open the Application Bank window.
- 3 Select WLSSPI → WLSSPI Admin and double-click Verify.

# Additional WLS SPI Configuration

Based on your WebLogic Server configuration and application needs, you must finish WLS SPI configuration by setting additional configuration properties and installing and configuring additional components.

# **Conditional Properties**

You may have to set one or more of the following conditional properties (these properties are not automatically discovered by the discovery process). For more information about the properties, see Configuration Properties on page 168.

**Table 1** Conditional Properties

| Condition                                                                                                    | Property to Set                     |
|----------------------------------------------------------------------------------------------------|-------------------------------------|
| Running WebLogic Server version 7.x, 8.1 or 9.x.                                                                                                    | VERSION                             |
| WebLogic Servers on a system share the same name. The discovery process automatically sets the ALIAS property, but you may want to edit this value as this is the name used in messages, reports, and graphs. | ALIAS                               |
| Start or stop a WebLogic Server using the Start WebLogic or Stop WebLogic application from the OVO console.                                                                                                   | START_CMD,<br>STOP_CMD, and<br>USER |
| Start the WebLogic administration console using the Start WLS Console application from the OVO console.                                                                                                    | ADMIN_HOST and ADMIN_PORTS          |
| Utilize MBean information in the JMX Metric Builder application to create UDMs.                                                                                                    | COLLECT_META<br>DATA                |
| Use the View Graphs application from the OVO console (OVPM must be installed).                                                                                                    | GRAPH_URL                           |
| A WebLogic Server is configured to a virtual IP address, is on a remote node, or is not using the primary IP address of that node.                                                                            | ADDRESS                             |
| The log file's absolute pathname is not configured in WebLogic.                                                                                                    | LOGFILE                             |
| Absolute log file names are not configured in WebLogic Server version 6.1 or the WebLogic Server's installation and starting directories are in different locations.                                          | LAUNCH_DIR                          |

#### **Setting Conditional Properties**

- In the OVO console, open the Node Bank window and select the node.
- 2 From the Window menu, select Application Bank. The Application Bank window opens.
- 3 Select WLSSPI → WLSSPI Admin → Configure WLSSPI. (If it does not appear as described, select Map → Reload.) The Introduction window opens. This window contains basic information about the Discovery application.
- 4 Click **Next**. A second Introduction window opens. This window contains information about the properties required for the discovery process to work.
- 5 Click **Next**. The configuration editor opens.

- 6 Set the properties using the configuration editor. For more information about using the configuration editor see Appendix B, The Configuration.
- 7 Click **Next**. The Confirm Operation window opens.
- 8 Click **OK** to save the configuration changes on the selected managed nodes.

# Configuring a Non-Root HTTPS Agent on a UNIX Managed Node (OVO 8.x Only)

To run a non-root HTTPS agent on a UNIX managed node (OVO 8.x only), follow these steps:

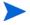

You must install the OS-dependent Sudo software package on the UNIX managed node. Sudo is free software available from **http://www.sudo.ws.** The OS-dependent software packages are located at the bottom of the download page (**http://www.sudo.ws/sudo/download.html**). Refer to the release notes for more information about Sudo installation.

- 1 Switch the HTTPS agent to a non-root user. For more information, refer to the HP OpenView Operations HTTPS Agent Concepts and Configuration Guide for the HP-UX and Sun Solaris Management Server Operating Systems.
- On the managed node, set the OV\_SUDO variable and log on as root or OVO agent user. Do the following:
  - a Run the following command to stop all OVO agents:

```
opcagt -kill
```

b Run the following command to set the OV\_SUDO variable:

```
ovconfchg -ns ctrl.sudo -set OV SUDO <sudo_program>
```

where <*sudo\_program*> is the location (including the absolute pathname) where sudo is installed (for example, /usr/local/bin/sudo).

c Run the following command to start the OVO agents:

```
opcagt -start
```

d Run the following command to verify that OV\_SUDO is set:

```
ovdeploy -cmd set | grep SUDO
```

The following line appears:

```
OV SUDO=<sudo_program>
```

- Configure the managed node. These steps *must* be completed to successfully run the SPI in a non-root HTTPS agent environment.
  - a From the OVO management server, deploy actions, commands, and monitors to the managed node.
  - b Select the node in the Node Bank window.
  - c From the Application Bank window, select WLSSPI → WLSSPI Admin → Init Non-Root.
- 4 Edit the /etc/sudoers file using the visudo editor (installed with Sudo):
  - o On the managed node, log on as root.
  - b Open the /<SPI\_Config\_DIR>/wasspi wls sudoers file

where *<SPI\_Config\_DIR>* is the location of the SPI's configuration files on a managed node. For more information see Managed Node File Locations on page 155.

- c Run the visudo command in a seperate window (for example, type: /usr/local/sbin/visudo).
- d Copy the following lines from the wasspi\_wls\_sudoers file and append the lines to the sudoers file:

```
Cmnd Alias WLSSPI ADMN = /opt/OV/nonOV/perl/a/bin/perl -S
wasspi wls admin *
Cmnd Alias WLSSPI COLL = /opt/OV/nonOV/perl/a/bin/perl -S wasspi wls ca
Cmnd Alias WLSSPI DISC = /opt/OV/nonOV/perl/a/bin/perl
wasspi wls discovery.pl
Cmnd Alias WLSSPI LFEN = /opt/OV/nonOV/perl/a/bin/perl -S wasspi wls le
Cmnd Alias WLSSPI SHSC = /opt/OV/nonOV/perl/a/bin/perl -S
shs collector.pl *
Cmnd Alias WLSSPI ADMNP = /opt/OV/nonOV/perl/a/bin/perl -S \
/var/opt/OV/bin/instrumentation/wasspi wls admin *
Cmnd Alias WLSSPI COLLP = /opt/OV/nonOV/perl/a/bin/perl -S \
/var/opt/OV/bin/instrumentation/wasspi wls ca *
Cmnd Alias WLSSPI DISCP = /opt/OV/nonOV/perl/a/bin/perl \
/var/opt/OV/bin/instrumentation/wasspi wls discovery.pl
Cmnd Alias WLSSPI LFENP = /opt/OV/nonOV/perl/a/bin/perl -S \
/var/opt/OV/bin/instrumentation/wasspi wls le *
Cmnd Alias WLSSPI SHSCP = /opt/OV/nonOV/perl/a/bin/perl -S \
/var/opt/OV/bin/instrumentation/shs collector.pl *
<OV Agent username> <nodename> = NOPASSWD: WLSSPI ADMN, WLSSPI COLL, \
WLSSPI DISC, WLSSPI LFEN, WLSSPI SHSC, WLSSPI ADMNP, WLSSPI COLLP, \
WLSSPI DISCP, WLSSPI LFENP, WLSSPI SHSCP
```

where <OV\_Agent\_username> is the OVO agent user account and <nodename> is the name of the managed node.

e Type wq to save the file and exit the visudo editor.

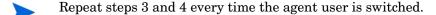

# WLS SPI in High Availability Environments

High availability is a general term used to characterize environments that are business critical and therefore are protected against downtime through redundant resources. Very often, cluster systems are used to reach high availability.

You can configure WLS SPI to accommodate cluster environments where failovers allow uninterrupted WLS availability. WLS SPI monitoring, when synchronized with the cluster environment, can switch off from the failed node to the active node.

# Configuration Prerequisites

The prerequisites for using WLS SPI in high availability environments are:

- Management Server: HP-UX
- Node: HP-UX MCSG cluster
- OVO 8.x HTTPS Agent version (for details, refer to the Agent cluster support matrix)

# Configuring WLS SPI for High Availability Environments

To configure WLS SPI for use in high availability environments complete the following tasks:

- Task 1: Create the WLS SPI monitoring configuration file
- Task 2: Create the clustered application configuration file
- Task 3: Configure WLS SPI

### Task 1: Create the WLS SPI monitoring configuration file

WLS SPI uses a monitoring configuration file <appl\_name>.apm.xml that works in conjunction with the clustered application configuration file.

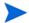

<appl\_name> is the namespace\_name. For more information, refer to HP OpenView
Operations for UNIX HTTPS Agent Concepts and Configuration Guide.

The <appl\_name>.apm.xml file lists all the WLS SPI templates on the managed node so that you can disable or enable these templates as appropriate, for inactive and active managed nodes.

To create this clustered application configuration file for your WLS environment, follow these steps:

1 Use the following syntax to create the <appl\_name>.apm.xml file:

- 2 Enter the namespace\_name under the <Name></Name> tag.
- 3 After the file is created, save it in the \$OvDataDir/bin/instrumentation/conf directory.
- If there is only one WLS server running on the node, you must mention "All" under the <template> tag.

#### Sample <appl\_name>.apm.xml file

<appl\_name>.apm.xml is dependent on the application namespace. It is not dependent on the instance level. Therefore, the start and stop actions are provided with the associated instance name as their first parameter when they are executed at package switch time. The environment variable \$instanceName is set by ClAw when start or stop tasks are performed.

### Task 2: Create the clustered application configuration file

The clustered application configuration file <code>apminfo.xml</code>, working in conjunction with the <code><appl\_name>.apm.xml</code> file of WLS SPI, allows you to associate WLS SPI monitored instances with cluster resource groups. As a result, when you move a resource group from one node to another, in the same cluster, monitoring stops on the failed node and starts on the new node.

To create the clustered application configuration file apminfo.xml follow these steps:

1 Use a text editor to create the file. The syntax is:

```
<Package><Package Name></Package>
</Instance>
<Application>
</APMClusterConfiguration>
```

- 2 Enter namespace\_name under the <Name></Name> tag.
- 3 Save the apminfo.xml file to the \$OvDataDir/conf/conf directory.

#### Sample apminfo.xml file

#### Task 3: Configure WLS SPI

To configure WLS SPI follow these steps:

- Launch the Discovery application with virtual node as the target. For details about launching the discovery application, see Task 3: Launch Discover WebLogic on page 44.
- 2 Launch the Configure WLSSPI application with the virtual node as target. The configuration editor opens.
- 3 Use the configuration editor to set the following properties (these properties are in addition to the ones discovered by the Discovery application):
  - CLUSTERNAMESPACE
  - CLUSTERINSTANCE

These properties should have the same value as defined in <code>apminfo.xml</code> file. For example, <code>CLUSTERNAMESPACE</code> property must be set to <code>namespace\_name</code> and <code>CLUSTERINSTANCE</code> must be set to <code>instance\_name</code>.

- 4 Copy the SiteConfig file from active node to passive node. The file is located in the \$OvDataDir/conf/wasspi directory.
- 5 Set the value of ADMIN\_HOST property to the name of the managed node that was activated due to failover.

# Additional Discovery and Configuration Scenarios

This section provides information on how to run discovery under different setups. It includes examples about some of the common scenarios.

# Use Case 1: Administration Port Turned On (WebLogic Servers are Running in HTTPS Mode)

If the Administration Port is enabled for the WebLogic Servers, there are two discovery scenarios:

Scenario 1: The WebLogic admin server is running on t3s (HTTPS) and the WebLogic servers associated with it are running on t3 (HTTP)

#### **Discovery**

- 1 Launch Discover WebLogic. See Task 3: Launch Discover WebLogic on page 44.
- 2 In the Set Access Info for Default Properties set the BEA WebLogic LOGIN and PASSWORD properties (this window will appear *only if* you have not set the LOGIN and PASSWORD earlier).
- 3 In the configuration editor, set the ADMIN\_PORTS property. ADMIN\_PORTS is the SSL port on which the application server is listening.

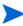

If the WebLogic Admin server is running on a virtual IP (in a non-clustered environment), you must specify the virtual IP address when setting the ADMIN\_PORTS property. Set ADMIN\_PORTS value to *<ip address>*:port. For information about configuration in clustered environment see WLS SPI in High Availability Environments on page 53

- 4 Set the PROTOCOL property to **t3s** (t3s is the default value for PROTOCOL). PROTOCOL specifies if the application server port is using SSL or non-SSL.
- 5 If required, set the PASSPHRASE and KEYSTORE properties. Click **Next** to run discovery on the selected nodes.

KEYSTORE is the path to the SSL trust keystore file.

PASSPHRASE is the password that you set for the KEYSTORE in the SSL environment of the WebLogic Admin server.

For more information about setting the properties see Configuration Properties on page 168.

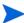

The properties KEYSTORE, PASSPHRASE, and PROTOCOL can be set at any level (global, group, node, or server). PROTOCOL is required if you use SSL. You must set KEYSTORE and PASSPHRASE only if you use a keystore and passphrase in your SSL environment.

#### Configuration

After Discovery is successful:

1 Launch the Configure WLSSPI application (For instructions on launching this application see Configure WLSSPI on page 186).

2 In the configuration editor set the value of the PROTOCOL property to t3 for the WebLogic servers.

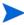

If you do not change the value of PROTOCOL property for the WebLogic servers to t3, PROTOCOL will take up the default value (t3s) set for the Admin Server. For more information about configuration property precedence see Configuration Properties on page 168.

- 3 Create a Monitor user in BEA under the active Security Realm.
- 4 Set the SERVER\_LOGIN and SERVER\_PASSWORD properties similar to the credentials set for the Monitor user.
- 5 Repeat steps 1to 4 for every instance of WebLogic Server.

Scenario 2: The WebLogic admin server as well as the WebLogic servers associated with it are running on t3s (HTTPS):

- 1 Run Discover WebLogic and set the properties as mentioned in Scenario 1.
- 2 After Discovery is successful.
  - a Launch the Configure WLSSPI application (For instructions on launching this application see Configure WLSSPI on page 186).
  - b Set the PROTOCOL property to the default value t3s.
  - c Create a Monitor user in BEA under the active Security Realm.
  - d Set the SERVER\_LOGIN and SERVER\_PASSWORD properties similar to the credentials set for the Monitor user.
  - e Repeat steps a to d for every instance of WebLogic Server.

# Use Case 2: Administration Port Not Turned On (WebLogic Application Server is Running on a Virtual IP)

If the WebLogic Server is running on a virtual IP and the Administration Port is not turned on, follow these steps to run discovery:

- 1 Launch Discover WebLogic. See Task 3: Launch Discover WebLogic on page 44.
- 2 In the Set Access Info for Default Properties set the BEA WebLogic LOGIN and PASSWORD properties (this window will appear *only if* you have not set the LOGIN and PASSWORD earlier).
- 3 In the configuration editor, set the NODE NAMES and ADDRESS properties.
- 4 Click Next. The Confirm Operation window opens.Click OK to run the discovery on the selected managed nodes.

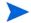

For information about configuration in clustered environment see WLS SPI in High Availability Environments on page 53

# 4 Using and Customizing WLS SPI

# Introduction

This chapter provides details about basic and advance template customizations. The following topics are covered:

- Basic Template Customizations
- Advanced Template Customizations
- Restoring default WLS SPI Templates
- Viewing Text-based Reports
- Monitoring WebLogic on Unsupported Platforms
- Check WLS SPI Nodes for License Count

For information on creating user defined metrics (UDMs), refer to the *HP OpenView Smart Plug-in User Defined Metrics User Guide*.

# **Basic Template Customizations**

Based on the needs of your environment you may want to customize some of the default WLS SPI templates. Basic customizations, such as changing a threshold (by modifying a metrics template) or modifying alarm generation, are covered in this section.

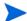

Make copies of the default templates before you start customizing the templates.

# **Modifying Metrics Templates**

Many metric attributes can be modified for all monitored instances of WebLogic Server by following these steps:

- 1 From the OVO console, open the Message Source Templates window.
- 2 Click **SPI for WebLogic Server** template group. A list of WLS SPI templates appears in the right pane.
- 3 Double-click the **WLSSPI-Metrics** template group.
- 4 Select a metric and click **Conditions**. The Message and Suppress Conditions window opens.
- 5 Select the condition you want to modify (there is usually only one) and click **Modify**. The Condition window opens.

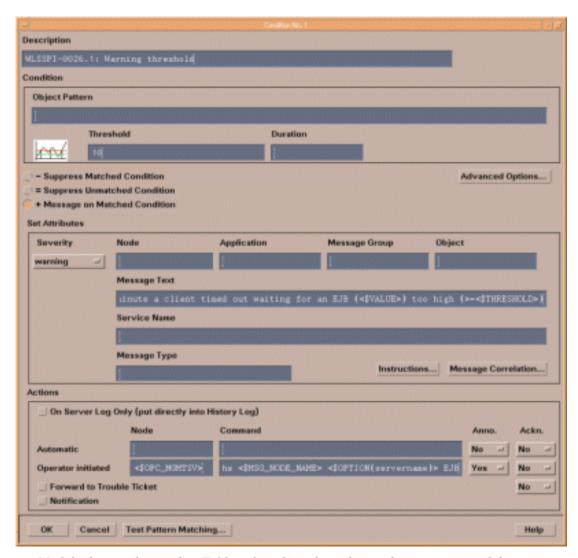

- 6 Modify the attributes. See Table 2 for a list of attributes that you can modify.
- 7 Click OK.
- 8 Deploy the modified template as described in Task 7: Deploy WLS SPI Templates on page 49.

**Table 2** Metric Attributes

| Attributes | Description                                                                                                    |
|------------|----------------------------------------------------------------------------------------------------|
| Threshold  | It is the value which when exceeded, signifies a problem either about to occur or already occurring.                                                                            |
| Duration   | It is the length of time for which the established threshold can be exceeded by the incoming data values for a metric before an alarm is generated.                             |
| Severity   | It is the level you may assign to a message based on its importance in your environment. Click <b>Severity</b> in the Conditions window to select the desired severity setting. |

**Table 2** Metric Attributes

| Attributes                | Description                                                                                                    |
|---------------------------|----------------------------------------------------------------------------------------------------|
| Message Text              | It is a structured, readable piece of information about the status of a managed object, an event related to a managed object, or a problem with a managed object.                                                                                                    |
|                           | <b>Note:</b> Do <i>not</i> modify any of the parameters—surrounded by <> brackets, beginning with \$—in a message.                                                                                                    |
| Actions                   | Action is the response to a message. This response is assigned by a message source template or condition and can be automatic or operator-initiated. You need to set actions if you want to view reports, view Performance Manager graphs, or add custom programs.                                                                                                    |
| Automatic action          | This is an action triggered by an incoming event or message. No operator intervention is involved. The automatic action delivered with WLS SPI generates a snapshot report that shows the data values at the time the action was triggered from an exceeded threshold. You can view the report in the message Annotations.                                                                                                    |
| Operator-initiated action | This ia an action used to take corrective or preventive actions in response to a given message. Unlike automatic actions, these actions are operator initiated. The operator-initiated action delivered with WLS SPI allows you to view a graph of the metric whose exceeded threshold generated the message along with other related metric values (to view the graph, click <b>Perform Action</b> within a message's details window). |

Figure 12 illustrates that a threshold value of 10 is set for metric WLSSPI-0026. Metric WLSSPI-0026 monitors the total number of times (per minute) clients must wait for an available EJB (enterprise java bean).

The severity level of this metric is Warning.

The threshold value set for this metric is 10. If the total number of times (per minute) that the clients wait for an EJB increases over 10, an alarm is generated (a warning message).

Figure 12 Threshold value for WLSSPI-0026

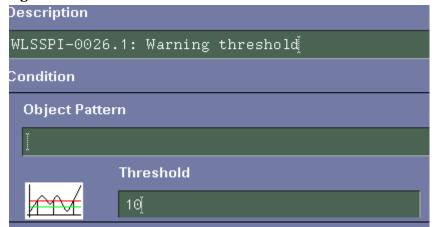

# Modifying Alarm Generation

You can set the number of times an alarm is generated by modifying the Message Generation setting in the Modify Threshold Monitor window.

To modify Message Generation, follow these steps:

- 1 Open the Message Source Templates window.
- 2 Select the SPI for WebLogic Server template group.
- 3 Select the **WLSSPI-Metrics** template group from the right pane.
- 4 Select a template.
- 5 Click **Modify**. The Modify Threshold Monitor window opens.

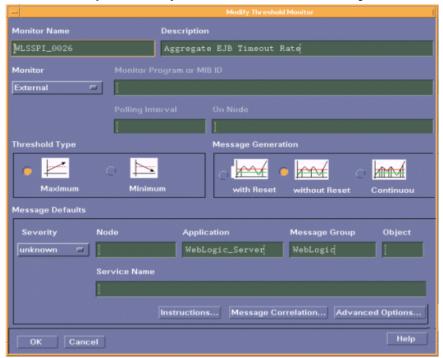

- 6 Select one of the following in the Message Generation settings:
  - With Reset: Alarms are generated once when the threshold value is exceeded. At the same time, a reset threshold value is activated. Only when the reset threshold value is exceeded, does the original threshold value become active again. Then, when the threshold value is again exceeded, another alarm is generated and the process starts all over again.
  - **Without Reset**: Alarms are generated once when the monitoring threshold value is exceeded. Alarms reset automatically when metric values are no longer in violation of the thresholds. Alarms are generated again when the threshold is exceeded.
  - **Continuously**: Messages are sent or alerts are generated each time the metric values are collected and the threshold is exceeded.
- 7 Click **OK**.
- 8 Deploy the modified templates as described in Task 7: Deploy WLS SPI Templates on page 49.

# **Advanced Template Customizations**

The template modifications mentioned in this section include making copies of default template groups in order to customize a few settings, deleting metric groups within a template's command line, and so on. All modifications described in this chapter require some advanced knowledge of the WLS SPI metrics.

# Choosing Metrics To Customize

Determine which metrics you want to customize and what templates within the group you want to use. Then, do the following:

- 1 Open the Message Source Template window.
- 2 Select SPI for WebLogic Server from the Template Groups pane. A list of template appear in the right pane.
- 3 Select the template group you want to use and click **Copy...**The Copy Template Group window opens.
- 4 Rename the group and click **OK** to save.
- 5 Within the renamed template group, copy each original template and rename it.
- 6 Delete the original templates within the renamed template group.
- 7 Customize the renamed templates within the group as necessary.

Creating a new template group allows you to keep custom templates separate from the original default templates.

# Using the WLS SPI Collector/Analyzer Command with Parameters

The wasspi\_wls\_ca command is used in every collector template. The collector template is named according to its collection interval. You can view the default command line parameters within each collector template in the Command box of the Modify Schedule Action window.

### Using the WebLogic Server Command Parameters

WLS SPI data collections are started with the wasspi\_wls\_ca command, to which you can add other parameters, as identified in the following table.

| Parameter       | Function                                                                                        | Syntax                                                                                   |
|-----------------|-------------------------------------------------------------------------------------------------|------------------------------------------------------------------------------------------|
| -e<br>(exclude) | Allows you to exclude specific servers. This option may not be used with the -i option.         | -e <server_name> Example: -e server2, server4</server_name>                              |
| -i<br>(include) | Allows you to list specific servers to monitor. This option may not be used with the -e option. | -i <server_name> Example: -i server1, server3</server_name>                              |
| -m<br>(metric)  | Specifies the metric numbers or number ranges on which to collect data.                         | -m <metric_number metric_number_range=""  =""> Example: -m 1,3-5,9-11,15</metric_number> |

| Parameter                       | Function                                                                                                    | Syntax                                                                  |
|---------------------------------|----------------------------------------------------------------------------------------------------|-------------------------------------------------------------------------|
| -matchver<br>(match<br>version) | Specifies the specific WebLogic<br>Server version to monitor. This<br>option may not be used with the<br>-minver nor -maxver options. If no<br>matching versions are found, the<br>command does not execute. | -matchver <version_number> Example: -matchver 6.1</version_number>      |
| -maxver<br>(maximum<br>version) | Specifies the highest WebLogic<br>Server version to monitor. Use with<br>-minver to specify a range of<br>versions. If no versions are found,<br>the command does not execute.                               | -maxver < version_number > Example: -maxver 7                           |
| -minver<br>(minimum<br>version) | Specifies the lowest WebLogic Server version to monitor. Use with -maxver to specify a range of versions. If no versions are found, the command does not execute.                                            | -minver <version_number> Example: -minver 7</version_number>            |
| -r<br>(report)                  | Generates an ASCII report for the specified metric(s).                                                                                                    | -r                                                                      |
| -t<br>(tag)                     | Creates a new template group by adding a prefix to an existing collector template and specifying the metric number(s).                                                                                       | -t <pre>-t <pre>cprefix&gt;- Example: wasspi_wls_ca -t DEV-</pre></pre> |
| -x                              | Allows you to specify a property/value as follows:                                                                                                    | -x <pre>-x <pre>property&gt;=<pre>value&gt;</pre></pre></pre>           |
|                                 | <b>alarm</b> : when off, overrides any alarming condition as set up in the metric monitor template.                                                                                                    | -x alarm=off                                                            |
|                                 | <b>prefix</b> : Default: JMXUDM Specify the prefix of the metric ID.                                                                                                    | -x prefix=SALES_                                                        |
|                                 | <b>print</b> : when on, prints the metric name, instance name, and metric value to STDOUT in addition to any configured alarming or logging.                                                                 | -x print=on                                                             |
|                                 | <b>graph</b> : when off, prevents graphing functions.                                                                                                    | -x graph=off                                                            |
|                                 | <b>report</b> : when off, prevents reporting functions.                                                                                                    | -x report=off                                                           |

### Syntax Examples

To collect specific data on all configured servers:

```
wasspi_wls_ca -m 10-14,25,26
```

• To collect data from specific servers only:

```
wasspi_wls_ca -m 245,246,26 -i server1,server2
```

To not collect data from specific servers:

```
wasspi wls ca -m 220-225 -e server1, server2
```

### Using the JMX Command Parameters

The command parameters described in this section are used to run JMX actions. JMX actions are one or more JMX calls (invoke, get, set) performed on an MBean instance or type. A single JMX call can be performed from the command line. Multiple JMX calls can be specified in an XML file or as a Metric sub-element in a UDM file.

**Table 3 JMX Command Parameters** 

| Parameter                         | Function                                                                                                    | Syntax                                                      |
|-----------------------------------|----------------------------------------------------------------------------------------------------|-------------------------------------------------------------|
| -a<br>(action)<br><b>Required</b> | Indicates a JMX action is performed.                                                                                                    | -a                                                          |
| -i<br>(include)                   | Specifies servers on which to perform the JMX actions. If this parameter is not specified, the JMX actions are performed on all configured servers.                   | -i <server_name> Example: -i server1, server3</server_name> |
| -m<br>(metric)                    | Specifies the metric ID containing the action to perform. This metric ID must be defined in a UDM file. This option may not be used with the -mbean nor -xml options. | -m <metric_id> Example: -m TestUDM_1000</metric_id>         |

Table 3 JMX Command Parameters

| Parameter | Function                                                                                                    | Syntax                                                                                                    |
|-----------|----------------------------------------------------------------------------------------------------|----------------------------------------------------------------------------------------------------|
| -mbean    | Performs a JMX call on the specified MBeans. This option may not be used with the -m nor -xml options.                         | -mbean <objectname> <action> Example: -mbean *:*, Type=JMSServerConfig -get MessagesMaximum\</action></objectname>                                                                                                    |
|           | In the above syntax, <action:< td=""><td>&gt; (a JMX call) is one of the following:</td></action:<>                            | > (a JMX call) is one of the following:                                                                                                    |
|           | -get                                                                                                    | Returns the value of the a specified attribute.  Syntax: -mbean <objectname> -get <attribute></attribute></objectname>                                                                                                    |
|           |                                                                                                    | Example: -get MessagesMaximum                                                                                                    |
|           | -invoke [-type]                                                                                                    | Executes an MBean operation with the specified parameters. An operation may not require parameters (therefore, -type is not specified). A type parameter must be specified for operations which accept parameterstype supports operation overloading. |
|           |                                                                                                    | Syntax: -mbean <objectname> -invoke <operation></operation></objectname>                                                                                                    |
|           |                                                                                                    | [-type <parameter_type> <parameter_value>]</parameter_value></parameter_type>                                                                                                    |
|           |                                                                                                    | where <i><parameter_type></parameter_type></i> is one of the following:                                                                                                    |
|           |                                                                                                    | short, int, long, double, float, boolean, java.lang.Short, java.lang.Integer, java.lang.Long, java.lang.Double, java.lang.Float, java.lang.Boolean, and java.lang.String.                                                                             |
|           |                                                                                                    | Example: -invoke stagingEnabled -type java.lang.String examplesServer                                                                                                    |
|           | -set                                                                                                    | Assigns the specified value to the specified attribute.  Syntax: -mbean <objectname> -set <attribute> <value></value></attribute></objectname>                                                                                                    |
|           |                                                                                                    | Example: -set MessagesMaximum 250000                                                                                                    |
| -0        | (object) Specifies an MBean instance.                                                                                          | Syntax: -o <mbean_instance> Example: -o examplesJMSServer</mbean_instance>                                                                                                    |
| -xml      | Specifies the XML file that contains the JMX action(s) to perform. This option may not be used with the -m nor -mbean options. | Syntax: -xml <filename> Example: -xml myJMXActions.xml</filename>                                                                                                    |

Table 3 JMX Command Parameters

| Parameter | Function                                                                                                    | Syntax                                                                                                    |
|-----------|----------------------------------------------------------------------------------------------------|----------------------------------------------------------------------------------------------------|
| -mbean    | Performs a JMX call on the specified MBeans. This option may not be used with the -m nor -xml options.                         | -mbean <objectname> <action> Example: -mbean *:*, Type=JMSServerConfig -get MessagesMaximum\</action></objectname>                                                                                                    |
|           | In the above syntax, <action:< td=""><td>&gt; (a JMX call) is one of the following:</td></action:<>                            | > (a JMX call) is one of the following:                                                                                                    |
|           | -get                                                                                                    | Returns the value of the a specified attribute.  Syntax: -mbean <objectname> -get <attribute></attribute></objectname>                                                                                                    |
|           |                                                                                                    | Example: -get MessagesMaximum                                                                                                    |
|           | -invoke [-type]                                                                                                    | Executes an MBean operation with the specified parameters. An operation may not require parameters (therefore, -type is not specified). A type parameter must be specified for operations which accept parameterstype supports operation overloading. |
|           |                                                                                                    | Syntax: -mbean <objectname> -invoke <operation></operation></objectname>                                                                                                    |
|           |                                                                                                    | [-type <parameter_type> <parameter_value>]</parameter_value></parameter_type>                                                                                                    |
|           |                                                                                                    | where <i><parameter_type></parameter_type></i> is one of the following:                                                                                                    |
|           |                                                                                                    | short, int, long, double, float, boolean, java.lang.Short, java.lang.Integer, java.lang.Long, java.lang.Double, java.lang.Float, java.lang.Boolean, and java.lang.String.                                                                             |
|           |                                                                                                    | Example: -invoke stagingEnabled -type java.lang.String examplesServer                                                                                                    |
|           | -set                                                                                                    | Assigns the specified value to the specified attribute.  Syntax: -mbean <objectname> -set <attribute> <value></value></attribute></objectname>                                                                                                    |
|           |                                                                                                    | Example: -set MessagesMaximum 250000                                                                                                    |
| -0        | (object) Specifies an MBean instance.                                                                                          | Syntax: -o <mbean_instance> Example: -o examplesJMSServer</mbean_instance>                                                                                                    |
| -xml      | Specifies the XML file that contains the JMX action(s) to perform. This option may not be used with the -m nor -mbean options. | Syntax: -xml <filename> Example: -xml myJMXActions.xml</filename>                                                                                                    |

#### **Examples**

• Set the maximum threads for an alarming WebLogic execute queue to 50 (where *<\$OPTION(instancename)>* specifies an alarming instance):

```
wasspi_wls_perl -S wasspi_wls_ca -a
-mbean "PetStore:*,Type=ExecuteQueueConfig"
-set ThreadsMaximum 50 -o <$OPTION(instancename)>
```

• Set the MessagesMaximum attribute to 25000 on multiple MBean instances:

```
wasspi_wls_perl -S wasspi_wls_ca -a
-mbean *:*,Type=JMSServerConfig -set MessagesMaximum 250000 -i
examplesServer
```

• Set the MessagesMaximum attribute to 25000 on a specific MBean instance:

```
wasspi_wls_perl -S wasspi_wls_ca -a
-mbean *:*,Type=JMSServerConfig -set MessagesMaximum 250000 -i
examplesServer -o examplesJMSServer
```

• Invoke an operation on multiple MBean instances:

```
wasspi_wls_perl -S wasspi_wls_ca -a
-mbean *:*,Type=ApplicationConfig -invoke staged
-i examplesServer
```

• Get the MessagesMaximum attribute (after a set command, used to verify that the attribute was set):

```
wasspi_wls_perl -S wasspi_wls_ca -a
-mbean *:*,Type=JMSServerConfig -get MessagesMaximum
-i examplesServer
```

• Use the sample UDM TestUDM\_1000 in the wls UDMMetrics-sample.xml file:

```
wasspi wls perl -S wasspi wls ca -a -m TestUDM 1000 -i examplesServer
```

# Changing the Collection Interval for All Scheduled Metrics

To change the collection interval for all scheduled metrics, change the Polling Interval in the appropriate collector template. For example, to change the collection of default metrics from 5 minutes to 10 minutes for the WLSSPI-05min collector template, follow these steps:

- 1 Select the Message Source Templates window.
- 2 Select the template group SPI for WebLogic Server and open WLSSPI-Schedule.
- 3 Select the collector template **WLSSPI-05min**.
- 4 Click Modify.... The Modify Schedule Action window opens.
- 5 Change the Schedule Action Name to WLSSPI-10min.
- 6 In the Minute box, change the polling interval from 5 minute to 10 minutes. For example, 0, 10, 20...
- 7 Distribute the new templates (described in Task 7: Deploy WLS SPI Templates on page 49).

# Changing the Collection Interval for Selected Metrics

To change the collection interval for selected metrics, copy the appropriate collector template and rename with a name reflecting the new interval. Delete all but the metrics you are changing. Set the new interval. Remove the metrics you have changed from the original template.

For example, to change the collection interval to 10 minutes for metrics 70-81, follow these steps:

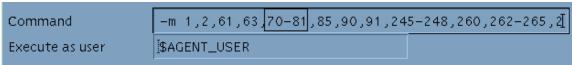

- 1 Open the Message Source Templates window.
- 2 Select the template group SPI for WebLogic Server and open WLSSPI-Schedule.
- 3 Select the template WLSSPI-05min.
- 4 Click **Copy...**. The Copy Schedule Action window opens.
- 5 Change Scheduled Action Name to WLSSPI-10min.
- 6 In the Command box (see figure above), delete all metrics after the -m except 70-81.
- 7 Change the Polling Interval to 10m.
- 8 Click OK.
- 9 In the WLSSPI-Schedule template group, select the WLSSPI-5min template.
- 10 Click Modify. The Modify Schedule Action window opens
- 11 Delete 70-81 from the Command box.
- 12 Re-distribute the modified templates as described in Task 7: Deploy WLS SPI Templates on page 49.

# Cutomize Threshold Values for Different Applications/EJB/Servlet/JDBC

In your environment some applications may be more critical than others, also, within an application some of the EJBs/Servlets/JDBC datasource may be critical, and others may not. You can set threshold values per application or per EJB/Servlet/JDBC datasource depending on their criticality.

To do so, you must copy the existing condition and modify it. Follow these steps:

- 1 Double-click to open the metric for customization (for example, WLSSPI-0012). The Message and Suppress Conditions window opens.
- 2 Select the desired condition and press the **Copy...** button to make a copy of the condition.
- 3 In the Object Pattern field, enter the following details (enter only the necessary fields, see Examples):
  - <ServerName>:<ServerPort>:<NodeName>:<ApplicationName>:<EJBName/
    ServletName/JDBC DataSource>:<Instance Name>
- 4 In the Threshold column, change the threshold value.
- 5 Deploy the template to the corresponding node.

Before customizing the threshold value, you may want to see the list of applications/EJBs/ Servlets/JDBC datasource running on a server. For this you can use the following WLS SPI applications:

- View WebLogic Servers: This gives you details of all running application servers and the corresponding ports.
- View Deployed Apps: Gives a list of all applications deployed on a particular server.

#### **Examples**

Here are a few examples that will help you in entering details in the Object Pattern field:

• Example 1: If you want to set threshold for the application MedrecEAR, and if the application name is unique across all the nodes then, enter the following:

```
<*>:<*>:<*>:<*>:<*>
```

• Example 2: If you want to set the threshold for the application MedrecEAR that is available on node 1 and node 2, then to set the threshold only on node 1, enter the following:

```
<*>:<*>: node1: MedrecEAR: <*>:<*>
```

• Example 3: If you want to set the threshold for the Servlet-FileServlet under the application MedrecEAR, and FileServlet is unique across all the nodes, enter the following:

```
<*>:<*>:<*>:MedrecEAR:FileServlet:<*>
```

### Creating Custom, Tagged Templates

Another advanced customization option is to use the tag option (-t on the command line), which allows the collector or analyzer to recognize customized templates that have a tag attached to the name. This option provides you with the flexibility of using more than a single set of templates to define conditions pertaining to specific installations of WebLogic Server.

When multiple nodes are managed by a number of groups, this option allows you to create specially tagged templates that are obviously separate from your original setup. In such a case, you would make copies of the templates, rename them with the tag and re-work the collector template to pick up the tagged names, then assign them to the various groups.

For example, you might create a group of templates and change each template name to include CLIENT01 in it. A metric monitor template might be named CLIENT01-WLSSPI\_0012 (retaining the metric number, which must be used). The collector template would be named FIRST\_CLIENT-05min. You could then set up another group for SECOND\_CLIENT and change all those templates to include the CLIENT02 in the name.

#### To create the new template group

- 1 Copy the original template group. In the Message Source Templates window, select the group and click **Copy...**.
- 2 Name the new group according to how you plan to identify the new monitor and collector templates. For example, if you are including CLIENT01 in the template names, include CLIENT01 within the new template group name as well.

- 3 In the Message Source Template window expand the new template group to show all templates and select each template you plan to use, click **Copy...**, and rename it according to your naming scheme.
  - The names you give the new metric monitor templates in the group would contain the new name followed by the original metric number. For example, a copy of WLSSPI-0001 could be called CLIENT01-WLSSPI\_0001.
  - The name you give the new collector monitor template would also contain the identifying name. You would also modify the scheduled collection for the new group by inserting the -t property on the command line. For example:

```
wasspi_wls_ca -m 16 -t CLIENT01-
```

4 Delete all original templates from the new group.

# Template Variables

The following variables are used by the WLS SPI templates. If you are creating your own templates, you may use these variables.

| Name           | Description                                                                                                    |
|----------------|----------------------------------------------------------------------------------------------------|
| instancename   | The instance for which the metric is being reported for multi-instance metrics.  Example: medRecServer_MedRecServer_wl_management_internal2_com.bea.wli.bpm.runtime.JwfServlet_20 |
| map_port       | See port.                                                                                                    |
| map_servername | The application server name with spaces replaced with underscores ("_"). Used for service map keys where spaces are prohibited.  Example: my_server                               |
| node           | The node on which the application server is running.  Example: mool.hp.com                                                                                                    |
| port           | The port on which the application server is listening. Corresponds to the PORT configuration property.  Example: 9001                                                             |
| servername     | The application server name. Corresponds to the NAME configuration property.  Example: my server                                                                                  |

# Restoring default WLS SPI Templates

When WLS SPI templates are installed in OVO, the commands given in the table below automatically upload the templates when swinstall is run. Any customized template settings you may have done for the previous installation are overwritten.

To restore the default SPI for BEA WebLogic Server template group you had originally installed, delete all current templates first, then run one of the commands in the following table (depending on the version of OVO):

| OVO<br>Version | Scripts                                                                                                    |
|----------------|----------------------------------------------------------------------------------------------------|
| >6.x           | /opt/OV/bin/OpC/opccfgupld -silent <sup>a</sup> -replace -subentity /var/opt/OV/share/tmp/OpC_appl/wasspi/wls_set                                                                                    |
| 5.x            | <pre>/opt/OV/bin/OpC/opccfgupld -silent -replace -subentity -index /var/opt/OV/share/tmp/OpC_appl/wasspi/wls/wls_ito5_set/C/wls_set.idx /var/opt/OV/share/tmp/OpC_appl/wasspi/wls/wls_ito5_set</pre> |

a. Alternatively, you can use the -verbose option instead of the -silent option.

# Viewing Text-based Reports

Some templates have actions defined with threshold violations or error conditions that automatically cause reports to appear in the message Annotations. These reports are snapshots of data values collected form the server around the time that the alarm occurred.

Other templates have operator actions associated with them that allow you to generate a graph.

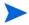

The reports discussed in this section should not be confused with those generated by OpenView Reporter, which show more consolidated, historical data generated as web pages in management-ready presentation format.

- To view message details double-click a message in the OVO message browser or right-click the message and select **Details**.
- To view reports, open both the Node Bank and Application Bank windows. Continue to open application windows **WLSSPI** → **WLSSPI** Admin → **Reports**. Select a node and drag it onto the WLSSPI metric report you need. These reports show all server data on a node.
- To view graphs, open both the Node Bank and Application Bank windows. Continue to open application windows **WLSSPI** → **WLSSPI** Admin. Drag a node onto the View Graphs application to launch your Web browser, which displays the graphing feature available in HP OpenView Performance Manager (which must be purchased separately).

# **Automatic Action Reports**

Many metrics generate Automatic Action Reports. These reports are generated as soon as an alarm is triggered in OVO. Automatic Action reports show the state of the system soon after the alarm occurs.

When an Automatic Action report is executed from OVO, the server is queried for additional data. If you set your message browser to display the SUIAONE column, you will notice the letter "S" under the "A" column (see Figure 13) when a report is available in the Annotations area of the Message Details.

Figure 13 Message Browser

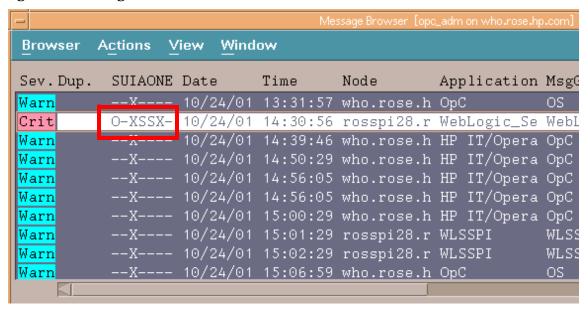

#### To view Automatic Action Reports

You can view Automatic Action reports in the Annotations window. Do one of the following:

- Select the message for which a report is and click **Annotations**. The Annotations window opens.
- Right-click a message and select Annotations. The Annotations window opens.

Automatic Action reports show data values on a single server. Column descriptions in the window provide more information.

## **Application Bank Reports**

You can use Application Bank Reports to manually generate a report similar to an Automatic Action report. Application Bank reports run for all WebLogic Server instances configured on the managed node, in contrast to Automatic Action Reports, which are generated for a single WebLogic Server instance. The reports generated from the Application Bank reflect the current state of WebLogic Server on the managed node.

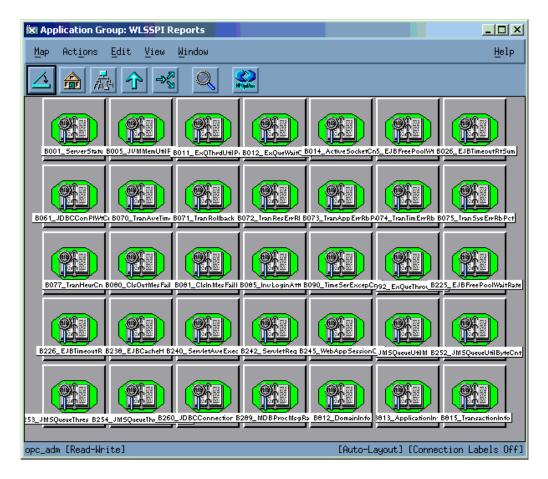

### To manually generate a report

#### Follow these steps:

- 1 At the OVO console, double-click OVO Node Bank. The OVO Node Bank window opens.
- 2 From the Window menu, select **Application Bank**. The OVO Application Bank window opens.
- 3 Double-click **WLSSPI**. The Application Group: WLS SPI window opens.
- 4 Double-click **WLS SPI Reports**. The Application Group: WLS SPI Reports window opens. All the WLS SPI Reports appear in this window.
- 5 Drag the managed node from the Node Bank window to the desired report in the Application Bank window.

## Sample Reports

Two samples, one each of Automatic Action report and manually generated report (Application Bank report) are given below.

## **Automatic Action Report**

Figure 14 shows the format of an automatically generated WLS SPI report.

### Figure 14 Report on metric B011

| Report for Application Server_01 |                |                                   |
|----------------------------------|----------------|-----------------------------------|
| Oct 16, 2001 3:22:20 PM          |                |                                   |
| Metric                           | B011_ExQThrdUt | ilPct                             |
| Execute Queues                   | Idle Threads   | Waiting Requests                  |
|                                  |                |                                   |
| weblogic admin html queue        | 2              | 0                                 |
| default                          | 11             | 0                                 |
| _weblogic_admin_rmi_queue        | 10             | 0                                 |
|                                  |                |                                   |
| Execute Queues                   | Longest Waitin |                                   |
| weblogic admin html queue        | Oct 16, 2001 3 |                                   |
| default                          | Oct 16, 2001 3 |                                   |
| _weblogic_admin_rmi_queue        | Oct 16, 2001 3 |                                   |
| Execute Queues   Threads         |                | Current Request                   |
|                                  |                |                                   |
| weblogic admin html queue   Ex   | ecuteThread[1] | null                              |
| weblogic_admin_html_queue   Ex   | ecuteThread[2] | null                              |
| Execute Queues   Threads         |                | Current Request                   |
|                                  |                |                                   |
| default   ExecuteThread[1]       |                | nul1                              |
| default   ExecuteThread[2]       |                | nul1                              |
| default   ExecuteThread[3]       |                | nul1                              |
| default   ExecuteThread[4]       |                | null                              |
| default   ExecuteThread[5]       |                | nul1                              |
| default   ExecuteThread[6]       |                | null                              |
| default   ExecuteThread[7]       |                | nul1                              |
| default   ExecuteThread[8]       |                | null                              |
| default   ExecuteThread[9]       |                | null                              |
| default   ExecuteThread[10]      |                | nul1                              |
| default   ExecuteThread[11]      | weblogio       | c.rmi.internal.BasicExecuteReques |
| default   ExecuteThread[12]      | Socket 1       | Reader Request                    |

## Manually generated Report

Figure 15 shows the format of a manually generated WLS SPI report.

Figure 15 Manually Generated WLS SPI Report

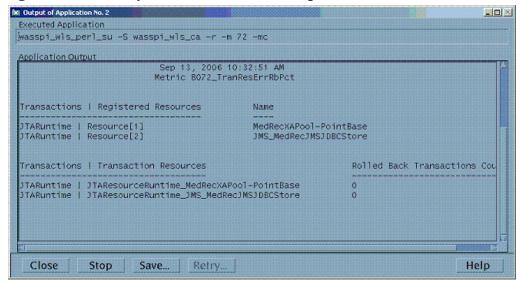

## Monitoring WebLogic on Unsupported Platforms

The WLS SPI supports monitoring WebLogic Servers installed on systems running HP-UX, Linux (Red Hat), Solaris, and Windows 2000. However, it is possible to configure the WLS SPI to monitor a WebLogic Server installed on systems running on unsupported platforms—systems referred to as "remote systems."

The intent of this section is to help you determine if your environment is conducive to setting up remote monitoring. If your environment meets the criteria described below, this section offers an example to get you started.

# Requirements for Monitoring Remote Nodes (running on Platforms not supported by WLS SPI)

For a WebLogic Server installation on a system running on a platform other than HP-UX, Linux (Red Hat), Solaris, or Windows 2000, you can use WLS SPI to monitor that remote system if the following conditions apply. The last condition is optional:

- The remote system is covered by a purchased license (using Tier 1 pricing).
- The WLS SPI runs on at least one managed node on a supported platform: HP-UX, Solaris, or Windows 2000.
- (Optional, for logfile monitoring) The remote system runs on a platform supported by the OVO agent software.

#### Overview

This section provides an overview of remote monitoring and shows how it is implemented. This section also explains how to set up the WLS SPI to access WebLogic Server metrics and logfiles on unsupported platforms by using both the WLS SPI and OVO agent software.

#### Remote Monitoring

In a standard configuration, WLS SPI programs and templates are deployed on the local, managed node. In a non-standard configuration, the local system is used as a proxy through which remote metric information becomes accessible.

Remote system data collection and interpretation relies on the local, managed node to act as the proxy on which data collection is configured (See Figure 16).

OpenView Operations
Managed Node

Proxy System

Wt.s.spj
Templates

OVO Agent

Remote System

Remote WebLogic Server

Figure 16 Remote System Data Collection

**Configuration entries requirement**: Within the configuration, entries for both local and remote systems are included. You can include multiple remote system entries in a local system's section. See the example on page 79, that shows how the remote entry appears (with system IP address).

**Template deployment requirement**: Templates must be deployed on the local node. If you need a separate template group, you can copy and rename the existing templates and specify the WebLogic Server name on the command line using the -i or -e options. For details on using these command line parameters, see Using the WebLogic Server Command Parameters on page 63.

**OVO agent deployment requirement** (optional logfile monitoring): To access remote WebLogic log files, ensure that the OVO agent software is installed on the remote system. Using standard OVO processes, you can modify the standard logfile templates included with the WLS SPI to specify the correct logfile names, then deploy them to the remote system.

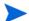

Monitoring remote systems using logfile versioning is not supported.

## Configure Remote System Monitoring

To monitor WebLogic Servers remotely on systems other than those running on HP-UX, Linux (Red Hat), Solaris, or Windows 2000 platforms, complete these tasks:

### Task 1: Configure the Remote WebLogic Server

Use Configure WLS SPI application in the OVO WebLogic Application Bank, to configure each local managed node that communicates with a remote WebLogic Server. In the configuration add entries for remote WebLogic Servers.

- Select the WebLogic managed node from which you want to monitor the remote WebLogic Server.
- 2 In the configuration, include an entry for each remote WebLogic server: SERVER<*n>* ADDRESS=<*DNS server name or IP address>*.

Be sure that the property NUM\_SERVERS is set to the correct number of servers (< n>) and that HOME and JAVA\_HOME properties are set at the global level.

The illustration below shows how local and remote WebLogic servers are configured in the same file. Notice, however, that for the remote servers the  $SERVER < n > ADDRESS = < IP\_address > line is added:$ 

```
SERVER2 ADDRESS=15.75.27.109
```

or

```
SERVER2 ADDRESS=harley.rose.hp.com
```

If you are configuring one local (SERVER1) and one remote (SERVER2) WebLogic server, your configuration may look like the following:

There are two WebLogic Servers configured in the preceding configuration. SERVER1 is the local server, running on an HP-UX managed node. SERVER2 is running on an OVO-managed node, that is a non-Red Hat Linux system (a platform unsupported by WLS SPI). The remote system is configured similar to that of the local system but contains the new line SERVER2 ADDRESS=harley.rose.hp.com.

3 To verify that the SPI is monitoring the remote node, run the following command:

```
wasspi_wls_perl -S wasspi_wls_ca -m 5 -i <remote_server_NAME | ALIAS> -x
print=on
```

You must use ALIAS if it is set for the remote server.

### Task 2: Integrate OpenView Performance Agent (Optional)

The OpenView Performance Agent (also called MeasureWare Agent) collection occurs on the managed node, not the remote system. If you use PerfView and would like to graph the remote system data, you must ensure that OVPA integration is enabled on the local managed node.

### Task 3: Assign Local Node to WebLogic node group

Assign the local managed node to the WebLogic node group. Make sure you are deploying the configuration on the same WebLogic Server version node as the remote system.

### Configuring Remote Monitoring for Logfiles (Optional)

Monitoring remote system logfiles is supported, if the following critera are met

- 1 The remote system that has an OVO agent running on it.
- 2 The system does not re-version logfiles when they roll.

To set up logfile monitoring, at the OVO console, copy the WLS- SPI logfile template and then configure, assign, and deploy the copied logfile template to the remote system.

### Configure the Logfile Template for Remote Logfiles

To configure the Logfile templates for remote monitoring, follow these steps:

- Open a copy of the WebLogic Log Template located under the WebLogic version Group.

  For example, SPI for WebLogic Server → WLSSPI-Logfiles
- In the Logfile text box, enter the location of the logfile on the remote system: /<path>/<filename>.
- 3 Assign and deploy the logfile template to the remote OVO-managed node.

The Log File Template and the OVO Agent, both present on the remote system, make WebLogic Server logfile monitoring possible.

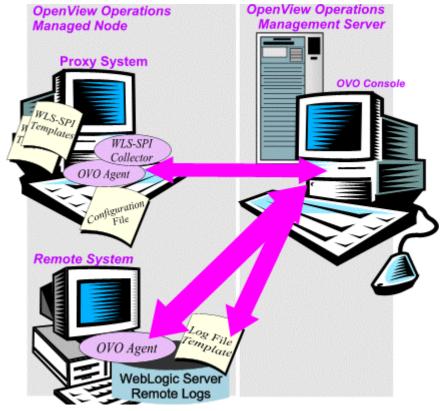

### Remote Monitoring Limitations

Remote monitoring has the following limitations:

- The WLS SPI and the OVO agent do not support access to logfiles that are re-versioned each time the logs are rolled.
- When no OVO agent is present on the remote system, monitoring of WebLogic logfiles on the remote system cannot occur.
- In the OpenView Operations Application Bank, WLS SPI applications cannot be executed on remote systems.

### Check WLS SPI Nodes for License Count

You can use an OVO reporting utility to check the number of templates you have installed on your managed nodes. In reviewing the number of templates per managed node, you can see if you have consistently installed templates across your managed systems. In addition, by running this report, you can also ensure that the number of licenses you have purchased is in compliance with the report results.

#### To run the report:

- 1 At the OVO console, select the node or node group that you want to check.
- 2 From the Actions menu, select Utilities → Reports....
- 3 In the Reports window among the reports listed, select WLSSPI License Check.
- 4 Select an output destination and click **OK**.

# 5 Integrating HP OpenView Reporting and Graphing Products with WLS SPI

The Smart Plug-in for BEA WebLogic Server (WLS SPI) can be integrated with the following HP OpenView reporting and graphing products (these products must be purchased separately):

- HP OpenView Reporter (Reporter)
- HP OpenView Performance Agent (OVPA)
- HP OpenView Performance Insight (OVPI)
- HP OpenView Performance Manager (OVPM)

**HP OpenView Reporter**: Reporter produces management-ready, web page reports, showing historical and trending information. This is *not* the version of Reporter that is included with HP OpenView Operations.

Working in conjunction with Reporter, the WLS SPI produces a variety of reports showing consolidated information on the WebLogic Application Server.

For more information on how to integrate WLS SPI with Reporter, see Integrating with HP OpenView Reporter on page 84. After you integrate WLS SPI with Reporter, Reporter generates reports, every night, that show the performance and availability of a WebLogic Application Server on configured managed nodes.

**HP OpenView Performance Agent (OVPA)**: OVPA collects, summarizes, time stamps, and detects alarm conditions on current and historical resource data across your system. It provides performance, resource, and end-to-end transaction response time measurements, and supports network and database measurement information. Refer to the *HP OpenView Performance Agent for UNIX User's Manual* for more information about OVPA.

If you are using OVPA, WLS SPI automatically uses it. If you want to use the HP OpenView Operations subagent, CODA, that is included with HP OpenView Operations (does not support OVPA), you must configure your managed nodes to do so. Refer to Integrating with CODA on page 84 for more information.

**HP OpenView Performance Insight (OVPI)**: OVPI is a network management system that collects, processes, and reports data. The data is used to generate reports. Refer to the *HP OpenView Performance Insight Administration Guide* for more information about OVPI. Refer to the *Application Server Report Pack User Guide* for more information about WLS SPI reports and how to integrate WLS SPI with OVPI.

**HP OpenView Performance Manager (OVPM)**: OVPM provides graphing capability of WLS SPI metrics. This is not the version of OVPM that is included with HP OpenView Operations.

For more information on how to integrate WLS SPI with OVPM, see Integrating with HP OpenView Performance Manager on page 89. After integrating WLS SPI with OVPM, graphs are available the following day.

## Integrating with CODA

The WLS SPI can detect if you are using OpenView Performance Agent (OVPA or MeasureWare Agent). If you are using OVPA, the WLS SPI installation automatically uses it.

If you want to use the HP OpenView Operations subagent, CODA, included with OVO 7.x and later, you must configure the managed nodes to do so. Note that this configuration does not support OVPA.

To use CODA, set up an empty file named nocoda.opt and store it on the managed node:

On the managed node, create a nocoda.opt file in the following directory:

| Operating System      | File Location             |
|-----------------------|---------------------------|
| HP-UX, Linux, Solaris | /var/opt/OV/conf/dsi2ddf/ |
| Windows               | \usr\ov\conf\dsi2ddf\     |

If the directory dsi2ddf does not exist, create it.

2 Save the empty file.

## Integrating with HP OpenView Reporter

You must configure WLS SPI (see Chapter 3, Configuring WLS SPI) before it can be integrated with Reporter.

If you are upgrading the WLS SPI report package, you must remove the old version before installing the new version. Refer to Task 13: Install the New Report Package (Optional) on page 33 for information on how to remove the WLS SPI report package.

You must install the WLS SPI report package on a Windows system running Reporter. To install the report package, follow these steps:

On the Windows client system, insert the Smart Plug-ins DVD-ROM (that contains the reporting packages) into the DVD-ROM drive, and in Windows Explorer, double-click:

#### \OV\_REPORTER\WEBLOGIC\_SPI\_04.20.000\WLSSPI-Reporter.msi

- 2 Follow the instructions as they appear.
- 3 Check the Reporter status pane (see the illustration that follows) to note changes to the Reporter configuration.

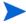

For Windows 2000 managed nodes, during the installation an error message may appear that indicates the installer has detected an older version of the installer on your system. You can safely ignore the message and continue.

The status pane (at the bottom of the Reporter window) shows you information on the programs running and any errors occurring. You can check the status pane to see that Reporter has been updated with the WLS SPI reports.

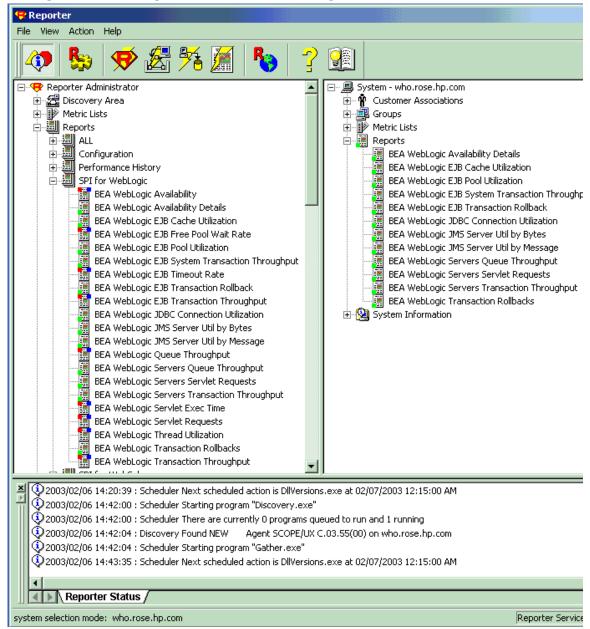

You can find instructions in the Reporter Help for assigning WLS SPI reports to the targeted nodes. To access Help, select Reports or Discovered Systems in the left panel of the Reporter main window and right-click it. Select Report Help or Discovered Systems Help from the submenu that appears. See the topic - To assign a report definition to a Discovered Systems Group.

4 Add group and single system reports by assigning reports as desired. (See the Reporter Help and the online Concepts Guide for complete information).

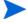

Group and single system WLS SPI reports require that you identify systems by their full name. For example, abc.xyz.com is acceptable while abc is not.

## **WLS SPI Reporter Reports**

The reports available through the integration of HP OpenView Reporter and WLS SPI show consolidated data on server performance and availability on WebLogic Server systems. In addition, other reports show data for single systems. These reports are available the day following your installation of the WLS SPI report package on the Reporter Windows system. (Refer to Integrating with HP OpenView Reporter on page 84, if you have not yet completed the report package installation.)

The tables that follow show all pre-defined reports.

**Table 4** Performance

| Report Title                              | Description                                                                                                    | WebLogic<br>Version   | Metric |
|-------------------------------------------|----------------------------------------------------------------------------------------------------|-----------------------|--------|
| TOP 20 Queue<br>Throughput                | Shows the average throughput for the top 20 execute queues of all servers.                                                                                         | 6.1, 7.0, 8.1,<br>9.x | 10     |
| TOP 20 Servlet Average<br>Execution Times | Shows the average execution time for the top 20 requested servlets for all servers. Along with the servlet name the associated application name is also displayed. | 6.1, 7.0, 8.1,<br>9.x | 240    |
| TOP 20 Servlet Request<br>Rates           | Shows the total servlet request rate being received by the top 20 servers Along with the servlet name, the associated application name is also displayed.          | 6.1, 7.0, 8.1,<br>9.x | 242    |
| Execute Queue Thread<br>Utilization       | Shows the execute queue`s thread utilization as a percent for the top 20 execute queues of all servers.                                                            |                       | 11     |
| TOP 20 Average<br>Transaction Throughput  | Shows the average transaction throughput for the top 20 servers.                                                                                                   | 6.1, 7.0, 8.1,<br>9.x | 76     |
| TOP 20 EJB Free Pool<br>Wait Rate         | Shows the number of times per minute that a request had to wait for an EJB to become available for the top 20 servers.                                             | 7.0, 8.1, 9.x         | 25     |
| TOP 20 EJB Timeout<br>Rate                | Shows the number of times per minute that a request timed out while waiting for an EJB to become available for the top 20 servers.                                 | 7.0, 8.1, 9.x         | 26     |
| TOP 20 EJB Transaction<br>Throughput      | Shows the average EJB transaction throughput for the top 20 servers.                                                                                               | 6.1, 7.0, 8.1,<br>9.x | 35     |

Table 5 Availability

| Report Title        | Description                                                                             | WebLogic<br>Version | Metric |
|---------------------|-----------------------------------------------------------------------------------------|---------------------|--------|
| Server Availability | Contains a daily histogram showing the percentages of uptime, downtime for all servers. | 6.1                 | 2      |

Table 6 Single System Reports

| Report Title                                                       | Description                                                                                                    | WebLogic<br>Version   | Metric      |
|--------------------------------------------------------------------|----------------------------------------------------------------------------------------------------|-----------------------|-------------|
| Server Availability<br>Details                                     | Contains spectrum graphs showing minutes of uptime by day and hour for each WebLogic Server.                                                                                        | 6.1                   | 2           |
| JDBC Throughput And<br>Connection Utilization                      | Charts the throughput against the utilization for the JDBC connection pools for each WebLogic server. Shows the JDBC data source and the associated application name (if any).      | 6.1, 7.0, 8.1,<br>9.x | 260,<br>262 |
| Throughput And<br>Utilization Of JMS<br>Server By Byte Count       | Charts the throughput against the queue utilization by byte count for destinations on the JMS servers for each WebLogic Server.                                                     | 6.1, 7.0, 8.1,<br>9.x | 252,<br>256 |
| Throughput And<br>Utilization Of JMS<br>Server By Message<br>Count | Charts the throughput against queue utilization by message count on the JMS servers for each WebLogic server.                                                                       | 6.1, 7.0, 8.1,<br>9.x | 251,<br>255 |
| Queue Utilization versus<br>Throughput On Server                   | Shows the throughput against the thread utilization for each WebLogic server.                                                                                                    | 6.1, 7.0, 8.1,<br>9.x | 10,11       |
| TOP 20 Servlet Request<br>Rate On Server                           | Shows a stacked area chart with the request rate (requests per second) for the top 20 servlets for each day and a table with data of the top 100 servlets for each WebLogic Server. | 6.1, 7.0, 8.1,<br>9.x | 242         |
| Transaction Throughput<br>On Server                                | Shows the average transaction throughput for each WebLogic Server by day.                                                                                                    | 6.1, 7.0, 8.1,<br>9.x | 76          |
| Transaction Rollback<br>Types                                      | Shows the transaction rollbacks by error type for each WebLogic Server.                                                                                                    | 6.1, 7.0, 8.1,<br>9.x | 72-75       |
| TOP 20 Stateful and<br>Entity EJB Cache<br>Utilization             | Shows the EJB cache utilization percent for<br>the top 20 EJBs for each WebLogic Server.<br>Along with the EJB instance, the associated<br>application name also will be displayed  | 7.0, 8.1, 9.x         | 238         |

## **OVPI** Reports for WLS SPI

The reports available through the integration of HP OpenView Performance Insight and WLS SPI show consolidated data on server performance and availability on WebLogic Server systems. Refer to the *Application Server Report Pack User Guide* for more information about WLS SPI reports and how to integrate WLS SPI with OVPI.

The table that follow shows all pre-defined reports.

| Report Title                                               | Description                                                                                                    | Metric                      |
|------------------------------------------------------------|----------------------------------------------------------------------------------------------------|-----------------------------|
| Server Availability—<br>Throughput                         | The server availability chart plots the availability status of the application server on an hourly, daily, and monthly basis. The transaction throughput chart displays the number of transactions processed by the application server per second.                                                                      | 2, 76                       |
| EJB Pool Utilization                                       | The percentage of EJB pool utilization.                                                                                                    | 235                         |
| JDBC Throughput—<br>Utilization                            | The percentage of available JDBC connection in the connection pool and the number of clients serviced by the connection pool per second.                                                                                                    | 260,<br>262                 |
| Near Real Time Server<br>Availability                      | The server status for the last six hours.                                                                                                    | 2, 76                       |
| Servlet Request Rate—<br>Response Time                     | The servlet request rate measures the number of requests for a servlet per second. The servlet response time chart shows the average execution time for an individual servlet.                                                                                                    | 240,<br>242                 |
| EJB Cache Utilization                                      | The percentage of EJBs in the cache in use.                                                                                                    | 238                         |
| EJB Transaction Reports                                    | The EJB Free Pool Wait Rate measures the number of times per minute that no stateless session beans were available from the free pool. The EJB Load Timeout Rate measures the number of times a client timed out waiting for an EJB. The EJB Transaction Throughput measures the number of EJB transactions per second. | 25, 26,<br>35               |
| Execute Queue<br>Throughput—Utilization                    | The Execute Queue Throughput rate measures the number of requests serviced by an execute queue per second. The Queue Utilization chart shows the percentage of threads used for a server's execute queue.                                                                                                    | 10, 11                      |
| JMS Throughput—<br>Utilization                             | The JMS Throughput report indicates the number of messages/bytes that have passed through the JMS per second. The JMS Utilization report indicates what percentage of a JMS queue is filled based on the number of messages or bytes.                                                                                   | 251,<br>252,<br>255,<br>256 |
| Near Real TIme Execute<br>Queue Throughput—<br>Utilization | The throughput or utilization trend of execute queues for the last six hours.                                                                                                    | 10, 11                      |
| Server Transaction<br>Rollback                             | The percentage of transactions that are rolled back due to resource, application, timeout, or system error.                                                                                                    | 72 - 75                     |

## Integrating with HP OpenView Performance Manager

To integrate WLS SPI with OVPM, do the following:

- 1 Install and configure WLS SPI. Verify that you have completed Task 1: Configure the Management Server to Launch your Web Browser on page 36. Also, verify that you have set the GRAPH\_URL property. For more information about the GRAPH\_URL property, see Property Definitions on page 169.
- 2 If you are upgrading the WLS SPI graph package, you must remove the old version before installing the new version. For information on removing the WLS SPI graph package, see Task 14: Install the New Graph Package (Optional) on page 33.
- 3 Install the graph package.

If OVPM is running on a Windows system, follow these steps:

a Insert the Smart Plug-ins DVD-ROM (that contains the reporting packages) into the DVD-ROM drive, and in Windows Explorer, double-click:

\OV\_PM\WEBLOGIC\_SPI\_04.20.000\WINDOWS\HPOvSpiWIsGc-04.20.000.msi

b Follow the instructions as they appear.

If OVPM is running on a HP-UX system that is not the OVO management server, follow these steps (if OVPM is installed on the OVO management server, the files are installed automatically when you install the SPI software):

 Mount the Smart Plug-ins DVD-ROM (that contains the reporting packages) and type:

```
swinstall -s <mount_point>/OV_PM/WEBLOGIC_SPI_04.20.000/HPUX/
HPOvSpiWlsGc-04.20.000.sdtape WLSSPI-GRAPHS
```

If OVPM is running on a Solaris system that is not the OVO management server, follow these steps (if OVPM is installed on the OVO management server, the files are automatically installed when you install the SPI software):

 Mount the Smart Plug-ins DVD-ROM (that contains the reporting packages) and type:

```
/usr/sbin/pkgadd -d <mount_point>/OV_PM/WEBLOGIC_SPI_04.20.000/
SOLARIS/HPOvSpiWlsGc-04.20.000.sparc all
```

4 To graph any WebLogic server metric, use the data source name WLSSPI METRICS.

For information on how to view the graphs, refer to the OVPM documentation. You can view the graphs one day after the integration.

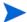

To uninstall the Graph package, follow the steps given in Task 8: Remove the Graph Package (Optional) on page 27

## Viewing Graphs that Show Alarm Conditions

For graphing purposes, WLS SPI organizes metrics according to type. When a message is generated for any metric appearing in a table in the section that follows, you can view a chart of its and other metric values.

To view a graph associated with an alarm condition (Operator-initiated action has been defined with the WLS SPI monitor template), complete these steps:

1 In the OVO message browser, double-click the message. The Message Details window opens.

#### 2 Click Perform Action.

WLS SPI graph for the metric appears. The value of this metric is charted along with the values of other metrics in the same group.

### Viewing Graphs that Show Past or Current Conditions

You can manually generate any of the four available graphs using the View Graphs application. Follow these steps:

- 1 At the OVO console, double-click OVO Node Bank. The OVO Node Bank window opens.
- 2 From the Window menu, select **Application Bank**. The OVO Application Bank opens in a new window.
- 3 Double-click **WLSSPI**. The Application Group: WLS SPI window opens.
- 4 Double-click **WLSSPI Admin.** The Application Group: WLSSPI Admin window opens. All the WLSSPI Admin applications appear in this window.
- 5 Select a node in the Node Bank window and double-click View Graphs to view the graphs.

### WLS SPI Metrics Available for Graphs

The tables that follow show the graphs available for mapping collected metric values. You can use the View Graphs application to view graphs of any of the metrics listed in the tables below. The graph will appear in your Web browser.

Table 7 JVM

| Metric Number and Name | Metric Description                        |
|------------------------|-------------------------------------------|
| B005_JVMMemUtilPct     | Percentage of heap space used in the JVM. |

**Table 8** Server Performance

| Metric Number and Name | Metric Description                                          |
|------------------------|-------------------------------------------------------------|
| B010_ExQueThruRate     | Number of requests serviced by an execute queue per second. |
| B011_ExQThrdUtilPct    | Percentage of threads in use for a server's execute queue.  |
| B012_ExQueWaitCnt      | The number of client requests waiting to be serviced        |
| B013_SocketTrafficRt   | Number of socket connections opened per second.             |
| B014_ActiveSocketCnt   | Number of socket connections opened.                        |

Table 9 Enterprise Java Beans (EJB)

| Metric Number and Name | Metric Description                                                              |
|------------------------|---------------------------------------------------------------------------------|
| B025_EJBPoolWtRtSum    | Number of times per minute that no EJB beans were available from the free pool. |
| B026_EJBTimeoutRtSum   | The number of times per minute a client timed out waiting for an EJB bean.      |
| B035_EJBTranThruRt     | Number of EJB transactions per second.                                          |
| B036_EJBTranRbRt       | Number of EJB transactions rolled back per second.                              |

### Table 10 JDBC

| Metric Number and Name | Metric Description                                                                                                    |
|------------------------|----------------------------------------------------------------------------------------------------|
| B061_JDBCConPlWtCnt    | Number of clients waiting for a connection from connection pools.                                                                       |
| B063_JDBCConLkRtSum    | Number of unclosed JDBC connections and JDBC connections that have exceeded their maximum idle times in the connection pool per minute. |

### **Table 11 Connector Service**

| Metric Number and Name | Metric Description                                                                                                    |
|------------------------|----------------------------------------------------------------------------------------------------|
|                        | Number of unclosed connector connections and connector connections that have exceeded their maximum idle times in the connection pool per minute. |

#### Table 12 Transaction

| Metric Number and Name | Metric Description                                                |
|------------------------|-------------------------------------------------------------------|
| B070_TranAveTime       | Average commit time for transactions.                             |
| B071_TranRollbackPct   | Percentage of transactions rolled back, based on the total.       |
| B072_TranResErrRbPct   | Percentage of the transactions rolled back due to resource error. |
| B073_TranAppErrRbPct   | Percentage of transactions rolled back due to application error.  |
| B074_TranTimErrRbPct   | Percentage of transactions rolled back due to a timeout error.    |
| B075_TranSysErrRbPct   | Percentage of the transactions rolled back due to system error.   |
| B076_TranThruRate      | Number of transactions processed per second.                      |
| B077_TranHeurCnt       | Percentage of transactions returning a heuristic decision.        |
| B079_TranCapUtil       | Percentage utilization of transaction capacity.                   |

Table 13 Cluster

| Metric Number and Name | Metric Description                                                   |
|------------------------|----------------------------------------------------------------------|
| B080_ClsOutMesFailRt   | Number of multicast messages per minute to cluster re-sent.          |
| B081_ClsInMesFailRt    | Number of multicast messages per minute from cluster lost by server. |

#### Table 14 Security

| Metric Number and Name | Metric Description                |
|------------------------|-----------------------------------|
| B085_InvLoginAttCnt    | Number of invalid login attempts. |

Table 15 WebLogic Time Service

| Metric Number and Name | Metric Description                      |
|------------------------|-----------------------------------------|
| B091_TimeSerThruRt     | Number of triggers executed per second. |

### Launching the Web Page Display with an Operator Action that Generate Graphs

Performance Manager graphs can be generated from most WLS SPI alarm messages by clicking **Perform Action** from the message details, Properties, or the message browser. The operator action launches your Web browser, which displays a graph of the metric that generated the message, as well as other related metrics.

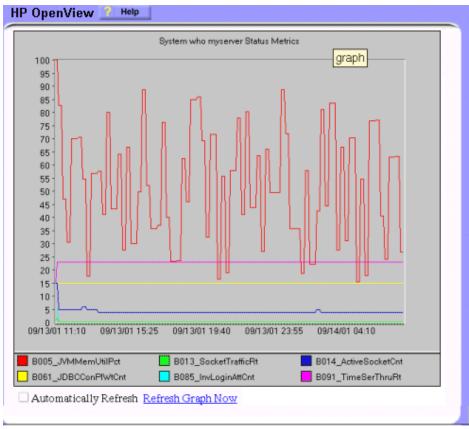

## Specifying a Date Range

Within the web page display, you can specify a date range of one day, one week, one month, or one year. Refer to the online help for instructions on changing display settings.

## **Example Integration**

The following is an example of how to graph multi-instance data stored in a data source by reporting each OBJECTNAME for the METRICID for each SERVERNAME. The result is all data for all instances are reported in one graph. The data for each SERVERNAME can also be displayed in a separate graph.

This example also uses the Java interface option of OVPM.

1 Start the Java Interface option of OVPM. The Performance Manager Java Interface window opens.

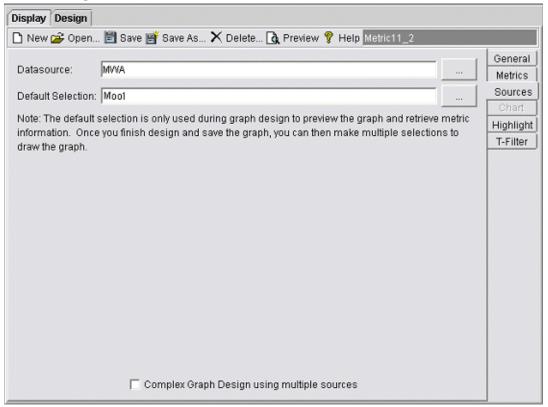

- 2 From the Performance Manager Java Interface window,
  - a Click the **Display** tab at the top of the window.
  - b In the Display pane click the **Sources** tab.
  - c Click \_\_ button next to the Datasource box and select a data source.
  - d Click \_\_\_ button next to the Default Selection box and select the node on which the data source resides.

3 Click the **General** tab at the right of the window.

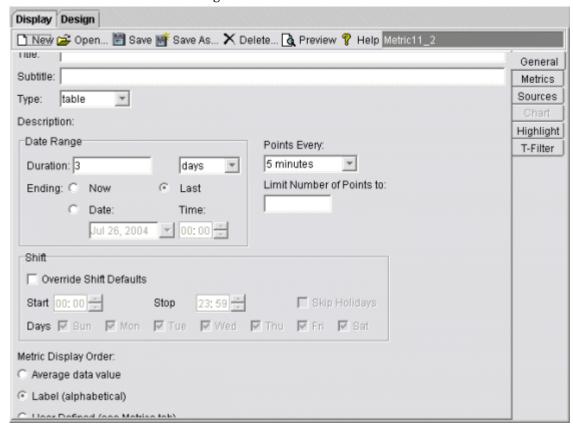

- 4 From the General pane,
  - a Select **line** from the Type drop-down list. This generates a line graph.
  - b Enter a Date Range.
  - c Enter an interval using the Points Every drop-down list.
  - d Select **Label (alphabetical)** option for the Metric Display Order, if you want the graph key sorted alphabetically.

5 Click the **Metrics** tab at the right of the window and click **Add**. The Metric Selection window opens.

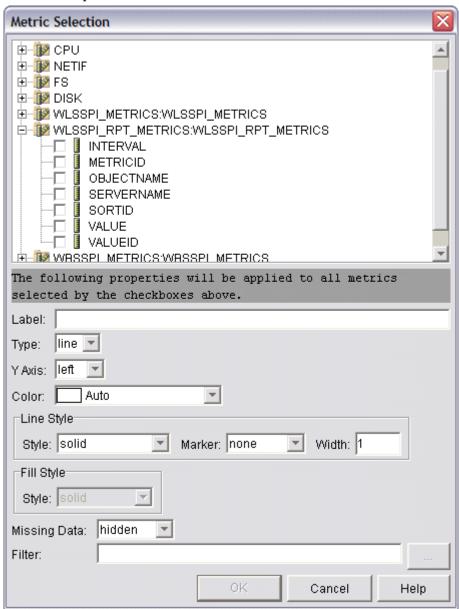

- 6 From the Metric Selection window,
  - a Click + to expand the WLSSPI RPT METRICS data source options tree.
  - b Select the VALUE checkbox.
  - c Click OK.

7 In the window with the Metrics tab selected, VALUE is displayed. Select the line on which VALUE is displayed and click **Properties**. The Metric Properties window opens.

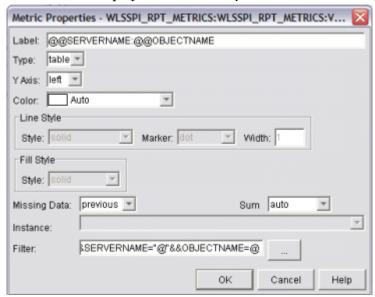

- 8 From the Metric Properties window,
  - a In the Label box, enter:
    - @@SERVERNAME: @@OBJECTNAME if you are creating one graph with all SERVERNAMEs
    - @@OBJECTNAME if you are creating one graph with one SERVERNAME
  - b In the Marker drop-down list, select any marker other than none.
  - c In the Missing Data drop-down list, select:
    - **previous** to use the previous value if data is missing from the data source
    - **zero** to use the value zero if data is missing from the data source
  - d Click \_\_\_ next to the Filter box. The Metric Filter window opens.

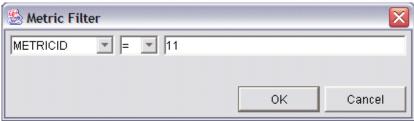

- 9 From the Metric Filter window,
  - a Select **METRICID** from the first drop-down list.
  - b Select = from the second drop-down list (if it isn't already selected).
  - c Enter a metric number (for example, 11) in the box.
  - d Click OK.
- 10 From the Metric Properties window,
  - a In the Filter box, append the following:

- &&SERVERNAME=@&&OBJECTNAME=@@ if you want one graph to display all SERVERNAME/OBJECTNAME combinations.
- &&SERVERNAME= "<server\_name>"&&OBJECTNAME=@ if you want one graph to display one SERVERNAME and all OBJECTNAMEs associated with the multi-instance metric.

If you cannot edit the Filter box, you can edit this item in the graph template file. Refer to step 13 on page 98 for more information.

- b Click OK.
- 11 Click **Save As** at the top of the window. The Save As window opens.

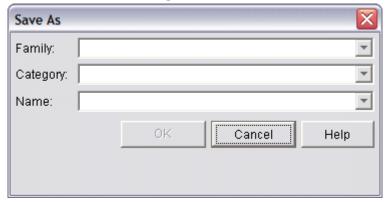

- 12 From the Save As window,
  - a Enter a family (for example, **WLSSPI\_Graphs**) in the Family box. The family name serves as a group to organize the graphs.
  - b Enter a name (for example, metric\_11) in the Name box to uniquely identify the graph.
  - c Entering text into the Category box is optional.
  - d Click OK. The information is saved in a graph template file named
     VPI\_GraphsUser<family>.txt (for example,
     VPI GraphsUserWLSSPI Graphs.txt).

For more information about this window, refer to the online help.

13 Edit the graph template file. The file is located in the OpenView data directory on the system of the OVPM instance on which you are working. The graph file may look similar to the following:

```
#*********
#* OpenView Performance Manager
#* user Defined Graph Templates
#* Last Updated: 07/25/04 04:31_30 AM by [1.2.3.4] moo1
#*********
FAMILY: WLSSPI_Graphs
GRAPH: Metric11
GRAPHBACKGROUND: None
DATERANGE: 1 day
GRAPHMULTIPLEGRAPHS: Yes
POINTSEVERY: raw
DATASOURCE: mwa
SYSTEMNAME: moo1
CLASS: WLSSPI_RPT_METRICS:WLSSPI_RPT_METRICS
METRIC: VALUE
FILTER: METRICID=11&&SERVERNAME=@&&OBJECTNAME=@
LABEL: @@SERVERNAME:@@OBJECTNAME
COLOR: Auto
MARKER: rectangle
MISSINGDATA: previous
END_GRAPH:
#*-----
GRAPH: Metric11_2
GRAPHBACKGROUND: None
DATERANGE: 1 day
GRAPHMULTIPLEGRAPHS: Yes
POINTSERVERY: raw
DATASOURCE: mwa
SYSTEMNAME: moo1
CLASS: WLSSPI_RPT_METRICS:WLSSPI_RPT_METRICS
METRIC: VALUE
FILTER: METRICID=11
LABEL: @@SERVERNAME:@@OBJECTNAME
COLOR: Auto
MARKER: rectangle
MISSINGDATA: previous
END_GRAPH:
```

There can be more than one set of data for a graph in the graph template file.

- Add **SUMFROMRAW**: at the end of the first section of each graph (in the example above, add **SUMFROMRAW**: after SYSTEMNAME: moo1). This allows OVPM to summarized data from the data source and cannot be added using the GUI.
- b If you were unable to edit the Filter box in the Metrics Properties window in step 10 on page 96, edit the FILTER field.

#### c Save the file. The graph file now contains the following:

```
#**********
#* OpenView Performance Manager
#* user Defined Graph Templates
#* Last Updated: 07/25/04 04:31_30 AM by [1.2.3.4] moo1
FAMILY: WLSSPI_Graphs
GRAPH: Metric11
GRAPHBACKGROUND: None
DATERANGE: 1 day
GRAPHMULTIPLEGRAPHS: Yes
POINTSEVERY: raw
DATASOURCE: mwa
SYSTEMNAME: moo1
SUMFROMRAW:
CLASS: WLSSPI_RPT_METRICS:WLSSPI_RPT_METRICS
METRIC: VALUE
FILTER: METRICID=11&&SERVERNAME=@&&OBJECTNAME=@
LABEL: @@SERVERNAME:@@OBJECTNAME
COLOR: Auto
MARKER: rectangle
MISSINGDATA: previous
END_GRAPH:
#*-----
GRAPH: Metric11_2
GRAPHBACKGROUND: None
DATERANGE: 1 day
GRAPHMULTIPLEGRAPHS: Yes
POINTSERVERY: raw
DATASOURCE: mwa
SYSTEMNAME: moo1
SUMFROMRAW:
CLASS: WLSSPI_RPT_METRICS:WLSSPI_RPT_METRICS
METRIC: VALUE
FILTER: METRICID=11&&SERVERNAME=@&&OBJECTNAME=@
LABEL: @@SERVERNAME:@@OBJECTNAME
COLOR: Auto
MARKER: rectangle
MISSINGDATA: previous
END_GRAPH:
```

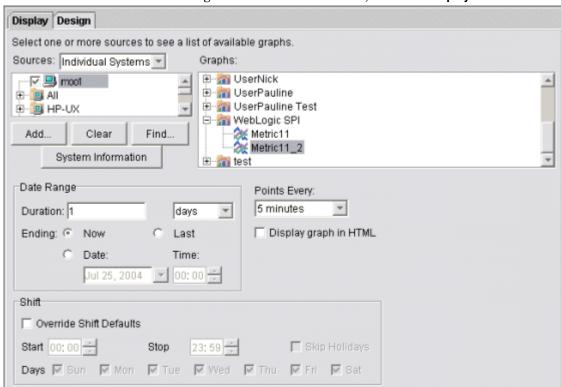

14 From the Performance Manager Java Interface window, click the **Display** tab.

15 In the Display tab window,

Logon

a Navigate to the server on which the data source resides (It is mentioned in the box below the Sources box).

Draw

Help

- b In the Graphs box, navigate to the family of graphs and select the graph you created.
- c Enter information into the Date Range dialog box and Points Every box.
- d Click **Draw**. The graph opens. See Figure 17 on page 101.

Figure 17 Graph

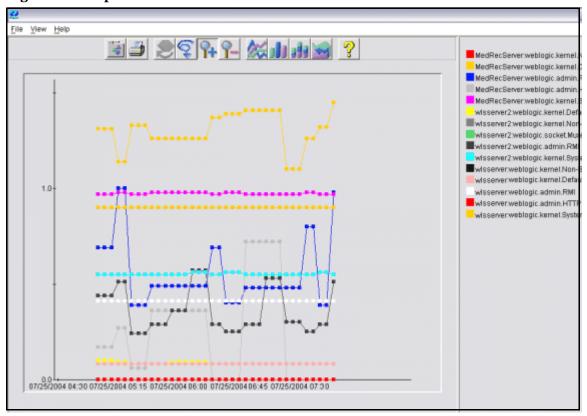

- If you edit the graph from the Design tab, the **SUMFROMRAW**: entry is deleted from the graph template file. You must edit the graph template file and re-enter this entry.
  - 16 From the SPI, enable graphing
    - From the OVO console, open the Node Bank window and select a node or groups of nodes on which you want to enable graphing.
    - b From the Window menu, select Application Bank. The Application Bank window opens.
    - c Select WLSSPI → WLSSPI Admin.
    - d Double-click **UDM** Graph Enable.

# 6 Basic Troubleshooting and Error Messages

This chapter covers basic troubleshooting for the Smart Plug-in for BEA WebLogic Server and error messages.

## Using the Self-Healing Info Application

**Preferred troubleshooting method**: Troubleshooting information is enhanced with cross-referencing capabilities available through the HP support site:

http://support.openview.hp.com/self\_healing.jsp. To access this information and the search capabilities available on the site, you must first download and configure the Self-Healing Services client software. A link is then automatically set up to the self-healing services web site, where your SPI problem can be matched to similar SPI problems and solutions for increased troubleshooting effectiveness. For information on how to download, configure, and use the software and its automatic link to the HP web site support service, refer to the Self-Healing Services section in the HP OpenView Smart Plug-ins DVD Installation Guide for UNIX.

**Alternative troubleshooting method**: If self-healing services is not installed or configured on the node, you can use the Self-Healing Info application. This application also gathers SPI troubleshooting data and stores it in a file that you submit to HP support for assistance. Refer to Self-Healing Info on page 189 for more information about using this application.

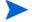

The file created by the Self-Healing Info application may be hidden on some Windows managed nodes. If you do not see the file, open Windows Explorer and, from the **Tools** menu, select **Folder Options**. Click the **View** tab. Under Hidden files and folders, select **Show hidden files and folders**.

## Log and Trace Files

### Management Server

The following log file is found on the management server (typically, /<%OvInstallDir%>/ is /var/opt/OV)

File Type Log

**Filename** /<%OvInstallDir%>/wasspi/wls/log

<managed node> disc server.log

**Description** Records the updates done by the WLSSPI Discovery policy to the

management server's configuration for each managed node. Log files are overwritten each time the discovery policy is run on the managed

node. Logging to this file is always enabled.

### **UNIX Managed Nodes**

The following log and trace files are found on the managed nodes running on UNIX (typically, /< OvAgentDir>/ is /var/opt/OV/ or /var/lpp/OV/):

File Type Log

**Filename** /< OvAgentDir>/log/javaagent.log

**Description** OVO discovery agent log file containing the status of the OVO

discovery agent. By default, logging to this file is enabled at LOG\_LEVEL 3. Set the LOG\_LEVEL variable in < OvAgentDir>/conf/svcDisc/OvJavaAgent.cfg to 6 or higher (up to 9) to capture troubleshooting information (the higher the number, the more information is collected). To disable this log, set the LOG\_LEVEL to 0. Additional information can be configured in this file to define log file size and the number of archived files kept. By default, the log file size

is 1MB and five archived versions are kept.

File Type Log

**Directory** /< OvAgentDir>/wasspi/wls/log/config.log

**Description** Records output from the WLS SPI configuration scripts.

File Type Log

**Directory** /< OvAgentDir>/wasspi/wls/log/errorlog

**Description** Records WLS SPI error messages. This log file is monitored by WLS

SPI policies.

File Type Log

**Directory** /< OvAgentDir>/wasspi/wls/log/wasspi wls discovery.log

**Description** Records output from the WLS SPI discovery process.

File Type Trace

Filename /<OvAgentDir>/wasspi/wls/log/wasspi wls discovery.trc

(archived files have a three digit number appended to the filename)

**Description** Discovery binary trace file used by your HP support representative.

By default, tracing to this file is enabled. To disable tracing, in

<OvAgentDir>/bin/instrumentation/

wasspi\_wls\_discovery.pl, set the \$trace\_on variable to 0. To enable this trace, set the \$trace\_on to 1. When instrumentation is deployed, the wasspi\_wls\_discovery.pl file is overwritten (therefore, if you disable tracing, it becomes enabled when

instrumentation is deployed). Five archived versions are kept. A new

trace file is created when the discovery policy is run.

File Type Trace

**Directory** /< Ov Agent Dir > / was spi/wls/log/trace.log (archived files have

a three digit number appended to the filename)

**Description** Trace file used by your HP support representative. This file gives

information about the CollectorServer, regardless of whether the Collector is set to PERSISTANT or TRANSIENT mode in the SPIConfig file. The default value of the Collector Mode is

'PERSISTENT'.

By default, tracing to this file is disabled. To enable this tracing, use

the Start Tracing application.

File Type Trace

**Directory** /< OvAgentDir>/wasspi/wls/log/traceCollectorClient.log

(archived files have a three digit number appended to the filename)

**Description** Trace file used by your HP support representative. This file gives

information about the CollectorClient when the Collector is set to 'PERSISTENT' mode in the SPIConfig file. The default value of the

Collector Mode is 'PERSISTENT'.

By default, tracing to this file is disabled. To enable this tracing, use

the Start Tracing application.

## Windows Managed Nodes

The following log and trace files are found on the managed nodes running on Windows (typically, *OvAgentDir*> is

\Program Files\HP OpenView\Installed Packages\{790...}\):

File Type Log

**Filename** \<\OvAgentDir>\log\javaagent.log

**Description** OVO discovery agent log file containing the status of the OVO

discovery agent. By default, logging to this file is enabled at LOG LEVEL

3. Set the LOG LEVEL variable in

<OvInstallDir>\conf\svcDisc\OvJavaAgent.cfg to 6 or higher
(up to 9) to capture troubleshooting information (the higher the
number, the more information is collected). To disable this log, set the
LOG\_LEVEL to 0. Additional information can be configured in this file
to define log file size and the number of archived files kept. By default,

the log file size is 1MB and five archived versions are kept.

File Type Log

**Directory** \<\OvAgentDir>\wasspi\wls\log\config.log

**Description** Records output from configuration scripts.

File Type Log

**Directory** \<\OvAgentDir>\wasspi\wls\log\errorlog

**Description** Records WLS SPI error messages. This log file is monitored by WLS

SPI policies.

File Type Log

**Directory** \<\OvAgentDir>\wasspi\wls\log\wasspi wls discovery.log

**Description** Records output from the WLS SPI discovery process.

File Type Trace

**Filename** \<\OvAgentDir\>\wasspi\wls\log\wasspi wls discovery.trc

(archived files have a three digit number appended to the filename)

**Description** Discovery binary trace file used by your HP support representative. By

default, tracing to this file is enabled. To disable tracing, in

 $\verb|\| CovInstallDir\%> \verb|\| instrumentation| |$ 

wasspi\_wls\_discovery.pl, set the \$trace\_on variable to 0. To enable this trace, set the \$trace\_on to 1. When instrumentation is deployed, the wasspi\_wls\_discovery.pl file is overwritten (therefore, if you disable tracing, it becomes enabled when

instrumentation is deployed). Five archived versions are kept. A new

trace file is created when the discovery policy is run.

File Type Trace

**Directory** \<\textit{OvAgentDir} \wasspi\wls\log\trace.log (archived files have a

three digit number appended to the filename)

**Description** Trace file used by your HP support representative. This file gives

information about the CollectorServer, regardless of whether the Collector is set to PERSISTANT or TRANSIENT mode in the SPIConfig file. The default value of the Collector Mode is

'PERSISTENT'.

By default, tracing to this file is disabled. To enable this tracing, use the

Start Tracing application.

File Type Trace

(archived files have a three digit number appended to the filename)

**Description** Trace file used by your HP support representative. This file gives

information about the CollectorClient when the Collector is set to 'PERSISTENT' mode in the SPIConfig file. The default value of the

Collector Mode is 'PERSISTENT'.

By default, tracing to this file is disabled. To enable this tracing, use

the Start Tracing application.

## Troubleshooting the Discovery Process

**Problem**: The WLSSPI Discovery template does not automatically discover and update the WLS SPI configuration.

#### Solutions:

- 1 Check for errors in the message browser of the managed nodes not being discovered. Follow the instruction text of any error messages displayed.
- Verify that a WebLogic application server is installed on the managed node. If an application server is not installed, install an application server, and complete the configuration tasks listed in Chapter 3, Configuring WLS SPI.
- Verify the WebLogic application server status. The application server must be running. See Task 1: Verify the Application Server Status on page 40 for more information.
- 4 Verify that the LOGIN and PASSWORD properties are set and that the WebLogic user configured has the correct permissions. Refer to Chapter 3, Configuring WLS SPI for more information.
- 5 On a Windows managed node, if the HKEY\_LOCAL\_MACHINE\\Software\\BEA Systems\\BEAHOMELIST registry key does not exist, configure it, create the file%SystemDrive%\BEA\beahomelist, or set the BEA\_HOME\_LIST property for that managed node.
- 6 Verify the Java home directory (see Verifying the Java Home Directory on page 109).
- 7 If you are running WebLogic Server 7.0 or WebLogic Server 7.0 SP1 and did not save the domain configuration file (for example, config.xml) in the default directory (<BEA\_Home\_Dir>/user\_projects/<WebLogic\_Domain\_X>/, where <BEA\_Home\_Dir> is the directory that contains the registry.xml file), then do one of the following:
  - Manually set the server using the Configure WLSSPI application.
  - Manually configure ADMIN\_PORTS, the port number(s) of the WebLogic Admin server(s) listed in the domain configuration file, using the Configure WLSSPI application. The global LOGIN and PASSWORD must be set for the node on which these WebLogic Admin servers are running.
- 8 If you are running WebLogic Server 7.0 SP2 or higher and did not save the domain configuration file (for example, config.xml) in the default directory (<BEA\_Home\_Dir>/ user\_projects/domains/<WebLogic\_Domain\_X>/, where <BEA\_Home\_Dir> is the directory that contains the registry.xml file), then do one of the following:
  - Manually set the server using the Configure WLSSPI application; or
  - Manually set ADMIN\_PORTS, the port number(s) of the WebLogic Admin server(s) listed in the domain configuration file, using the Configure WLSSPI application. The global LOGIN and PASSWORD must be set for the node on which these WebLogic Admin servers are running.
- 9 If you are running WebLogic Server 6.1 and 8.1 on the same system, set the HOME property.
- 10 On a UNIX managed node, verify that BEA\_HOME\_LIST and HOME\_LIST directory path names do not include spaces. The discovery process currently does not support spaces in directory names.

- 11 Verify that the Configure WLSSPI application is not running. Only one process can access the configuration at a time. If Configure WLSSPI is running, other processes that must access the configuration (like the discovery process) hang until the configuration becomes available.
- 12 Check if the OVO management server is suppressing duplicate messages:
  - a From the OVO console, select Actions Server Configure. The Configure Management Server window opens.
  - b Look for the "Suppress and count duplicate messages" check box. If this box is selected, clear it.
- 13 Restart the OVO management server:
  - a Stop all OVO GUIs that are running by selecting **File**  $\rightarrow$  **Exit**.
  - b Stop the OVO management server processes. Enter: /opt/OV/bin/ovstop opc ovoacomm
  - c Delete all OVO temporary files. All pending messages (messages not saved in the database) and all pending actions (automatic actions, operator-initiated actions, scheduled actions, and command broadcast) are lost. Enter: rm -f /var/opt/OV/share/tmp/OpC/mgmt sv/\*
  - d Restart the OVO management server process. Enter: /opt/OV/bin/OpC/opcsv -start/opt/OV/bin/OpC/opcsv -status
  - e Restart the OVO GUI. Enter: opc
- Problem: The WLSSPI Discover template is adding inaccurate information to the configuration.

#### **Solutions**:

- a Verify LOGIN and PASSWORD are correct. Refer to Task 2: Configure a WebLogic Server User on page 40 for more information.
- b Verify the Java home directory. Refer to Verifying the Java Home Directory on page 109 for more information.
- Update the configuration and clear the AUTO\_DISCOVER check box in the configuration editor to prevent the WLSSPI-Discover template from overwriting the configuration information.

#### Verifying the Java Home Directory

In order to successfully use the WLSSPI-Discover template, the Java home directory (on both a Windows and UNIX managed node) must be configured correctly.

Although the WLSSPI-Discover template searches for this information, if they cannot find this information or the information is not accurate, the WLSSPI-Discover template does not function completely.

On each managed node on which you want to run the WLSSPI-Discover template, verify *one* of the following (listed in the order of precedence used by the WLSSPI-Discover template):

- JAVA\_HOME is correctly defined in the configuration. To edit or view the configuration, launch the Configure WLSSPI application (for steps see Configure WLSSPI on page 186):
  - a In the configuration editor, set the JAVA\_HOME property. Refer to The Configuration Editor on page 159 for more information about using the configuration editor.

- b Click **Save** to save the changes made to the configuration. Once you save your changes, you cannot automatically undo them.
- c Click **Finish** or **Next** to save any changes and exit the editor.
  - If you click Next, the Confirm Operation window opens. Click OK.
- If you click **Cancel** in the Confirm Operation window, the changes made to the configuration remain in the configuration on the management server. To make the changes to the selected managed nodes' configuration, you must select those nodes in the Node Bank window, launch the Discovery application, click **Next** in the configuration editor, and then click **OK** in the Confirm Operation window.
- d Launch the Discover WebLogic application on the managed nodes on which the JAVA\_HOME property was added or edited. Running the Discover WebLogic application updates the service map.
- Java is installed in each of the BEA home directories (each directory listed in the file beahomelist).
- The JAVA\_HOME system variable is correctly defined.

On a Windows managed node, do the following:

- a From the Start menu, select Settings → Control Panel.
- b Double-click **System**.
- c Select the Advanced tab.
- d Select Environment Variables...
- e Scroll through the System variables list. Verify the JAVA\_HOME value. If JAVA\_HOME does not exist, it is not defined.

On a UNIX managed node, do the following:

- a Type echo \$JAVA HOME
- b Verify the output. If no output is returned, JAVA\_HOME is not defined.

## Troubleshooting the Configuration

• **Problem**: The WLS SPI configuration does not have complete or accurate information for a WebLogic managed server.

**Solution**: Verify LOGIN and PASSWORD are correct. Refer to Task 2: Configure a WebLogic Server User on page 40 for more information. This is the most common reason for incorrect information for a WebLogic managed server running on a remote node (not running on a OVO managed node).

• **Problem**: The WLSSPI-Discover template overwrites the configuration with inaccurate information.

**Solution**: Update the configuration and clear the AUTO\_DISCOVER check box in the configuration editor to prevent the WLSSPI discover template from overwriting the configuration information.

• **Problem**: The Server status is unknown (down) message appears in the message browser, but the server is running.

**Solution**: Check that you have correctly set the PORT, PROTOCOL, and PASSPHRASE (if required) properties:

- Verify that PROTOCOL is set to one of two values: t3 (for non-SSL) or t3s (for SSL).
- If the application server is using SSL, verify that the PORT is set to a valid SSL port number and that PROTOCOL is set to t3s.
- If the application server is not using SSL, verify that the PORT is set to a valid non-SSL port number and that PROTOCOL is set to t3.
- If the keystore has a password defined, re-set the PASSPHRASE in case it has been typed wrong.

## Troubleshooting the Applications

• **Problem**: Configuration variable SERVER<n>\_START\_CMD missing for server "Default Server"

**Solution**: Before you can successfully launch the Start WebLogic application, you must set the START\_CMD and USER properties. Set these properties using the Configure WLSSPI application. Refer to Configure WLSSPI on page 186 for more information about this application.

• **Problem**: Configuration variable SERVER<*n*>\_STOP\_CMD missing for server "Default Server"

**Solution**: Before you can successfully launch the Stop WebLogic application, you must set the STOP\_CMD and USER properties. Set these properties using the Configure WLSSPI application. Refer to Configure WLSSPI on page 186 for more information about this application.

• **Problem**: When launched, the Verify application gives improper output.

**Solution**: Before you launch the Verify tool ensure that you have installed the latest version of Self-Healing Service (SHS) component (version 2.20) from the SPI CD. If you upgrade WLS SPI without the SPI CD then you must upgrade the SHS component also. You can download the SHS component from

http://support.openview.hp.com/self\_healing\_downloads.jsp.

• **Problem**: When launched, the Self-Healing Info application gives improper output.

**Solution:** Ensure that you have installed the latest version of Self-Healing Service (SHS) component (version 2.20) from the SPI DVD. If you have upgraded WLS SPI without the SPI DVD then you must upgrade the SHS component also. You can download the SHS component from

http://support.openview.hp.com/self\_healing\_downloads.jsp.

• **Problem**: Check WebLogic tool shows a wrong status for a server instance or does not give any output.

**Solution**: If a server is up and running but Check WebLogic application returns the server status as NOT\_RUNNING (or does not give any output), then turn ON the monitoring for that particular server by using the Start Monitoring application.

• **Problem**: When launching the applications, the applications hang or there is no output.

**Solution**: The tools will not work if the memory is low. Check the performance of the node and the management server. The physical memory available must be more than 500 MB.

• **Problem:** View WebLogic Log application lists duplicate (redundant) log file names.

**Solution**: This problem occurs if there are duplicate entries in the SiteConfig file. Relaunch the Configure WLSSPI application to remove the duplicate entries.

• **Problem**: Datasource not getting created on RHEL 4.0 platform.

**Solution**: Ensure that you have installed the latest version of DSI2DDF component (02.22.000) from the SPI DVD. If you have upgraded WLS SPI without the SPI DVD, then you must upgrade the DSI2DDF component also. You can get the latest DSI2DDF component from:

ftp://ovrntfs.rose.hp.com/prelim/dsi2ddf/02.22/HPUX11.00/DSI2DDF\_A.02.22.00.sdtape

# **Error Messages**

This section provides detailed information on error messages resulting from conditions detected in the operation of the Smart Plug-in for BEA WebLogic Server (WLS SPI) and not the WebLogic Server. The error messages discussed in this section, therefore, belong to the WLSSPI Message Group.

In the figure below, the last two messages are a result of errors in the operation of WLS SPI. These errors are identified as belonging to the WLSSPI Message Group (see the MsgGroup column in the illustration below).

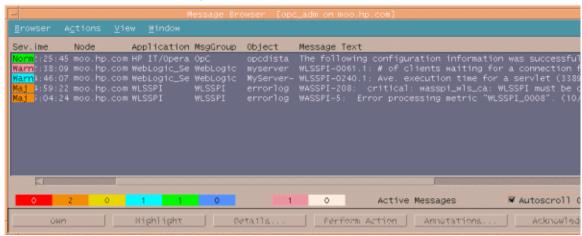

For any given problem, only the most recent error message is displayed (the older error message is automatically acknowledged). This reduces the number of error messages displayed in the message browser.

| Description | Unable to create the lock file <i><filename></filename></i> . File already exists.                                                                                                    |
|-------------|----------------------------------------------------------------------------------------------------|
| Severity    | Critical                                                                                                    |
| Help Text   | Probable Cause                                                                                                    |
|             | Temporary lock files are used to avoid collisions when multiple WebLogic SPI data collector processes attempt to access the same data file. This error occurs when the lock file could not be created after several attempts because it already exists. |
|             | Suggested Action                                                                                                    |
|             | If a file by the same name already exists, it may not have been deleted by a previous run of the WebLogic SPI data collector. You should delete this file manually.                                                                                     |

| Description | Cannot access the SPI configuration.                                                                                                    |
|-------------|----------------------------------------------------------------------------------------------------|
| Severity    | Critical                                                                                                    |
| Help Text   | Probable Cause                                                                                                    |
|             | A WebLogic SPI configuration file could not be located or accessed. Either they do not exist or there was a problem reading the files.                                                                                                    |
|             | Suggested Action                                                                                                    |
|             | Verify that the schedule template that runs the WebLogic SPI data collector specifies the correct directory on the command line. The option -Dwasspi.config.dir= <configdirectory> must be specified on command line invocation of the data collector. <configdirectory> must be /var/opt/OV/wasspi/wls/conf on Unix platforms or /usr/OV/wasspi/wls/conf on NT platforms.</configdirectory></configdirectory>                                                               |
|             | Verify that the WebLogic SPI has been configured correctly by running the Verify utility<br>from the Application Bank. If the configuration is not correct, run the WebLogic SPI<br>configuration utility from the Application Bank to reinstall the files.                                                                                                    |
|             | Refer to the text following the error message in the WebLogic SPI error log to help identify the underlying cause of the problem, e.g. an I/O exception. You can view the SPI error log for a managed node by using the View Error File application in the Application Bank window. You can view the SPI error log for a managed node by using the 'View Error File' application in the Application Bank window. The error message can be identified by the date/time stamp. |

## WASSPI-3

| Description | Error parsing command line.                                                                                                    |
|-------------|----------------------------------------------------------------------------------------------------|
| Severity    | Critical                                                                                                    |
| Help Text   | Probable Cause                                                                                                    |
|             | The WebLogic SPI data collector command line is incorrectly specified in a schedule template.                                                                                                    |
|             | Suggested Action                                                                                                    |
|             | Refer to the text following the error message in the WebLogic SPI error log to help identify the data collector command line syntax error. You can view the SPI error log for a managed node by using the View Error File application in the Application Bank window. The error message can be identified by the date/time stamp. |
|             | 2 If the error occurred in a schedule template that shipped with the WebLogic SPI, reinstall the SPI and run the WebLogic SPI configuration utility from the Application Bank                                                                                                    |
|             | 3 If the error occurred in a schedule template not shipped with the WebLogic SPI, correct the schedule template that contains the incorrect command line. Refer to the WebLogic SPI User's Guide for more information on the WebLogic SPI data collector command line.                                                            |

| Description | Error getting the metric definitions.                                                                                                    |
|-------------|----------------------------------------------------------------------------------------------------|
| Severity    | Critical                                                                                                    |
| Help Text   | Probable Cause                                                                                                    |
|             | The WebLogic SPI data collector could not read the metric definitions XML document. This error can be caused by a missing configuration property, an I/O error, an XML parsing error, a missing file, or a corrupted serialized data file.                                                                                                    |
|             | Suggested Action                                                                                                    |
|             | Refer to the text following the error message in the WebLogic SPI error log to help identify the underlying cause of the problem. You can view the SPI error log for a managed node by using the View Error File application in the Application Bank window. The error message can be identified by the date/time stamp.                                                                                                    |
|             | 2 If the METRIC_DEFINITIONS_FILE property is missing from the WebLogic SPI configuration file, reinstall the SPI and run the SPI configuration utility from the Application Bank.                                                                                                    |
|             | 3 If the problem is with the metric definitions file (MetricDefinitions.xml) that is shipped with the WebLogic SPI, then reinstall the WebLogic SPI. Run the SPI configuration utility from the Application Bank.                                                                                                    |
|             | 4 If the problem is with a user-defined metric definitions file that is not shipped with the WebLogic SPI, verify that this XML file adheres to the MetricDefinitions.dtd specification. Refer to the WebLogic SPI's User's Guide for more information on writing user-defined metrics. Reinstall your user-defined metric definition file. Run the SPI configuration utility and verify that the UDM_DEFINITIONS_FILE property in the SPI configuration file, is specified correctly. |
|             | 5 If the underlying error is ClassNotFound, then this is an internal error. Report this to HP support.                                                                                                    |

| Description | Error processing metric <metric_number>.</metric_number>                                                                                                    |
|-------------|----------------------------------------------------------------------------------------------------|
| Severity    | Major                                                                                                    |
| Help Text   | Probable Cause                                                                                                    |
|             | An error occurred while trying to collect data or perform calculations for the specified metric.                                                                                                    |
|             | Suggested Action                                                                                                    |
|             | Refer to the text following the error message in the WebLogic SPI error log to help identify the underlying cause of the problem. The error messages previous to this one may also provide more information about the problem. You can view the SPI error log for a managed node by using the View Error File application in the Application Bank window. The error message can be identified by the date/time stamp. |

| Description | Required property <pre>cproperty_name</pre> is missing from the WebLogic SPI configuration.                                                                                                    |
|-------------|----------------------------------------------------------------------------------------------------|
| Severity    | Major                                                                                                    |
| Help Text   | Probable Cause                                                                                                    |
|             | The specified required property is missing from the WebLogic SPI configuration file.                                                                                                    |
|             | Suggested Action                                                                                                    |
|             | Run the WebLogic SPI configuration utility from the Application Bank. Verify that you have specified the correct server information for the WebLogic servers on this managed node.                                                |
|             | Verify the property is specified correctly in the WebLogic SPI configuration file (/var/opt/OV/wasspi/wls/confSiteConfig on Unix platforms or /usr/OV/wasspi/wls/confSiteConfig on NT platforms) on the managed node in question. |

## WASSPI-7

| Description | Unable to contact server $<$ server_name $>$ at url= $<$ $URL>$ , port= $<$ port $>$ .                                                                                                    |
|-------------|----------------------------------------------------------------------------------------------------|
| Severity    | Critical                                                                                                    |
| Help Text   | Probable Cause                                                                                                    |
|             | The specified server is not running at the specified port.                                                                                                    |
|             | Suggested Action                                                                                                    |
|             | Run the WebLogic SPI configuration utility from the Application Bank. Verify that you have specified the correct server name and port information for the WebLogic servers on this managed node.                                                                             |
|             | 2 Verify that the properties, SERVERx_NAME and SERVERx_PORT, are specified correctly in the WebLogic SPI configuration file (/var/opt/OV/wasspi/wls/conf SiteConfig on Unix platforms or /usr/OV/wasspi/wls/confSiteConfig on NT platforms) on the managed node in question. |
|             | 3 Verify that the WebLogic server is running on the managed node.                                                                                                    |

| Description | Error saving graphing or reporting data to file <i><file_name< i="">&gt;.</file_name<></i>                                                                                                    |
|-------------|----------------------------------------------------------------------------------------------------|
| Severity    | Critical                                                                                                    |
| Help Text   | Probable Cause                                                                                                    |
|             | If the error message specifies the reporting data file, the agent on the managed node may be in an inconsistent state.                                                                                                    |
|             | Suggested Action                                                                                                    |
|             | Restart the agent on the managed node.                                                                                                    |
|             | Probable Cause                                                                                                    |
|             | The specified graphing or reporting data file could not be found or an I/O error occurred when trying to access the file.                                                                                                    |
|             | Suggested Action                                                                                                    |
|             | 1 Refer to the text following the error message in the WebLogic SPI error log to help identify the underlying cause of the problem. You can view the SPI error log for a managed node by using the View Error File application in the Application Bank window. The error message can be identified by the date/time stamp. |
|             | 2 Identify the steps to reproduce the problem.                                                                                                    |
|             | 3 Turn on tracing and reproduce the problem. Refer to the WebLogic SPI User's Guide for instructions on how to turn on tracing.                                                                                                    |
|             | 4 Run the Gather Info application.                                                                                                    |
|             | 5 Contact HP support with the information gathered in the previous steps.                                                                                                    |

| Description | Unable to retrieve property <pre><pre>property_name&gt;.</pre></pre>                                                                                                    |
|-------------|----------------------------------------------------------------------------------------------------|
| Severity    | Critical                                                                                                    |
| Help Text   | Probable Cause                                                                                                    |
|             | A required property is missing from one of the WebLogic SPI configuration files.                                                                                                    |
|             | Suggested Action                                                                                                    |
|             | Refer to the text following the error message in the WebLogic SPI error log to help identify the missing property. You can view the SPI error log for a managed node by using the View Error File application in the Application Bank window. The error message can be identified by the date/time stamp. |
|             | 2 Run the WebLogic SPI configuration utility from the Application Bank. Verify that you have specified the correct information for the WebLogic servers on the managed node in question.                                                                                                    |
|             | 3 Verify that the missing property is now specified in the WebLogic SPI configuration file (/ var/opt/OV/wasspi/wls/conf SiteConfig on Unix platforms or /usr/OV/wasspi/wls/confSiteConfig on NT platforms) on the managed node in question.                                                              |

| Description | Encountered problem accessing file <filename>.</filename>                                                                                                    |
|-------------|----------------------------------------------------------------------------------------------------|
| Severity    | Critical                                                                                                    |
| Help Text   | Probable Cause The specified file could not be found, created, or accessed. This file could be a temporary file.  Suggested Action  Refer to the text following the error message in the WebLogic SPI error log to help identify the file in question and the underlying cause of the problem. You can view the SPI error log for a managed node by using the View Error File application in the Application Bank |
|             | window. The error message can be identified by the date/time stamp.  2 Verify that you have enough disk space to create temporary files.                                                                                                    |

## WASSPI-11

| Description | No servers have been specified in the WebLogic SPI configuration file.                                                                                                    |
|-------------|----------------------------------------------------------------------------------------------------|
| Severity    | Major                                                                                                    |
| Help Text   | Probable Cause                                                                                                    |
|             | The number of WebLogic servers specified in the WebLogic SPI configuration for the managed node in question is 0.                                                                                                    |
|             | Suggested Action                                                                                                    |
|             | Run the WebLogic SPI configuration utility from the Application Bank. Verify that you have specified the correct server name and port information for the WebLogic servers on this managed node.                                                             |
|             | Verify that the property, NUM_SERVERS, in the WebLogic SPI configuration file (/var/opt/OV/wasspi/wls/conf SiteConfig on Unix platforms or /usr/OV/wasspi/wls/confSiteConfig on NT platforms) is set to the number of WebLogic servers on this managed node. |

## WASSPI-12

| Description | Command < command > returned error exit code < exit code >.                                                                     |
|-------------|----------------------------------------------------------------------------------------------------|
| Severity    | Critical                                                                                                    |
| Help Text   | Probable Cause                                                                                                    |
|             | A command started by the WebLogic SPI collector has returned an error (non-zero) exit code.                                     |
|             | Suggested Action                                                                                                    |
|             | 1 Identify the steps to reproduce the problem.                                                                                  |
|             | 2 Turn on tracing and reproduce the problem. Refer to the WebLogic SPI User's Guide for instructions on how to turn on tracing. |
|             | 3 Run the Gather Info application.                                                                                              |
|             | 4 Contact HP support with the information gathered in the previous steps.                                                       |

| Description | Exception occurred while running an opemon process.                                                                                                |
|-------------|----------------------------------------------------------------------------------------------------|
| Severity    | Critical                                                                                                    |
| Help Text   | Probable Cause                                                                                                    |
|             | The WebLogic SPI data collector attempted to run a process to execute an openion call. Either the process could not be created or was interrupted. |
|             | Suggested Action                                                                                                    |
|             | For UNIX systems, make sure the kernel configurable parameters NPROC and MAXUPRC are set high enough to allow process creation.                    |

### WASSPI-14

| Description | Unable to find file <i><filename></filename></i> .                                                                                                    |
|-------------|----------------------------------------------------------------------------------------------------|
| Severity    | Critical                                                                                                    |
| Help Text   | Probable Cause                                                                                                    |
|             | A file required by the WebLogic SPI data collector could not be found.                                                                                                    |
|             | Suggested Action                                                                                                    |
|             | Refer to the text following the error message in the WebLogic SPI error log to help identify the file in question and the underlying cause of the problem. You can view the SPI error log for a managed node by using the View Error File application in the Application Bank window. The error message can be identified by the date/time stamp. |
|             | 2 Reinstall the WebLogic SPI on the managed node.                                                                                                    |
|             | 3 Run the WebLogic SPI configuration utility from the Application Bank.                                                                                                    |
|             |                                                                                                    |

| Description | Error parsing XML document <filename>.</filename>                                                                                                    |
|-------------|----------------------------------------------------------------------------------------------------|
| Severity    | Critical                                                                                                    |
| Help Text   | Probable Cause                                                                                                    |
|             | An error occurred while parsing the specified XML document.                                                                                                    |
|             | Suggested Action                                                                                                    |
|             | Refer to the text following the error message in the WebLogic SPI error log to help identify the underlying cause of the problem. You can view the SPI error log for a managed node by using the View Error File application in the Application Bank window. The error message can be identified by the date/time stamp. |
|             | 2 If the XML document was provided by the user, correct the document. Refer to WebLogic SPI User's Guide for more information about the correct format for a user-defined metric definition document.                                                                                                    |
|             | 3 If the XML document is a document that is shipped with the WebLogic SPI, run the SPI configuration utility from the Application Bank to reinstall the WebLogic SPI configuration files.                                                                                                    |

| Description | A bad filter was specified for metric < metric_number >.                                                                                                    |
|-------------|----------------------------------------------------------------------------------------------------|
| Severity    | Major                                                                                                    |
| Help Text   | Probable Cause                                                                                                    |
|             | A metric filter is incorrectly specified in the metric definitions XML document.                                                                                                    |
|             | Suggested Action                                                                                                    |
|             | If the metric is specified in an XML document that was provided by the user, correct the document. Refer to WebLogic SPI User's Guide for more information about the correct format for a user-defined metric definition document. |
|             | 2 If the metric is a pre-defined metric that is shipped with the WebLogic SPI, run the SPI configuration utility from the Application Bank to reinstall the WebLogic SPI configuration files.                                      |

## WASSPI-17

| Description | Could not access MBean server on server <server_name> at url=<url>, port=<port_number>.</port_number></url></server_name>                                                                                                    |
|-------------|----------------------------------------------------------------------------------------------------|
| Severity    | Critical                                                                                                    |
| Help Text   | Probable Cause                                                                                                    |
|             | A problem occurred while the WebLogic SPI data collector was requesting access to the JMX MBean server on the WebLogic server. This could be caused by:                                                                                                    |
|             | 1 The JNDI lookup to find the JMX MBean server in the application server failed.                                                                                                    |
|             | 2 The login name specified in the WLS SPI configuration does not have the correct permissions in the application server.                                                                                                    |
|             | 3 The password specified in the WebLogic SPI configuration file is incorrect.                                                                                                    |
|             | Suggested Action                                                                                                    |
|             | Refer to the text following the error message in the WebLogic SPI error log to help identify the underlying cause of the problem. You can view the SPI error log for a managed node by using the View Error File application in the Application Bank window. The error message can be identified by the date/time stamp. |
|             | 2 Run the WebLogic SPI configuration utility from the Application Bank. Verify that the login name and password are correct for the server in question.                                                                                                    |
|             | 3 In the WebLogic Administration Console, verify that the user is a valid WebLogic user and has the correct permissions. To set the correct permissions, refer to the WebLogic SPI User's Guide.                                                                                                    |
|             | 4 In the WebLogic Administration Console, verify that the MBean server (weblogic.management.home. <server_name>) is in the JNDI tree of the server in question. Right-click the server in the left pane to view the JNDI tree. If it is not there, restart the WebLogic server.</server_name>                            |

| Description | Error logging to datasource < datasource_class_name >. Logging process returned exit code < exit_code >.                                |
|-------------|----------------------------------------------------------------------------------------------------|
| Severity    | Warning                                                                                                    |
| Help Text   | Probable Cause                                                                                                    |
|             | The agent on the managed node may be in an inconsistent state.                                                                          |
|             | Suggested Action                                                                                                    |
|             | Restart the agent on the managed node.                                                                                                  |
|             | Probable Cause                                                                                                    |
|             | The ddflog process started by the WebLogic SPI data collector returned a non-zero error code.                                           |
|             | Suggested Action                                                                                                    |
|             | 1 Identify the steps to reproduce the problem.                                                                                          |
|             | 2 Turn on tracing and reproduce the problem. Refer to the WebLogic SPI User's Guide Tracing for instructions on how to turn on tracing. |
|             | 3 Run the 'Gather Info' application.                                                                                                    |
|             | 4 Contact HP support with the information gathered in the previous steps.                                                               |

### WASSPI-19

| Description | Encountered problem instantiating XSLT transformer with <i><filename></filename></i> . |
|-------------|----------------------------------------------------------------------------------------|
| Severity    | Major                                                                                  |
| Help Text   | Probable Cause                                                                         |
|             | The XSL document that specifies the auto action report output contains errors.         |
|             | Suggested Action                                                                       |
|             | 1 Reinstall the WebLogic SPI.                                                          |
|             | 2 Run the WebLogic SPI configuration utility from the Application Bank.                |

| Description | Encountered problem creating report for metric < metric_number >.         |
|-------------|---------------------------------------------------------------------------|
| Severity    | Major                                                                     |
| Help Text   | Probable Cause                                                            |
|             | An error occurred while producing a text report for the specified metric. |
|             | Suggested Action                                                          |
|             | 1 Reinstall the WebLogic SPI.                                             |
|             | 2 Run the WebLogic SPI configuration utility from the Application Bank.   |

| Description | Encountered problem instantiating factory implementation ' <class name="">'.</class>                                                                    |
|-------------|----------------------------------------------------------------------------------------------------|
| Severity    | Critical                                                                                                    |
| Help Text   | Probable Cause                                                                                                    |
|             | The java property specifying the class name is incorrect or the class does not implement the AppServerFactory interface.                                |
|             | Suggested Action                                                                                                    |
|             | Verify that the java property appserver.implementation is set to the fully qualified name of the class which implements the AppServerFactory interface. |
|             | For example, if set on the java command-line:                                                                                                    |
|             | -Dappserver.implementation=com.hp.openview.wasspi.WLSAppServerFactory                                                                                   |

## WASSPI-23

| Description | Error initializing collector analyzer for server < server_name >.                                                                                                    |
|-------------|----------------------------------------------------------------------------------------------------|
| Severity    | Critical                                                                                                    |
| Help Text   | Probable Cause                                                                                                    |
|             | An exception was encountered while preparing to monitor server <server_name></server_name>                                                                                                    |
|             | Suggested Action                                                                                                    |
|             | Refer to the text following the error message in the WebLogic SPI error log to help identify the underlying cause of the problem. You can view the SPI error log for a managed node by using the View Error File application in the Application Bank window. The error message can be identified by the date/time stamp.                                                                  |
|             | 2 Identify the steps to reproduce the problem.                                                                                                    |
|             | 3 Turn on tracing and reproduce the problem. Refer to the WebLogic SPI User's Guide for instructions on how to turn on tracing.                                                                                                    |
|             | 4 Run the Gather Info application.                                                                                                    |
|             | 5 Contact HP support with the information gathered in the previous steps.                                                                                                    |
|             | <ul> <li>using the View Error File application in the Application Bank window. The error messacan be identified by the date/time stamp.</li> <li>Identify the steps to reproduce the problem.</li> <li>Turn on tracing and reproduce the problem. Refer to the WebLogic SPI User's Guide for instructions on how to turn on tracing.</li> <li>Run the Gather Info application.</li> </ul> |

| Description | Error logging in to server <server_name> with login <login>.</login></server_name>                               |
|-------------|----------------------------------------------------------------------------------------------------|
| Severity    | Critical                                                                                                    |
| Help Text   | Probable Cause                                                                                                   |
|             | A security exception occurred while logging in to server < server_name >.                                        |
|             | Suggested Action                                                                                                 |
|             | 1 Run the WebLogic SPI configuration utility from the Application Bank.                                          |
|             | 2 Verify that you have specified the correct login and password on the managed node on which the error occurred. |
|             | 3 Verify the login has appropriate permissions.                                                                  |

| Description | The data logging process for <server_name> timed-out.</server_name>                      |
|-------------|------------------------------------------------------------------------------------------|
| Severity    | Major                                                                                    |
| Help Text   | Probable Cause                                                                           |
|             | Depending on your configuration, either OVPA or CODA failed to exit before the time-out. |
|             | Suggested Action                                                                         |
|             | 1 Restart CODA using the command opcagt -start.                                          |
|             | 2 Restart OVPA using the command mwa restart.                                            |

| Description | RMI collector unable to process < command>.                                                                                                    |
|-------------|----------------------------------------------------------------------------------------------------|
| Severity    | Warning                                                                                                    |
| Help Text   | Probable Cause                                                                                                    |
|             | An exception was encountered while performing an rmid related operation.                                                                                                    |
|             | Suggested Action                                                                                                    |
|             | Refer to the text following the error message in the WebLogic SPI error log to help identify the underlying cause of the problem. You can view the SPI error log for a managed node by using the View Error File application in the Application Bank window. The error message can be identified by the date/time stamp. |
|             | 2 Identify the steps to reproduce the problem.                                                                                                    |
|             | 3 Turn on tracing and reproduce the problem. Refer to the WebLogic SPI User's Guide for instructions on how to turn on tracing.                                                                                                    |
|             | 4 Run the Gather Info application.                                                                                                    |
|             | 5 Contact HP support with the information gathered in the previous steps.                                                                                                    |

### WASSPI-30

| Description | Failed to start $< rmid\_path >$ on port $< port >$ .                                                                                            |
|-------------|----------------------------------------------------------------------------------------------------|
| Severity    | Critical                                                                                                    |
| Help Text   | Probable Cause                                                                                                    |
|             | The specified path is already in use.                                                                                                    |
|             | Suggested Action                                                                                                    |
|             | Run the WebLogic SPI configuration utility from the Application Bank. Set the RMID_PORT property to a port number which is not currently in use. |

## WASSPI-31

| Description | Lost connection to RMI collector while processing <i><command/></i> . |
|-------------|-----------------------------------------------------------------------|
| Severity    | Warning                                                               |
| Help Text   | N/A                                                                   |

### WASSPI-32

| Description | Unable to retrieve metadata for mbean <i><jmx-objectname></jmx-objectname></i> . |
|-------------|----------------------------------------------------------------------------------|
| Severity    | Warning                                                                          |
| Help Text   | N/A                                                                              |

| Description | No actions matched server <i>server name</i> >, version <i>server version</i> >.                                                                                        |
|-------------|----------------------------------------------------------------------------------------------------|
| Severity    | Warning                                                                                                    |
| Help Text   | Probable Cause JMXAction element(s) define FromVersion and ToVersion tags which do not match the server version.                                                        |
|             | Suggested Action  If the action is valid on the server, then either adjust the JMXAction definition's FromVersion/ ToVersion elements or the server's VERSION property. |

### WASSPI-34

| Description | Metric <metric id=""> does not define any actions.</metric>                                                                            |
|-------------|----------------------------------------------------------------------------------------------------|
| Severity    | Warning                                                                                                    |
| Help Text   | Probable Cause                                                                                                    |
|             | The metric ID specified with the action -m option does not define a JMXActions element.                                                |
|             | Suggested Action                                                                                                    |
|             | Correct the action -m option if an incorrect metric ID was specified. Otherwise, add a JMXActions definition to the metric definition. |

## WASSPI-35

| Description | Error executing action <action command-line="">.</action>                                                 |
|-------------|----------------------------------------------------------------------------------------------------|
| Severity    | Major                                                                                                    |
| Help Text   | Probable Cause                                                                                            |
|             | An unexpected error occured while executing the action.                                                   |
|             | Suggested Action                                                                                          |
|             | View the managed node's errorlog to determine the root cause which is logged following the error message. |

| Description | MBean <i><jmx objectname=""></jmx></i> on server <i><server name=""></server></i> , does not expose operation <i><operation name=""></operation></i> . |
|-------------|----------------------------------------------------------------------------------------------------|
| Severity    | Warning                                                                                                    |
| Help Text   | Probable Cause An action's JMXCalls element defines an operation not exposed by the specified MBean. Suggested Action                                  |
|             | Correct the JMXCalls element or remove the operation from the element.                                                                                 |

| Description | MBean < JMX objectname > on server < server name >, does not expose attribute < attribute name > for write.                                                          |
|-------------|----------------------------------------------------------------------------------------------------|
| Severity    | Warning                                                                                                    |
| Help Text   | Probable Cause                                                                                                    |
|             | An action's JMXCalls element defines a write attribute exposed by the specified MBean as read-only.                                                                  |
|             | Suggested Action                                                                                                    |
|             | If it is a custom MBean, update the MBean's management interface so the attribute is writable. Otherwise, remove the attribute definition from the JMXCalls element. |

## WASSPI-38

| Description | MBean <i><jmx< i=""> objectname&gt; on server <i><server< i=""> name&gt;, does not expose attribute <i><attribute< i=""> name&gt;.</attribute<></i></server<></i></jmx<></i>                             |
|-------------|----------------------------------------------------------------------------------------------------|
| Severity    | Warning                                                                                                    |
| Help Text   | Probable Cause An action's JMXCalls element defines an attribute not exposed by the specified MBean ObjectName.  Suggested Action Correct the JMXCalls element or remove the attribute from the element. |

## WASSPI-39

| Description | Error invoking operation <i><operation name=""></operation></i> on MBean <i><jmx objectname=""></jmx></i> .                         |
|-------------|----------------------------------------------------------------------------------------------------|
| Severity    | Major                                                                                                    |
| Help Text   | Probable Cause                                                                                                    |
|             | An unexpected error occurred while invoking an operation on the specified MBean. The managed resource may have thrown an exception. |
|             | Suggested Action                                                                                                    |
|             | View the managed node's errorlog to determine the root cause which is logged following the error message.                           |

| Description | Error setting attribute <i><attribute name=""></attribute></i> on MBean <i><jmx objectname=""></jmx></i> .                         |
|-------------|----------------------------------------------------------------------------------------------------|
| Severity    | Major                                                                                                    |
| Help Text   | Probable Cause                                                                                                    |
|             | An unexpected error occurred while setting an attribute on the specified MBean. The managed resource may have thrown an exception. |
|             | Suggested Action                                                                                                    |
|             | View the managed node's errorlog to determine the root cause which is logged following the error message.                          |

### WASSPI-41

| Description | Error getting attribute <attribute name=""> from MBean <jmx objectname="">.</jmx></attribute>                                        |
|-------------|----------------------------------------------------------------------------------------------------|
| Severity    | Major                                                                                                    |
| Help Text   | Probable Cause                                                                                                    |
|             | An unexpected error occurred while getting an attribute from the specified MBean. The managed resource may have thrown an exception. |
|             | Suggested Action                                                                                                    |
|             | View the managed node's errorlog to determine the root cause which is logged following the error message.                            |

| Description | Error running command <command/> .                                                                                              |
|-------------|----------------------------------------------------------------------------------------------------|
| Severity    | Critical                                                                                                    |
| Help Text   | Probable Cause                                                                                                    |
|             | A command started by the WebLogic SPI collector reported an error.                                                              |
|             | Suggested Action                                                                                                    |
|             | 1 Identify the steps to reproduce the problem.                                                                                  |
|             | 2 Turn on tracing and reproduce the problem. Refer to the WebLogic SPI User's Guide for instructions on how to turn on tracing. |
|             | 3 Run the Gather Info application.                                                                                              |
|             | 4 Contact HP support with the information gathered in the previous steps.                                                       |

| Description | Error publishing event <event-type>.</event-type>                                                         |
|-------------|----------------------------------------------------------------------------------------------------|
| Severity    | Major                                                                                                    |
| Help Text   | Probable Cause                                                                                            |
|             | An unexpected error occurred while a publisher was handling a metric or collect event.                    |
|             | Suggested Action                                                                                          |
|             | View the managed node's errorlog to determine the root cause which is logged following the error message. |

## WASSPI-201

| <b>Description</b> F | File <filename> not found.</filename>                                                                                                    |
|----------------------|----------------------------------------------------------------------------------------------------|
| Severity C           | Critical                                                                                                    |
| A<br>S<br>R          | Probable Cause A configuration file could not be found. Suggested Action Run the WebLogic SPI configuration utility from the Application Bank. Verify that the correct information has been specified for the WebLogic servers on the managed node on which the |

## WASSPI-202

| Description | Cannot read file <i><filename></filename></i> .                                                                                                    |
|-------------|----------------------------------------------------------------------------------------------------|
| Severity    | Critical                                                                                                    |
| Help Text   | Probable Cause  1 A file could not be opened or it could not be found.                                                                                                    |
|             | 2 Permissions may be incorrect or a directory may be corrupt.                                                                                                    |
|             | Suggested Action                                                                                                    |
|             | Run the WebLogic SPI configuration utility from the Application Bank. Verify that the correct information has been specified for the WebLogic servers on the managed node on which the error occurred. |
|             | 2 Verify that the permissions are correct for the ITO user to read this file.                                                                                                    |

| Description | Cannot write file <i><filename< i="">&gt;.</filename<></i>                                                                                                    |
|-------------|----------------------------------------------------------------------------------------------------|
| Severity    | Critical                                                                                                    |
| Help Text   | Probable Cause                                                                                                    |
|             | Permissions may be incorrect, or a file or directory may be corrupt.                                                                                                    |
|             | Suggested Action                                                                                                    |
|             | Run the WebLogic SPI configuration utility from the Application Bank. Verify that the correct information has been specified for the WebLogic servers on the managed node on which the error occurred. |
|             | 2 Verify that the permissions are correct for the ITO user to write this file.                                                                                                    |

| Description | Error sending opcmsg <message>.</message>                                                                                                    |
|-------------|----------------------------------------------------------------------------------------------------|
| Severity    | Critical                                                                                                    |
| Help Text   | Probable Cause                                                                                                    |
|             | There was a problem running opemsg. opemsg may be missing or not have permissions to execute (ITO installation errors) or the system process table may be full. |
|             | Suggested Action                                                                                                    |
|             | 1 Confirm that ITO is properly installed and deployed to the managed node.                                                                                      |
|             | Ensure that the process table is not full. If it is, consider having the system administrator increase it.                                                      |

| Description | Error sending opcmon < command>.                                                                                                    |
|-------------|----------------------------------------------------------------------------------------------------|
| Severity    | Critical                                                                                                    |
| Help Text   | Probable Cause                                                                                                    |
|             | There was a problem running openion. openion may be missing or not have permissions to execute (ITO installation errors) or the system process table may be full. |
|             | Suggested Action                                                                                                    |
|             | 1 Confirm that ITO is properly installed and deployed to the managed node.                                                                                        |
|             | Ensure that the process table is not full. If it is, consider having the system administrator increase it.                                                        |

## WASSPI-206

| Description | Cannot read directory < directory >.                                                               |
|-------------|----------------------------------------------------------------------------------------------------|
| Severity    | Critical                                                                                           |
| Help Text   | Probable Cause                                                                                     |
|             | The permissions on the directory prevent the ITO user from reading it or the directory is corrupt. |
|             | Suggested Action                                                                                   |
|             | Verify that the permissions are correct for the ITO user for this directory.                       |

## WASSPI-207

| Description | Cannot move $<$ filename $>$ to $<$ filename $>$ .                      |
|-------------|-------------------------------------------------------------------------|
| Severity    | Critical                                                                |
| Help Text   | Probable Cause                                                          |
|             | 1 Insufficient permissions.                                             |
|             | 2 Insufficient disk space.                                              |
|             | 3 File table problems.                                                  |
|             | Suggested Action                                                        |
|             | 1 Verify that the permissions are correct for the ITO user.             |
|             | 2 Verify that there is enough disk space to create files.               |
|             | 3 Run the WebLogic SPI configuration utility from the Application Bank. |

| Description | WebLogic SPI must be configured before it can be used.                                                                                                    |
|-------------|----------------------------------------------------------------------------------------------------|
| Severity    | Critical                                                                                                    |
| Help Text   | Probable Cause                                                                                                    |
|             | The WebLogic SPI has not been configured on this node.                                                                                                    |
|             | Suggested Action                                                                                                    |
|             | Run the WebLogic SPI configuration utility from the Application Bank. Verify that you have specified the correct information for the WebLogic servers on the managed node on which the error occurred. |
|             | 2 Run the Verify utility from the application band to confirm that the SPI has been successfully configured.                                                                                           |

## WASSPI-209

| Description | Cannot contact WebLogic Server.                                                                                                    |
|-------------|----------------------------------------------------------------------------------------------------|
| Severity    | Critical                                                                                                    |
| Help Text   | Probable Cause                                                                                                    |
|             | 1 The server could be down or not responding.                                                                                                    |
|             | 2 The WebLogic SPI may be configured incorrectly.                                                                                                    |
|             | Suggested Action                                                                                                    |
|             | 1 Verify that the WebLogic Server is up and running properly.                                                                                                    |
|             | 2 Run the WebLogic SPI configuration utility from the Application Bank. Verify that you have specified the correct information for the WebLogic servers on the managed node on which the error occurred. |

| Description | Cannot configure the SPI.                                                                                                    |
|-------------|----------------------------------------------------------------------------------------------------|
| Severity    | Critical                                                                                                    |
| Help Text   | Probable Cause The SPI configuration process failed. Suggested Action  1. Pefer to the text following the error magazine in the Webl eric SPI error leg to belo identify.                                                                                                    |
|             | 1 Refer to the text following the error message in the WebLogic SPI error log to help identify the underlying cause of the problem. The error messages previous to this one will provide more information about the problem. You can view the SPI error log for a managed node by using the View Error File application in the Application Bank window. The error message can be identified by the date/time stamp. |
|             | 2 Reinstall the WebLogic SPI and run the WebLogic SPI configuration utility from the Application Bank.                                                                                                    |

| Description | Cannot create directory < directory >.                                                                               |
|-------------|----------------------------------------------------------------------------------------------------|
| Severity    | Critical                                                                                                    |
| Help Text   | Probable Cause                                                                                                    |
|             | There are insufficient permissions for the ITO user to create the directory or there is insufficient disk space.     |
|             | Suggested Action                                                                                                    |
|             | Verify that the permissions are correct for the ITO user for this directory. Verify that there is enough disk space. |

## WASSPI-212

| Description | WLS-5 monitor running on this node but no WLS-5 servers configured                                                                                                    |
|-------------|----------------------------------------------------------------------------------------------------|
| Severity    | Critical                                                                                                    |
| Help Text   | Probable Cause                                                                                                    |
|             | The ITO template for WebLogic 5 is assigned to a node but the SPI configuration does not indicate that any WebLogic 5 servers are located on this node.                                |
|             | Suggested Action                                                                                                    |
|             | 1 If there are no WebLogic 5 server located on this node, unassign the WebLogic 5 templates from this node and redeploy ITO to the managed node.                                       |
|             | 2 If there is a WebLogic 5 server located on this node, run the WebLogic SPI configuration utility from the Application Bank and specify the correct information in the configuration. |

## WASSPI-213

| Description | Improper parameters to program <name>. Usage: <usage>.</usage></name> |
|-------------|-----------------------------------------------------------------------|
| Severity    | Critical                                                              |
| Help Text   | Probable Cause                                                        |
|             | The parameters to the program are incorrect.                          |
|             | Suggested Action                                                      |
|             | Correct the parameters.                                               |

| Description | Cannot run program <pre>cprogram_name</pre> .                                                                                                    |
|-------------|----------------------------------------------------------------------------------------------------|
| Severity    | Critical                                                                                                    |
| Help Text   | Probable Cause                                                                                                    |
|             | The program failed to run. It may be missing, permissions may be incorrect, or the process table may be full.                                                                       |
|             | Suggested Action                                                                                                    |
|             | 1 Verify that the file exists. If it is a SPI program and the file is missing, reinstall the WebLogic SPI and run the WebLogic SPI configuration utility from the Application Bank. |
|             | 2 Verify that the permissions are correct for the ITO user.                                                                                                    |

## WASSPI-215

| Description | A WebLogic Server was not found in <i>directory</i> .                                                                                                    |
|-------------|----------------------------------------------------------------------------------------------------|
| Severity    | Critical                                                                                                    |
| Help Text   | Probable Cause                                                                                                    |
|             | The directory specified as WL_HOME in the WebLogic SPI configuration does not exist on the managed node.                                                                                    |
|             | Suggested Action                                                                                                    |
|             | 1 Verify that a WebLogic Server is installed on the managed node.                                                                                                    |
|             | 2 Run the WebLogic SPI configuration utility from the Application Bank. Verify that the correct information has been specified for WL_HOME on the managed node on which the error occurred. |

| Description | Configuration variable <i><name></name></i> missing for server <i><server_name></server_name></i> .                              |
|-------------|----------------------------------------------------------------------------------------------------|
| Severity    | Critical                                                                                                    |
| Help Text   | Probable Cause                                                                                                    |
|             | A required SPI configuration property was not found.                                                                             |
|             | Suggested Action                                                                                                    |
|             | 1 Run the WebLogic SPI configuration utility from the Application Bank.                                                          |
|             | Verify that the correct information has been specified in the configuration for the managed<br>node on which the error occurred. |

| Description | WebLogic monitoring has been turned OFF for <server_name>.</server_name>                                                                                                    |
|-------------|----------------------------------------------------------------------------------------------------|
| Severity    | Warning                                                                                                    |
| Help Text   | Probable Cause                                                                                                    |
|             | Collection has been turned off for the specified server.                                                                                                    |
|             | Suggested Action                                                                                                    |
|             | If desired, collection can be turned on by setting COLLECT = ON in the SiteConfig file in the WebLogic SPI configuration directory on the managed node. The configuration directory is /var/opt/OV/wasspi/wls/conf/ or /var/opt/OV/conf/wls/ on UNIX platforms or \usr\OV\wasspi\wls\conf\ on Windows platforms. |

## WASSPI-219

| Description | WebLogic monitoring has been turned ON for <server_name>.</server_name>                                                                                                    |
|-------------|----------------------------------------------------------------------------------------------------|
| Severity    | Warning                                                                                                    |
| Help Text   | Probable Cause                                                                                                    |
|             | Collection has been turned on for the specified server.                                                                                                    |
|             | Suggested Action                                                                                                    |
|             | If desired, collection can be turned off by setting COLLECT = OFF in the SiteConfig file in the WebLogic SPI configuration directory on the managed node. The configuration directory is /var/opt/OV/wasspi/wls/conf/ or /var/opt/OV/conf/wls/ on UNIX platforms or \usr\OV\wasspi\wls\conf\ on Windows platforms. |

| Description | This feature only applies to WebLogic 5.1.                                                           |
|-------------|----------------------------------------------------------------------------------------------------|
| Severity    | Warning                                                                                              |
| Help Text   | Probable Cause                                                                                       |
|             | User attempted to perform a function on a WebLogic 6 server that only applies to WebLogic 5 servers. |
|             | Suggested Action                                                                                     |
|             | This function can only be performed on a WebLogic Server version 6.0 and above.                      |

## WASSPI-221

| Description | <pre><filename> does not exist.</filename></pre>                                                                                                    |
|-------------|----------------------------------------------------------------------------------------------------|
| Severity    | Critical                                                                                                    |
| Help Text   | Probable Cause                                                                                                    |
|             | The specified file does not exist. If it is a log file, no entries have ever been logged to it. If it is a property file, then it has not been configured.                       |
|             | Suggested Action                                                                                                    |
|             | • Log files - If there have never been any entries written to the file, no action is necessary. Otherwise, run the WebLogic SPI configuration utility from the Application Bank. |
|             | • Property files - Run the WebLogic SPI configuration utility from the Application Bank.                                                                                         |

| Description | <pre><filename> is empty.</filename></pre>                                                                                                    |
|-------------|----------------------------------------------------------------------------------------------------|
| Severity    | Critical                                                                                                    |
| Help Text   | Probable Cause                                                                                                    |
|             | The specified file is empty. If it is a log file, no entries have ever been logged to it, or the entries have been cleaned out. If it is a property file, then it is not properly configured. |
|             | Suggested Action                                                                                                    |
|             | If the file is a configuration file, run the WebLogic SPI configuration utility from the Application Bank.                                                                                    |

| Description | Cannot read <i><filename></filename></i> .                                                                                                    |
|-------------|----------------------------------------------------------------------------------------------------|
| Severity    | Critical                                                                                                    |
| Help Text   | Probable Cause                                                                                                    |
|             | 1 A file could not be opened or it could not be found.                                                                                                    |
|             | 2 Permissions may be incorrect or a directory may be corrupt.                                                                                                    |
|             | Suggested Action                                                                                                    |
|             | Run the WebLogic SPI configuration utility from the Application Bank. Verify that you have specified the correct information for the WebLogic servers on the managed node on which the error occurred. |
|             | 2 Verify that the permissions are correct for the ITO user to read this file.                                                                                                    |

## WASSPI-224

| Description | ddfcomp returned an error configuring < name>.                                                                                                    |
|-------------|----------------------------------------------------------------------------------------------------|
| Severity    | Warning                                                                                                    |
| Help Text   | Probable Cause                                                                                                    |
|             | ddfcomp returned an error. This could be because neither MeasureWare nor CODA is installed on the system or because an error occurred while configuring the performance agent. |
|             | Suggested Action                                                                                                    |
|             | 1 If the performance agent is not installed, this error can be ignored.                                                                                                    |
|             | 2 Otherwise, identify the steps to reproduce the problem.                                                                                                    |
|             | 3 Turn on tracing and reproduce the problem. Refer to the WebLogic SPI User's Guide for instructions on how to turn on tracing.                                                |
|             | 4 Run the Gather Info application.                                                                                                    |
|             | 5 Contact HP support with the information gathered in the previous steps.                                                                                                    |
|             |                                                                                                    |

## WASSPI-225

| Description | No logfiles were found. Did you run Configure WLSSPI?                                       |
|-------------|---------------------------------------------------------------------------------------------|
| Severity    | Critical                                                                                    |
| Help Text   | Probable Cause                                                                              |
|             | The logfile list is empty.  Suggested Action                                                |
|             | Suggested Action                                                                            |
|             | Reinstall the SPI and run the WebLogic SPI configuration utility from the Application Bank. |

| Description | Cannot read file <i><filename></filename></i> .                                                                                     |
|-------------|----------------------------------------------------------------------------------------------------|
| Severity    | Critical                                                                                                    |
| Help Text   | Probable Cause                                                                                                    |
|             | 1 A file could not be opened or it could not be found.                                                                              |
|             | 2 Permissions may be incorrect or a directory may be corrupt.                                                                       |
|             | Suggested Action                                                                                                    |
|             | 1 Run the WebLogic SPI configuration utility from the Application Bank.                                                             |
|             | Verify that you have specified the correct information for the WebLogic Servers on the<br>managed node on which the error occurred. |
|             | 3 Verify that the permissions are correct for the ITO user to read this file.                                                       |

## WASSPI-227

| Description | No OpenView performance agent is installed. Data source will not be configured.                                                                                            |
|-------------|----------------------------------------------------------------------------------------------------|
| Severity    | Warning                                                                                                    |
| Help Text   | Probable Cause                                                                                                    |
|             | If an OpenView performance tool is available, the SPI will integrate with it. This warning indicates that none is available.                                               |
|             | Suggested Action                                                                                                    |
|             | If you should have a performance agent installed, verify that it is installed correctly and is running; reinstall it if necessary. Otherwise, this message can be ignored. |

| ddflog returned an error logging < logfile-name>: < system-error-msg>                                                           |
|----------------------------------------------------------------------------------------------------|
| Critical                                                                                                    |
| Probable Cause                                                                                                    |
| The agent on the managed node may be in an inconsistent state.                                                                  |
| Suggested Action                                                                                                    |
| Restart the agent on the managed node.                                                                                          |
| Probable Cause                                                                                                    |
| ddflog returned an error. This could be because the SPI was not properly configured to support logging performance data.        |
| Suggested Action                                                                                                    |
| 1 Try reconfiguring WLS SPI on the node having the problem.                                                                     |
| 2 Otherwise, examine the system error message, if any, for clues to the problem.                                                |
| 3 Turn on tracing and reproduce the problem. Refer to the WebLogic SPI User's Guide for instructions on how to turn on tracing. |
| 4 Run the Gather Info application.                                                                                              |
| 5 Contact HP support with the information gathered in the previous steps.                                                       |
|                                                                                                    |

| Description | Cannot connect to directory < directory_name >                                                                                |
|-------------|----------------------------------------------------------------------------------------------------|
| Severity    | Critical                                                                                                    |
| Help Text   | Probable Cause                                                                                                    |
|             | The directory does not exist or the user, the agent is running under, does not have appropriate permissions to the directory. |
|             | Suggested Action                                                                                                    |
|             | 1 Run the WebLogic SPI configuration utility from the Application Bank.                                                       |
|             | 2 Reinstall the SPI and run the WebLogic SPI configuration.                                                                   |

## WASSPI-230

| Description | Cannot get lock <filename> after <time-interval></time-interval></filename>                                                                                                    |
|-------------|----------------------------------------------------------------------------------------------------|
| Severity    | Critical                                                                                                    |
| Help Text   | Probable Cause                                                                                                    |
|             | The lock file <i><file></file></i> was not cleared in the <i><time></time></i> indicated. This could be due to a very slow running or hung SPI process. Also could be a SPI process that had a lock was killed before the lock it had open had been cleared. |
|             | Suggested Action                                                                                                    |
|             | Make sure no SPI processes are running. Manually remove the lock file.                                                                                                    |

## WASSPI-231

| Description | Error starting JRE <jvm_file>: <message></message></jvm_file>                                                                                                    |
|-------------|----------------------------------------------------------------------------------------------------|
| Severity    | Critical                                                                                                    |
| Help Text   | Probable Cause                                                                                                    |
|             | Some error occurred starting Java. This could be that the specified JVM does not exist, has bad permissions, or that there are system resource limitations such as process table entries or memory, or that the JAVA_HOME variable in the SPI SiteConfig file is not set correctly. |
|             | Suggested Action                                                                                                    |
|             | Check your JAVA_HOME or HOME variables in the SPI configuration file. Check for other errors generated at the same time, they may indicate the real cause.                                                                                                    |

| Description | Server < name > specified on command line, but not in configuration.                                                                                                    |
|-------------|----------------------------------------------------------------------------------------------------|
| Severity    | Critical                                                                                                    |
| Help Text   | Probable Cause                                                                                                    |
|             | There was a $-i$ or $-e$ specified on the collector command line which specified a server name that was not listed in the SPI configuration file. The collector only knows about servers listed in the configuration file. |
|             | Suggested Action                                                                                                    |
|             | 1 Specify a correct server name on the command line.                                                                                                    |
|             | 2 Run the WebLogic SPI configuration utility from the Application Bank. Verify the WebLogic server names are correctly listed and spelled in the SPI configuration file.                                                   |

## WASSPI-233

| Description | Cannot get advanced monitoring for WLS 5.x server < name >                                                                                          |
|-------------|----------------------------------------------------------------------------------------------------|
| Severity    | Critical                                                                                                    |
| Help Text   | Probable Cause                                                                                                    |
|             | An attempt was made to get metrics from a WebLogic Server version 5 instance. Metrics and advanced monitoring are not supported with WLS version 5. |
|             | Suggested Action                                                                                                    |
|             | 1 Do not specify a WLS version 5 server on the command line of wasspi_wls_ca.                                                                       |
|             | 2 Run the WebLogic SPI configuration utility from the Application Bank. Verify that you have specified the correct server versions.                 |
|             | 3 Upgrade WebLogic Server to version 6.0 or greater.                                                                                                |

| Description | Error running program <file>, return value: <n></n></file>                                                                                                    |
|-------------|----------------------------------------------------------------------------------------------------|
| Severity    | Critical                                                                                                    |
| Help Text   | Probable Cause                                                                                                    |
|             | The SPI attempted to run some tool or auxiliary program and encountered an error doing so. The tool or program is shown in the message as $\langle file \rangle$ and the return code from attempting to run it is shown as $\langle n \rangle$ . |
|             | Suggested Action                                                                                                    |
|             | If the tool is a SPI tool, make sure the SPI has been installed and configured correctly. If not, reinstall or reconfigure. If it is a system tool, make sure there are no system problems that prevent the tool from running.                   |

| Description | Restart of MeasureWare agent failed                                                                 |
|-------------|----------------------------------------------------------------------------------------------------|
| Severity    | Warning                                                                                             |
| Help Text   | Probable Cause                                                                                      |
|             | The SPI attempted to automatically restart the MeasureWare agents and the automatic attempt failed. |
|             | Suggested Action                                                                                    |
|             | Restart the MeasureWare agents manually with the mwa restart server command.                        |

## WASSPI-236

| Description | Failure when running XSLT on $< xml >$ with stylesheet $< xsl >$ : $< message >$                                                                               |
|-------------|----------------------------------------------------------------------------------------------------|
| Severity    | Critical                                                                                                    |
| Help Text   | Probable Cause                                                                                                    |
|             | As part of setting up graphing for user defined metrics, a translation of the UDM XML is done. This message indicated that translation failed for some reason. |
|             | Suggested Action                                                                                                    |
|             | Review the message shown. It is most likely that there is an error in the XML.                                                                                 |

### WASSPI-237

| Description | Setting up Data Source < datasource >                                                             |
|-------------|---------------------------------------------------------------------------------------------------|
| Severity    | Normal                                                                                            |
| Help Text   | This is an informational message that indicates that a OVPM or MeasureWare datasource was set up. |

## WASSPI-238

| Description | No User Defined Metrics found                                                  |
|-------------|--------------------------------------------------------------------------------|
| Severity    | Warning                                                                        |
| Help Text   | Probable Cause                                                                 |
|             | The UDM Graph Enable application was run, but no UDM metrics had been defined. |
|             | Suggested Action                                                               |
|             | Check that the UDM XML file has been named correctly.                          |

| Description | Cannot delete file <file></file>                                                                                                    |
|-------------|----------------------------------------------------------------------------------------------------|
| Severity    | Critical                                                                                                    |
| Help Text   | Probable Cause                                                                                                    |
|             | The SPI attempted to delete a file, but was unable to do so. It may be that the protection of the file is set so that the ITO user cannot delete it, or that there is some system problem preventing the file from being deleted. |
|             | Suggested Action                                                                                                    |
|             | Make sure the protection of the file is correct.                                                                                                    |

## WASSPI-244

| Description | Configuration for node < node > is invalid                                                                                                    |
|-------------|----------------------------------------------------------------------------------------------------|
| Severity    | Critical                                                                                                    |
| Help Text   | Probable Cause                                                                                                    |
|             | The configuration for the node is not in the expected format.                                                                                                    |
|             | Suggested Action                                                                                                    |
|             | Launch the WLSSPI Discover Tool from the HP OpenView Operations console and select the node from the list. Verify that the properties configured for the node is valid. Re-initiate the Discovery process by selecting the <b>OK</b> button on the Confirm Operation window. |

| Description | Unrecognized variable $<\!var\!>$ is configured for node $<\!node\!>$                                                                                                    |
|-------------|----------------------------------------------------------------------------------------------------|
| Severity    | Critical                                                                                                    |
| Help Text   | Probable Cause                                                                                                    |
|             | An unexpected variable was configured for the node.                                                                                                    |
|             | Suggested Action                                                                                                    |
|             | Launch the Discover WebLogic Tool from the HP OpenView Operations console and select the node from the list. Look for the variable $<\!var\!>$ included in the message and make sure that it is valid. Re-initiate the Discovery process by selecting the <b>OK</b> button on the 'Confirm Operation' window. |

| Description | Failed to update the <i><product></product></i> configuration for node <i><node></node></i> in OVO server.                                                                                                    |
|-------------|----------------------------------------------------------------------------------------------------|
| Severity    | Critical                                                                                                    |
| Help Text   | Probable Cause                                                                                                    |
|             | The configuration for the node is not in the expected format.                                                                                                    |
|             | Suggested Action                                                                                                    |
|             | Launch the Discover WebLogic Tool from the HP OpenView Operations console and select the node from the list. Verify that the properties configured for the node is valid. Re-initiate the Discovery process by selecting the <b>OK</b> button on the Confirm Operation window. |
|             | If the problem still persists, call HP Support and provide the support representative with the following:                                                                                                    |
|             | 1 The steps and other information on reproducing the problem.                                                                                                    |
|             | 2 The trace files which are located in %OvInstallDir%\install\WASSPI\WLSSPI\English\Discovery\log directory                                                                                                    |

#### WASSPI-248

| Description | Cannot deploy <policy> policy group to <node></node></policy>                                                                                                 |
|-------------|----------------------------------------------------------------------------------------------------|
| Severity    | Warning                                                                                                    |
| Help Text   | Suggested Action                                                                                                    |
|             | Please refer to the section Deployment Troubleshooting in the HP OpenView Operations for Windows online help. If the problem still persists, call HP Support. |

## WASSPI-249

| Description | Cannot get the agent installation directory for <node></node>                                                                                   |
|-------------|----------------------------------------------------------------------------------------------------|
| Severity    | Critical                                                                                                    |
| Help Text   | Suggested Action                                                                                                    |
|             | Redeploy the WLSSPI discovery policy on the managed node. Make sure to uncheck the Deploy policy only if version is newer checkbox if selected. |
|             | If the problem still persists, call HP Support and provide the support representative with the following:                                       |
|             | 1 The steps and other information on reproducing the problem                                                                                    |
|             | 2 The trace files which are located in                                                                                                    |
|             | %OvInstallDir%\install\WASSPI\WLSSPI\English\Discovery\log directory                                                                            |

| Description | Java exited with an error                                                                                                    |
|-------------|----------------------------------------------------------------------------------------------------|
| Severity    | Critical                                                                                                    |
| Help Text   | Probable Cause                                                                                                    |
|             | While running the collector or other java application, either Java encountered an error of some kind, or the Java application exited with an error exit. |
|             | Suggested Action                                                                                                    |
|             | Check for other errors generated at the same time, they may indicate the real cause.                                                                     |
|             | Review the SPI's error log, it may give some other clues.                                                                                                |

### WASSPI-302

| Description | Updating WLS SPI configuration in OVO server                                                                                                    |
|-------------|----------------------------------------------------------------------------------------------------|
| Help Text   | This is a normal operation performed by the WebLogic discovery process. If the operation is successful, the entry in the "A" (Action) column for this message should change from R (running) to S (success). |
|             | However, if the entry in this column changes to F (fail), the operation was not completed successfully. Select this node and launch the Discover WebLogic application again.                                 |
|             | If problem persists, refer the WebLogic SPI User's Guide. The chapter called Configuring the WLS SPI provides instructions on how to to manually configure the WLS SPI.                                      |

| Description | Updated WebLogic SPI configuration in OVO server                                                                                         |
|-------------|----------------------------------------------------------------------------------------------------|
|             | WebLogic discovery has discovered some WebLogic servers on the managed node. It has updated the WLS SPI configuration in the OVO server. |

| Description |                                                                                                    |
|-------------|----------------------------------------------------------------------------------------------------|
| Help Text   | Probable Cause: WebLogic server was not installed on the node.                                                                                                    |
|             | Suggested Action: Verify that WebLogic server is not installed on the node.                                                                                                    |
|             | Probable Cause: There are no WebLogic servers running in this node.                                                                                                    |
|             | <b>Suggested Action</b> : Make sure that all the WebLogic servers you want this SPI to monitor are up and running before the Discover WebLogic application is run on this node. Only those servers that are running when the Discover WebLogic runs will be automatically configured.                                                                                                    |
|             | You can verify that a WebLogic Server is running by checking its status from its WebLogic administrator console. After starting the WebLogic servers, launch the Discover WebLogic application again. Make sure to select this node before the application is launched.                                                                                                    |
|             | <b>Probable Cause</b> : Discovery needs some more information to find all the WebLogic servers running on this node.                                                                                                    |
|             | <b>Suggested Action</b> : Configure the following properties for this node using the Configure WLSSPI application. Make sure to select this node before launching the application.                                                                                                    |
|             | • JAVA_HOME - The java installation directory used by the WebLogic Servers running on this node. If there are more than one WebLogic installation, select one java installation. For example, JAVA_HOME=/opt/bea/jdkl.3.1                                                                                                    |
|             | • HOME_LIST - A list seperated by semicolon, containing the installation directories of all the WebLogic servers in this node. For example, HOME_LIST=/opt/weblogic6.1;/opt/weblogic7                                                                                                    |
|             | Verify you enter the correct values. For example, if HOME_LIST= <home_dir1>;<home_dir2> and <home_dir1> is a WebLogic 6.0 or 6.1 home, then verify that the file <home_dir1>/lib/weblogic.jar exists. If <home_dir1> is a WebLogic 7 or 8 home,</home_dir1></home_dir1></home_dir1></home_dir2></home_dir1>                                                                                                    |
|             | then verify that the file <home_dir1>/server/lib/weblogic.jar exists.</home_dir1>                                                                                                    |
|             | • ADMIN_PORTS - A list, seperated by semicolons, containing the ports where the WebLogic Admin servers are listening. If the WebLogic Server is listening on a virtual IP address, the address should also be specified as shown below. For example:  ADMIN_PORTS=15.8.155.197:7001;7045 where 15.8.155.197 is the virtual IP address on which the server is listening.                                                                                                    |
|             | <ul> <li>LOGIN=<weblogic_user_id> and PASSWORD=<weblogic_user_password> - where <weblogic_user_id> is the WebLogic user you want this SPI to use for monitoring the server and <weblogic_user_password> is the password for that user.</weblogic_user_password></weblogic_user_id></weblogic_user_password></weblogic_user_id></li> <li>Note: If there is more than one WebLogic admin server on this node and if they do not share the same login and password, then set the LOGIN and PASSWORD to the most commonly used WebLogic login and password in the Set Access Info for Default Properties window. Select Customize to start the configuration editor and set the LOGIN, PASSWORD, NAME and PORT properties at the server-specific level, where NAME is the name of the WebLogic admin server and PORT is where this admin server is listening.</li> </ul> |
|             | Select the node and launch the Discover WebLogic application.                                                                                                    |

# Help Text (cont.)

**Probable Cause**: An incorrect value was entered for LOGIN, PASSWORD, NAME, HOME LIST or ADMIN PORTS.

**Suggested Action**: From the OVO console, select the node and launch the Configure WLSSPI application. Verify that the login and password are correct. Verify that the values assigned to HOME\_LIST is correct.

For example if HOME\_LIST=<home\_dir1>;<home\_dir2> and if <home\_dir1> is a WebLogic 6.0 or 6.1 home, then verify that the file <home\_dir1>/lib/weblogic.jar exists. If <home\_dir1> is a WebLogic 7 or 8 home, then verify that the file <home dir1>/server/lib/weblogic.jar exists.

Verify that the ports given in the ADMIN\_PORTS property are those of WebLogic admin server's and they are running. Select the node and launch the Discover WebLogic application.

If problem persists, refer the HP OpenView Smart Plug-in for BEA WebLogic Server Configuration Guide. The chapter called "Configuring the WLS SPI" provides instructions on how to to manually configure the WLS SPI.

If manual configuration fails, do the following:

- 1 Select the node and launch the Gather Info Info application from the WLSSPI Admin application group
- 2 Contact your HP OpenView representative for assistance.

### WASSPI-321

| Description | Invalid BEA home directory: <directory></directory>                                                                                                    |
|-------------|----------------------------------------------------------------------------------------------------|
| Help Text   | Probable Cause                                                                                                    |
|             | The BEA_HOME_LIST property was set for the node and the directory (which appears in the message) is not a valid BEA home directory.                                                                                                  |
|             | Suggested Action                                                                                                    |
|             | Select the node and launch the Configure WLSSPI application.                                                                                                    |
|             | Verify that BEA_HOME_LIST is set for the node and it contains the directory which was found to be invalid by discovery.                                                                                                    |
|             | On the managed node, verify that the directory exists and it contains the flicense.bea and registry.xml files.                                                                                                    |
|             | If the directory does not exist or does not contain the mentioned files, find the correct BEA home directories in the managed node and use the Configure WLSSPI application to correct the value set for the BEA_HOME_LIST property. |
|             | Select the managed node and launch the Discover WebLogic application.                                                                                                    |

| Description | Could not find BEA home directory: <directory></directory>                                                                                                    |
|-------------|----------------------------------------------------------------------------------------------------|
| Help Text   | Probable Cause                                                                                                    |
|             | The BEA_HOME_LIST property was set for the node and the directory (which appears in the message) does not exist.                                                                                                    |
|             | Suggested Action                                                                                                    |
|             | Select the node and launch the Configure WLSSPI application.                                                                                                    |
|             | Verify that BEA_HOME_LIST is set for the node and it contains the directory which was found to be invalid by discovery.                                                                                                    |
|             | On the managed node, verify that the directory exists and it contains the flicense.bea and registry.xml files.                                                                                                    |
|             | If the directory does not exist or does not contain the mentioned files, find the correct BEA home directories in the managed node and use the Configure WLSSPI application to correct the value set for the BEA_HOME_LIST property. |
|             | Select the managed node and launch the Discover WebLogic application.                                                                                                    |

146 Chapter 6

### **Description**

Could not find BEA home directories

### **Help Text**

### **Probable Cause**

The list of BEA home directories was not found. WebLogic Server was not installed on the node.

### **Suggested Action**

Verify that WebLogic Server is not installed on the node.

#### **Probable Cause**

The WebLogic discovery script did not find the BEA home directories on the node.

### Suggested Action

Configure the following properties for this node using the Configure WLSSPI application. Make sure to select the node before launching the application.

- JAVA\_HOME The java installation directory used by the WebLogic Servers running on this node. If there are more than one WebLogic installation, select one java installation. For example, JAVA HOME=/opt/bea/jdk1.3.1
- HOME\_LIST A list seperated by semicolon, containing the installation directories of all the WebLogic servers in this node. For example, HOME\_LIST=/opt/weblogic6.1;/opt/weblogic7
  - Verify you enter the correct values. For example, if HOME\_LIST=<home\_dir1>;<home\_dir2> and <home\_dir1> is a WebLogic 6.0 or 6.1 home, then verify that the file <home\_dir1>/lib/weblogic.jar exists. If <home\_dir1> is a WebLogic 7 or 8 home, then verify that the file <home dir1>/server/lib/weblogic.jar exists.
- ADMIN\_PORTS A list, seperated by semicolons, containing the ports where the WebLogic Admin servers are listening. If the WebLogic Server is listening on a virtual IP address, the address should also be specified as shown below. For example:

  ADMIN\_PORTS=15.8.155.197:7001;7045 where 15.8.155.197 is the virtual IP address on which the server is listening.
- LOGIN=<weblogic\_user\_id> and PASSWORD=<weblogic\_user\_password> where <weblogic\_user\_id> is the WebLogic user you want this SPI to use for monitoring the server and <weblogic\_user\_password> is the password for that user.
   Note: If there is more than one WebLogic admin server on this node and if they do not share the same login and password, then set the LOGIN and PASSWORD to the most commonly used WebLogic login and password in the Set Access Info for Default Properties window. Select Customize to start the configuration editor and set the LOGIN, PASSWORD, NAME and PORT properties at the server-specific level, where NAME is the

name of the WebLogic admin server and PORT is where this admin server is listening.

Select the node and launch the Discover WebLogic application.

| Description | Could not read WebLogic registry file <filename></filename>                                                                                                    |
|-------------|----------------------------------------------------------------------------------------------------|
| Help Text   | Probable Cause                                                                                                    |
|             | The WebLogic registry file does not exist.                                                                                                    |
|             | Suggested Actions                                                                                                    |
|             | On the node, check if the file exists. If the file does not exist, the file was manually deleted. The registry.xml file is created by the WebLogic installation in the BEA home directory and should not be deleted. Refer to the WebLogic installation document for more information about this file. |
|             | Probable Cause                                                                                                    |
|             | The directory which contains the file is one of the values assigned to the BEA_HOME_LIST property for the node and is not a BEA home directory.                                                                                                    |
|             | Suggested Action                                                                                                    |
|             | Select the node and launch the Configure WLSSPI application.                                                                                                    |
|             | Verify that the BEA_HOME_LIST is configured for the node and its value includes the directory containing the registry file. Verify that the directory exists in the node and it contains the license.bea and registry.xml files.                                                                       |
|             | If the directory does not exist or does not contain the files, find the correct BEA home directories in the node. Use the Configure WLSSPI application to correct the value specified for the BEA_HOME_LIST property.                                                                                  |
|             | Select the node and launch the Discover WebLogic application.                                                                                                    |

# WASSPI-325

| Description | Security access failure. The LOGIN property is missing for WebLogic Server <server> on port <pre><port_number></port_number></pre></server>                                          |
|-------------|----------------------------------------------------------------------------------------------------|
| Help Text   | Probable Cause                                                                                                    |
|             | The LOGIN property was not set for a WebLogic server                                                                                                    |
|             | Suggested Action                                                                                                    |
|             | If a WebLogic user is not already configured for this server, then using the WebLogic administrator console, create a user that you want this SPI to use for monitoring this server. |
|             | 2 Select the node and launch the Configure WLSSPI application. Set the correct LOGIN/<br>PASSWORD properties for this server (overwrite the existing encrypted data).                |
|             | 3 Select the node and launch the Discover WebLogic application.                                                                                                    |

148 Chapter 6

| Description | Security access failure. The PASSWORD property is missing for WebLogic Server <server> on port <port_number></port_number></server>                                                  |
|-------------|----------------------------------------------------------------------------------------------------|
| Help Text   | Probable Cause                                                                                                    |
|             | The PASSWORD property was not set for the WebLogic Server.                                                                                                    |
|             | Suggested Action                                                                                                    |
|             | If a WebLogic user is not already configured for this server, then using the WebLogic administrator console, create a user that you want this SPI to use for monitoring this server. |
|             | 2 Select the node and launch the Configure WLSSPI application. Set the correct LOGIN/<br>PASSWORD properties for this server (overwrite the existing encrypted data).                |
|             | 3 Select the node and launch the Discover WebLogic application.                                                                                                    |

# WASSPI-327

| Description | Security access failure. The LOGIN and PASSWORD properties are missing for WebLogic Server < server > on port < port_number >                                                        |
|-------------|----------------------------------------------------------------------------------------------------|
| Help Text   | Probable Cause                                                                                                    |
|             | The LOGIN and PASSWORD properties were not set for a WebLogic server.                                                                                                    |
|             | Suggested Action                                                                                                    |
|             | If a WebLogic user is not already configured for this server, then using the WebLogic administrator console, create a user that you want this SPI to use for monitoring this server. |
|             | 2 Select the node and launch the Configure WLSSPI application. Set the correct LOGIN/PASSWORD properties for this server (overwrite the existing encrypted data).                    |
|             | 3 Select the node and launch the Discover WebLogic application.                                                                                                    |

# WASSPI-328

| Description | Security access failure. Invalid LOGIN and/or PASSWORD for WebLogic Server < <i>server&gt;</i> on port < <i>port_number&gt;</i>                                                      |
|-------------|----------------------------------------------------------------------------------------------------|
| Help Text   | Probable Cause                                                                                                    |
|             | An invalid LOGIN and/or PASSWORD was set for a WebLogic server.                                                                                                    |
|             | Suggested Action                                                                                                    |
|             | If a WebLogic user is not already configured for this server, then using the WebLogic administrator console, create a user that you want this SPI to use for monitoring this server. |
|             | 2 Select the node and launch the Configure WLSSPI application. Set the correct LOGIN/PASSWORD properties for this server (overwrite the existing encrypted data).                    |
|             | 3 Select the node and launch the Discover WebLogic application.                                                                                                    |

| Description | A global login and password is required when ADMIN_PORTS property is configured                                                                                                    |
|-------------|----------------------------------------------------------------------------------------------------|
| Help Text   | Probable Cause                                                                                                    |
|             | The ADMIN_PORTS property was set but a global LOGIN and/or PASSWORD property was not set for a managed node.                                                                                                    |
|             | Suggested Action                                                                                                    |
|             | 1 From the OVO console, use the Configure WLSSPI application to view the value assigned to the ADMIN_PORTS property.                                                                                                    |
|             | 2 From the WebLogic administrator console, create a WebLogic user (if it does not already exist) that you want the WLS SPI to use for monitoring the server.                                                                                                    |
|             | 3 From the OVO console, use the Configure WLSSPI application to set the LOGIN and PASSWORD properties for the node.  Note: If the ADMIN_PORTS property contains the ports of more than one WebLogic administrator server, then verify that the same user ID is configured for those WebLogic |
|             | administrator server, then verify that the same user 1D is comigured for those webLogic administrator servers. If this is not possible, then you must manually set the NAME, PORT, LOGIN, and PASSWORD properties for the administrator server.                                              |
|             | 4 Select the node and launch the Discover WebLogic application.                                                                                                    |

# WASSPI-330

| Description | A global login and/or passwod is not configured                                                                                                    |
|-------------|----------------------------------------------------------------------------------------------------|
| Help Text   | Probable Cause                                                                                                    |
|             | The global LOGIN and PASSWORD property was not set. A global login and password is not required if the login and password for individual WebLogic admin servers was configured. But if all the WebLogic admin servers share the same login and password, then you may set the global LOGIN and PASSWORD properties as described below. |
|             | Suggested Action                                                                                                    |
|             | From the OVO console, use the Configure WLSSPI application to add the LOGIN and PASSWORD properties for the node if it does not already exist.                                                                                                    |
|             | 2 Select the node and launch the Discover WebLogic application.                                                                                                    |

# WASSPI-381

| Description | Could not find WebLogic SPI instrumentation                                       |
|-------------|-----------------------------------------------------------------------------------|
| Help Text   | Probable Cause                                                                    |
|             | WebLogic Discovery could not find some files that it needs to function correctly. |
|             | Suggested Action                                                                  |
|             | Distribute actions, commands and monitors to the node.                            |

150 Chapter 6

| Description | Could not get local host                                                                                                    |
|-------------|----------------------------------------------------------------------------------------------------|
| Help Text   | Probable Cause                                                                                                    |
|             | Could not find the host name of the managed node because the IP address for the host could not be found or there was a security violation. |
|             | Suggested Action                                                                                                    |
|             | Contact your system administrator.                                                                                                    |

# WASSPI-403

| Description | Could not find WebLogic java installation                                                                                                    |
|-------------|----------------------------------------------------------------------------------------------------|
| Help Text   | Probable Cause                                                                                                    |
|             | The Java installation directory was manually deleted from each of the BEA home directories in the managed node or it was never installed by the WebLogic installation script. |
|             | Suggested Action                                                                                                    |
|             | 1 Find the Java installation used by the WebLogic server running on the node.                                                                                                 |
|             | 2 Select the node and launch the Configure WLSSPI application. Add the JAVA_HOME property for that node.                                                                      |
|             | 3 Select the node and launch the Discover WebLogic application.                                                                                                    |

# WASSPI-404

| Description | Could not find weblogic.jar file                                                                                               |
|-------------|----------------------------------------------------------------------------------------------------|
| Help Text   | Probable Cause                                                                                                    |
|             | WebLogic server was not installed on the node.                                                                                 |
|             | Suggested Action                                                                                                    |
|             | Verify that WebLogic server is installed on the managed node.                                                                  |
|             | Probable Cause                                                                                                    |
|             | Discovery could not find the installation directory foWebLogic Server.                                                         |
|             | Suggested Action                                                                                                    |
|             | 1 From the OVO console, select the node and launch the Configure WLSSPI application. Set the HOME_LIST property for this node. |
|             | 2 Select the node and launch the Discover WebLogic application.                                                                |

| Description | An error occured while reading SiteConfig file                                                                                                    |
|-------------|----------------------------------------------------------------------------------------------------|
| Help Text   | Probable Cause                                                                                                    |
|             | Permissions may be incorrect or a file or directory may be corrupt.                                                                                                    |
|             | Suggested Action                                                                                                    |
|             | 1 Verify that the permissions are correct for the OVO agent user to write to the file<br>%OvAgentDir%/wasspi/wls/conf/SiteConfig. Contact your system administrator to<br>correct this. |
|             | 2 Select the node and launch the Discover WebLogic application.                                                                                                    |
|             | 3 If the problem still persists, launch the Gather Info application and call HP Support. Provide the support representative with the following:                                         |
|             | — The steps and other information on reproducing the problem.                                                                                                    |
|             | — The file generated by the Gather Info application.                                                                                                    |

152 Chapter 6

**Description** Retrieve WLSSPI configuratin for node timed out

### **Help Text**

### **Probable Cause**

Communication failed between the management server and managed node.

### **Suggested Action**

Select the node and launch the Discover WebLogic application. If it fails, contact your system administrator.

#### **Probable Cause**

It took more than 2 minutes for the WLSSPI configuration to reach the managed node from the management server.

### **Suggested Action**

Select the node and launch the Discover WebLogic application.

#### Probable Cause

The Configure WLSSPI application was being executed when WebLogic discovery was run on the node.

### Suggested Action

Make sure that the Configure WLSSPI application is not running on the management server. Select the node and launch the Discover WebLogic Discovery application.

#### **Probable Cause**

The discovery script in the management server failed.

### **Suggested Action**

On the management server, open the trace file:

%OvInstallDir%/install/WASSPI/WLSSPI/English/Discovery/log.

The trace file is <node\_name> disc server.log where <node\_name> is the primary node name of the managed node. If any error messages are reported in the trace file, then do the following.

- Select the node and launch the Gather Info application from the WLSSPI Admin application group.
- 2 Call HP Support and provide the support representative with the following:
  - The steps and other information on reproducing the problem
  - The file generated by the Gather Info application.

# All Other Errors

| Description | An unknown error appears in the WLS SPI error log.                                                                                                    |  |  |  |
|-------------|----------------------------------------------------------------------------------------------------|--|--|--|
| Severity    | Warning                                                                                                    |  |  |  |
| Help Text   | Suggested Action                                                                                                    |  |  |  |
|             | 1 Refer to the text following the error message in the WebLogic SPI error log to help identify the problem. You can view the SPI error log for a managed node by using the View Error File application in the Application Bank window. The error message can be identified by the date/time stamp. |  |  |  |
|             | 2 Identify the steps to reproduce the problem.                                                                                                    |  |  |  |
|             | 3 Turn on tracing and reproduce the problem. Refer to the WebLogic SPI User's Guide for instructions on how to turn on tracing.                                                                                                    |  |  |  |
|             | 4 Run the Gather Info application.                                                                                                    |  |  |  |
|             | 5 Contact HP support with the information gathered in the previous steps.                                                                                                    |  |  |  |

154 Chapter 6

# A File Locations

You can find WLS SPI configuration files and error logs in specific directories.

# **OVO Management Server File Locations**

| Operating System | File          | File Location           |
|------------------|---------------|-------------------------|
| HP-UX            | Configuration | /opt/OV/wasspi/wls/conf |
| Solaris          | Configuration | /opt/OV/wasspi/wls/conf |

# Managed Node File Locations

On DCE-based managed nodes or UNIX managed nodes that were already running the WLS SPI and are being switched to a non-root HTTPS agent environment (UNIX only: if these directories do not exist, refer to the next table for file locations):

| Operating System              | File          | File Location                                    |  |  |
|-------------------------------|---------------|--------------------------------------------------|--|--|
| HP-UX, Solaris, Linux         | Configuration | /var/opt/OV/wasspi/wls/conf                      |  |  |
| HP-UX, Solaris, Linux         | Error Logs    | /var/opt/OV/wasspi/wls/log                       |  |  |
| AIX Configuration             |               | /var/lpp/OV/wasspi/wls/conf                      |  |  |
| AIX Error Logs                |               | /var/lpp/OV/wasspi/wls/log                       |  |  |
| Windows (DCE)                 | Configuration | \usr\ov\wasspi\wls\conf                          |  |  |
| Windows (DCE)                 | Error Logs    | \usr\ov\wasspi\wls\log                           |  |  |
| Windows (HTTPS) Configuration |               | \Program Files\HP OpenView\data\ wasspi\wls\conf |  |  |
| Windows (HTTPS) Error Logs    |               | \Program Files\HP OpenView\data\ wasspi\wls\log  |  |  |

| Operating System      | File          | File Location           |
|-----------------------|---------------|-------------------------|
| HP-UX, Solaris, Linux | Configuration | /var/opt/OV/conf/wlsspi |
| HP-UX, Solaris, Linux | Error Logs    | /var/opt/OV/log/wlsspi  |
| AIX                   | Configuration | /var/lpp/OV/conf/wlsspi |
| AIX                   | Error Logs    | /var/lpp/OV/log/wlsspi  |

156 Appendix A

# B The Configuration

This appendix contains information about the configuration structure, how to use the configuration editor, descriptions of the configuration properties, and samples of the configuration.

### Structure

See Sample Configurations on page 181 for examples of the configuration. The basic structure of the configuration is given below. Lines preceded by # are treated as comments and are ignored.

```
# Global Properties
property=<value> ...

# GROUP Block
GROUP <group_name>
{
    <node_name> ...
}

# NODE Block
NODE <node_name | group_name>
{
    property=<value> ...
}
```

# **Global Properties**

```
# Global Properties
cproperty>=<value> ...
```

Properties defined at the global level apply to all nodes. The global properties can be overridden by properties set within a GROUP or NODE block or by server-specific properties.

### **GROUP Block**

```
# GROUP Block
GROUP <group_name>
{
<node_name> ...
}
```

You can use GROUP blocks to group together nodes having common properties. <group\_name> denotes a group of nodes with common properties. If you repeat a GROUP block <group name> within the configuration file, then the last definition takes precedence.

<nodename> lists the nodes in the group and is the primary node name configured in OVO.

You can set the common properties using the NODE block.

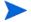

The node name specified in a GROUP block matches the value returned by the OVO variable \$OPC\_NODES, which is the primary node name configured in OVO.

To view, set, or edit GROUP block properties, in the configuration editor, select the Default Properties item under the <group Name> folder.

### NODF Block

```
# NODE Block
NODE <node_name | group_name>
{
cyalue> ...
}
```

Properties set in a NODE block apply to nodes belonging to the group defined by <group\_name> (to set common properties for a group) or to the specified <nodename> (to set properties for a single node).

To set properties for a group, enter the <group\_name> defined by the GROUP block and define the common properties.

To set properties for a single node, enter the <nodename> and define the properties.

<nodename> is the primary node name configured in OVO.

If you repeat a property definition within the NODE block, the last definition takes precedence.

To view, set, or edit NODE block properties, in the configuration editor, select the Default Properties item under the <Node Name> folder.

### Server-Specific Properties

Apart from the high level properties, you can also view, set, or edit properties specific to a server. Each property specified as  $SERVER < n > \_config\_property$  refers to a specific WebLogic server instance. When more than one WebLogic servers are running on a given managed node, the number < n > differentiates the servers. Numbering begins at 1 and each WebLogic server instance is assigned a unique number.

# **Property Precedence**

The order of precedence (highest to lowest) of properties defined in the configuration are:

- 1 SERVER<*n*>\_*property* (server-specific)
- 2 NODE < node\_name > { (property >} (property defined for a node)
- 3 NODE <*group\_name*> { { (property>} (property defined for a group)
- 4 Global  *cproperty>*

# The Configuration Editor

You can use the configuration editor to view and edit the configuration. You must update the configuration using the configuration editor only.

The main components of the configuration editor are:

- Tree
- Buttons
- Actions

### Configure WLSSPI - Tree

The Configure WLSSPI tree that appears in the left pane of the WLSSPI Configure Tool: Configuration Editor window, shows the WLS SPI configuration in a tree structure.

The following is an example of the tree:

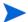

If no application servers or groups are configured, the Application Servers and Groups folders do not appear. If you launch the Configure WLSSPI application for the first time without selecting any node, the Nodes folder does not appear in the tree.

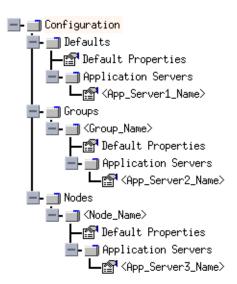

Here, the icons are defined as follows:

The configuration properties can be viewed.

The configuration properties can be viewed and set.

The following table lists each item in the tree and a brief description of the item.

| Item Name                                                      | Description                                                                                                    |  |  |
|----------------------------------------------------------------|----------------------------------------------------------------------------------------------------|--|--|
| Application Servers                                            | This folder contains a list of all the application servers. This folder can appear under Defaults (global properties), Group_Name (GROUP block), or Node_Name (NODE block).                                                                                                    |  |  |
| <pre><application_server_name></application_server_name></pre> | The server name as defined in the WebLogic Server.                                                                                                    |  |  |
| Configuration                                                  | A folder that contains all WLS SPI configuration information for the WebLogic environment.                                                                                                    |  |  |
| Default Properties                                             | A list of the configuration properties that have been set. This item appears under Defaults (global properties), Group_Name (GROUP block), or Node_Name (NODE block).                                                                                                    |  |  |
| Defaults                                                       | This folder represents the global properties. Default properties set at this level apply to all nodes. However, these properties can be overridden by properties set under the Group_Name and Node_Name folders (for more information see Property Precedence on page 158).                                          |  |  |
| Groups                                                         | This folder represents the GROUP block.                                                                                                    |  |  |
| <group_name></group_name>                                      | This folder identifies the name of a group of nodes with common properties. Default properties set at this level apply to all nodes that belong to the specified group. These properties can be overridden by properties set under the Node_Name folders (for more information see Property Precedence on page 158). |  |  |
| Nodes                                                          | This folder represents the NODE block.                                                                                                    |  |  |
| <node_name></node_name>                                        | This folder represents a single node whose name matches the value returned by the OVO variable \$OPC_NODES. This value is the primary node name configured in OVO. Default properties set at this level apply to the specified node only (for more information see Property Precedence on page 158).                 |  |  |

# Configure WLSSPI - Buttons

You can use the buttons available in the WLS SPI configuration editor to perform several functions. The following table lists the buttons and their description:

| Button | Description                                                                                                    |
|--------|----------------------------------------------------------------------------------------------------|
| Cancel | Exit the configuration editor.  If you click Cancel (without saving the changes) after adding or removing an application server, node, or group or modifying a configuration property, the Confirm Cancel window opens. Click Save and Exit to save the changes before exiting, click Exit without Save to exit without saving the changes, or click Return to Editing to continue editing the configuration (changes are not saved).                                                                                                    |
| Next   | Exit the configuration editor.  When you click <b>Next</b> the Confirm Operation window opens. This window contains a list of the nodes you selected before launching Configure WLSSPI. The selected managed nodes' configurations are updated with your changes. Changes made to the non-selected node (not displayed in the Confirm Operation window) are saved to the OVO management server's configuration. To save changes on those managed node's configuration, you must select those managed nodes from the node bank, re-launch Configure WLSSPI, and then exit. |
| Finish | Exit the configuration editor.  This button appears instead of the <b>Next</b> button if you launch Configure WLSSPI without selecting any nodes.                                                                                                    |
| Save   | Save changes to the OVO management server's configuration and continue editing the configuration.  You may also click <b>File</b> → <b>Save</b> to save your changes.                                                                                                    |

# Configure WLSSPI - Actions

Actions that you can perform depend upon the item that is selected in the tree and from where you access the action. You can access the following Actions from the Actions menu, File menu, or by right-clicking on an item in the tree.

| Action                    | Description                                                                                                    | Selected Tree Item                                                |
|---------------------------|----------------------------------------------------------------------------------------------------|-------------------------------------------------------------------|
| Add Application<br>Server | To add an application server. For more information, see Add Application Server on page 162.                                   | ☐ Application Servers ☐ Defaults ☐ < Group_Name > ☐ < Node_Name > |
| Add Group                 | To create a group to which you can assign nodes that have common properties. For more information, see Add Group on page 163. | ☐ Any item in the tree  Any item in the tree                      |
| Add Node                  | To add a managed node to the Nodes folder. For more information, see Add Node on page 163.                                    | ■Any item in the tree Any item in the tree                        |

| Action                                                 | Description                                                                                                    | Selected Tree Item                                                                          |
|--------------------------------------------------------|----------------------------------------------------------------------------------------------------|---------------------------------------------------------------------------------------------|
| Exit                                                   | To exit the configuration editor. This action is available from the File menu. If any changes have not been saved, the Confirm Cancel window opens.                         | ■Any item in the tree  Any item in the tree                                                 |
| Remove Application<br>Server/Remove ALL<br>App Servers | To remove one or all application<br>servers listed. For more information,<br>see Remove Application Server/<br>Remove ALL App Servers on<br>page 164.                       | ☐ Application Servers  ☐ < Application_Server_Name >                                        |
| Remove Group/<br>Remove ALL Groups                     | To remove one or all WLS SPI groups listed. For more information, see Remove Group/Remove ALL Groups on page 164.                                                           | ☐Groups  Group_Name>                                                                        |
| Remove Node/<br>Remove ALL Nodes                       | To remove one or all managed nodes listed. For more information, see Remove Node/Remove ALL Nodes on page 165.                                                              | ■ Nodes<br>■ < Node_Name >                                                                  |
| Save                                                   | To save changes to the configuration. This action is available from the File menu only if you make changes to the configuration.                                            | ☐ Any item in the tree  ☐ Any item in the tree                                              |
| Set Configuration<br>Properties                        | You can click Set Configuration<br>Properties tab to set WLS SPI<br>configuration properties. For more<br>information, see Set Configuration<br>Properties Tab on page 165. | ☐ <a href="mailto:Application_Server_Name">Application_Server_Name</a> ☐ Default Properties |
| View Current<br>Configuration                          | You can click View Configuration<br>Settings tab to view WLS SPI<br>configuration properties. For more<br>information, see Set Configuration<br>Properties Tab on page 165. | ☐ Any item in the tree ☐ Any item in the tree                                               |

### Add Application Server

You can add a WebLogic Server instance at the global properties, GROUP, or NODE level in the WLS SPI configuration.

If a node contains duplicate server names (the NAME property is set to the same value), you are prompted to set the ALIAS property (to uniquely identify each server). For more information about the ALIAS property, see Property Definitions on page 169.

To add an application server, follow these steps:

In the WLSSPI Configure Tool: Configuration Editor window, right-click one of the following items in the tree: Defaults (global properties level), Application Servers (global properties level), <*Group\_Name*> (GROUP level), or <*Node\_Name*> (NODE level) and select Add Application Server.

The WLSSPI Configure Tool: Configuration Editor: Add App Server window opens.

- 2 Enter the server name in the Application Server Name box. This is the name of the application server as defined in WebLogic Server and is case-sensitive. The WebLogic administration console displays the server names of all configured application servers in a domain. Use these names for the Application Server Name.
- 3 Enter the port name in the Application Server Port box. This is the port the WebLogic Server listens on. The WebLogic administration console displays the port numbers of all configured application servers in a domain. Use these for the Application Server Port.
- 4 Click OK.

The NAME and PORT properties are set.

The application server is added and you can view its properties. You may also set additional configuration properties for this server. For more information, see Set Configuration Properties Tab on page 165.

5 Click **Save** to save your changes.

If you do not want to add this application server, right-click the application server name, select **Remove Application Server**, and click **Save**.

### Add Group

You can assign nodes with common properties to a group in the WLS SPI configuration.

To add a group, follow these steps:

- In the WLSSPI Configure Tool: Configuration Editor window, right-click any item in the tree and select **Add Group**.
  - The WLSSPI Configure Tool: Configuration Editor: Add Group window opens.
- 2 Enter the group name in the Group Name box. The group name identifies the group of nodes with common properties and is *not* case-sensitive.
- 3 Click OK.
  - The group is added and the Set Configuration Properties tab for the group is active.
- Click **Add Node to Group**, select one node from the list to add to the group, and click **OK**. Repeat this step until all nodes are added to the group.
- 5 Set the configuration properties for this group using the **Select a Property to Set** dropdown list. For more information, see Set Configuration Properties Tab on page 165.
- 6 Click **Save** to save your changes.

If you do not want to add the group, right-click the group name, select **Remove Group**, and select **Save**.

### Add Node

To add a managed node to the WLS SPI configuration, follow these steps:

In the WLSSPI Configure Tool: Configuration Editor window, right-click any item in the tree and select Add Node. The WLSSPI Configure Tool: Configuration Editor: Add Node window opens.

If no additional managed nodes are available to add to the configuration, the following message appears:

All available managed nodes have been added to the configuration. Click **OK** to exit this action.

- 2 From the dropdown list, select a node to add.
- 3 Click OK.

The node is added and the Set Configuration Properties tab for the node is active.

- 4 Set the configuration properties for this node using the Select a Property to Set... dropdown list. For more information, see Set Configuration Properties Tab on page 165.
- 5 Click **Save** to save your changes.

If you do not want to add the node, right-click the node name, select **Remove Node**, and select **Save**.

### Remove Application Server/Remove ALL App Servers

To remove one WebLogic Servers listed from the WLS SPI configuration, follow these steps:

- Right-click the application server name and select **Remove Application Server**.

  The selected application server name is removed from the list and its configuration properties are removed from the configuration.
- 2 Click **Save** to permanently remove the application server from the configuration.

Click **Cancel** to cancel the removal of the application server (the application server name appears the next time you launch Configure WLSSPI). In the Confirm Cancel window, click **Exit without Save**.

To remove ALL application servers, follow these steps:

- 1 Right-click the Application Servers folder and select **Remove ALL App Servers**.
  - The selected Application Servers folder and all application servers listed in the selected folder are removed (all configuration properties for the listed application servers are removed from the configuration).
- 2 Click **Save** to permanently remove the application servers.
  - Select **Cancel** to cancel the removal of all application servers (the Application Servers folder and all application server names listed in the folder appear the next time you launch Configure WLSSPI). In the Confirm Cancel window, click **Exit without Save**.

### Remove Group/Remove ALL Groups

To remove one WLS SPI groups listed from the WLS SPI configuration, follow these steps:

- Right-click the group server name and select **Remove Group**.
  - The selected group is removed from the list and its configuration properties are removed from the configuration.
- 2 Click **Save** to permanently remove the group.
  - Click **Cancel** to cancel the removal of the group (the group name appears the next time you launch Configure WLSSPI). In the Confirm Cancel window, click **Exit without Save**.

### Remove Node/Remove ALL Nodes

To remove one managed node listed from the WLS SPI configuration, follow these steps:

- 1 Right-click the node name and select **Remove Node**.
  - The selected node is removed from the list and its configuration properties are removed from the configuration.
- 2 Click **Save** to permanently remove the node.

Select **Cancel** to cancel the removal of the node (the node name appears the next time you launch Configure WLSSPI). In the Confirm Cancel window, click **Exit without Save**.

To remove ALL nodes, follow these steps:

- 1 Right-click the Nodes folder and select Remove ALL Nodes.
  - The selected Nodes folder and all nodes listed in the selected folder are removed (all configuration properties for the listed nodes are removed from the configuration).
- 2 Click **Save** to permanently remove the nodes.

Click **Cancel** to cancel the removal of all nodes (the Nodes folder and all node names listed in the folder appear the next time you launch Configure WLSSPI). In the Confirm Cancel window, click **Exit without Save**.

### Set Configuration Properties Tab

You can use this tab to set WLS SPI configuration properties at the global properties level or for the selected application servers, groups (GROUP level), or nodes (NODE level).

Items with the icon are the only items for which you can set configuration properties (Default Properties and *Application\_Server\_Name>*).

To set the configuration properties of an item, in the configuration editor select the item and click the **Set Configuration Properties** tab in the right pane.

#### Setting a Property

To set a property in the configuration, follow these steps:

- In the configuration editor, select a property from the Select a Property to Set... dropdown list.
- 2 Click **Set Property**. The property and an empty value filed appear in the table.
- 3 Click the empty value field and enter a value.
- 4 Repeat steps 1 3 for each property to set.
- 5 Click Save

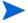

For the LOGIN and PASSWORD properties, when you click **Set Property**, a separate window opens. Enter the login and password values in this window.

For more information about individual properties, see Configuration Properties on page 168.

### Modifying a Property

To modify a property (except LOGIN) in the configuration, follow these steps:

- 1 In the configuration editor, select the property you want to modify.
- 2 Double-click the value field.

3 Edit the value.

If a node contains duplicate server names (the NAME property is set to the same value), you are prompted to set the ALIAS property (to uniquely identify each server). For more information about the ALIAS property, see Property Definitions on page 169.

- 4 Repeat steps 1 3 for each property to modify.
- 5 Click Save.

To modify the LOGIN property in the configuration, follow these steps:

- 1 Select LOGIN/PASSWORD from the Select a Property to add... dropdown list.
- 2 Click Set Property. The Set Access Info for Default Properties window opens.
- 3 Enter the new password and verify password. Click **OK**.
- 4 Click Save.

For more information about individual properties, see Configuration Properties on page 168.

### Removing a Property

To remove a property from the configuration, do the following:

- 1 In the configuration editor, select the property you want to remove.
- 2 Click Remove Property.
- 3 Repeat steps 1 2 for each property to remove.
- 4 Click Save.

#### **AUTO DISCOVER**

The AUTO\_DISCOVER check box that appears near the bottom of the window sets the AUTO\_DISCOVER property. You can set this property only by selecting or clearing the check box.

Selecting the check box (default) causes the discovery templates (if distributed) to automatically update the WLS SPI configuration information in the service map and configuration. If the discovery templates are not distributed, the service map is created but not updated.

### View Current Configuration Tab

You can use this tab to view all WLS SPI configuration properties set in the configuration on the OVO management server or the WLS SPI configuration properties for the selected application servers, groups, or nodes.

To view the configuration properties of an item, in the configuration editor select the item and click the **View Configuration Settings** tab in the right pane.

The following table describes the view when the specified item is selected.

| Item Name                                                      | Description of View                                                                                                    |
|----------------------------------------------------------------|----------------------------------------------------------------------------------------------------|
| Application Servers                                            | View all configuration properties set for all the listed application servers.                                                                                 |
| <pre><application_server_name></application_server_name></pre> | View all configuration properties set for the application server (these properties can be modified by selecting the <b>Set Configuration Properties</b> tab). |
| Configurations                                                 | View all configuration properties saved in the configuration on the OVO management server.                                                                    |
| Default Properties                                             | View all configuration properties that are set (these properties can be modified by selecting the <b>Set Configuration Properties</b> tab).                   |
| Defaults                                                       | View all configuration properties set at the global properties level.                                                                                         |
| Groups                                                         | View all configuration properties set for all the listed groups.                                                                                              |
| <group_name></group_name>                                      | View all configuration properties set for the specific group.                                                                                                 |
| Nodes                                                          | View all configuration properties set for the listed nodes.                                                                                                   |
| <node_name></node_name>                                        | View all configuration properties set for the specific node.                                                                                                  |

### **View Inherited Properties**

A View Inherited Properties check box appears near the bottom of the window. If you select this check box, the view of the configuration properties changes to show all inherited properties (those properties defined at a global properties level or GROUP level) that affect the selected item. Inherited properties are denoted by "<\*>" that appears after the property.

If you clear the View Inherited Properties check box, the view shows only the configuration properties set at that level for the selected item.

Inherited properties can only be modified at the level they are set. If "<\*>" appears after a property, the property cannot be modified at that level. For example, if the property HOME is set at the global properties level (under the Defaults folder), it can only be modified in the Default Properties listed under the Defaults folder. Although HOME appears (with "<\*>" after it) in a <*Group\_Name*>'s Default Properties view, HOME cannot be modified at this level.

Properties set lower in the tree take precedence over those properties set higher in the tree. For example, if the property HOME is set at the global properties level (under the Defaults folder) and the property HOME is set at the GROUP level, the GROUP level property value takes precedence.

Configuration property precedence is as follows (listed from highest to lowest):

- 1 Server-specific
- 2 NODE level
- 3 GROUP level
- 4 Global properties level

# **Configuration Properties**

The Smart Plug-in for WebLogic Server (WLS SPI) maintains a configuration that consists of property values that are discovered by the discovery process or are user defined.

Table 16 on page 169 lists all properties by WLS SPI requirements, where:

Property Name of the property.

Requirements Lists the property requirements for specific components where:

**R** - Required: the property must be set.

 ${\it C}$  - Conditional: the property may need to be set if

certain conditions are met.

O - Optional: the property is not required for the

component to work.

blank - Not Applicable: the property does not affect this

component.

WLS SPI The configuration requirements for the WLS SPI to work.

Discovery Process The requirements for the discover process to work.

Auto-Discovered The property is automatically set by the discover process.

Level of Configuration The level at which this property can be set within the

configuration structure.

Default Properties The global, group, or node level within the configuration

structure.

Application Server The server-specific level within the configuration structure.

For a description of the property, see Table 17 on page 170.

# **Property Definitions**

 Table 16
 Properties Listed by WLS SPI Requirements

|                  | Requirements |                      |                 | Level of Configuration |                       |
|------------------|--------------|----------------------|-----------------|------------------------|-----------------------|
| Property         | WLS SPI      | Discovery<br>Process | Auto-Discovered | Default<br>Properties  | Application<br>Server |
| HOME             | R            | О                    | ✓               | ✓                      | ✓                     |
| JAVA_HOME        | R            | С                    | ✓               | ✓                      | ✓                     |
| LOGIN            | R            | R                    |                 | ✓                      | ✓                     |
| NAME             | R            |                      | ✓               |                        | ✓                     |
| PASSWORD         | R            | R                    |                 | ✓                      | <b>✓</b>              |
| PORT             | R            |                      | ✓               |                        | <b>✓</b>              |
| ADDRESS          | C            | 0                    | √a              |                        | <b>✓</b>              |
| ADMIN_HOST       | C            |                      | ✓               |                        | ✓                     |
| ADMIN_PORTS      | C            |                      | <b>√</b>        |                        | <b>✓</b>              |
| ADMIN_PORTS      | С            | С                    |                 | ✓                      |                       |
| ALIAS            | С            |                      |                 |                        | <b>✓</b>              |
| AUTO_DISCOVER    | С            |                      |                 | ✓                      | ✓                     |
| BEA_HOME_LIST    | С            | 0                    | ✓               | ✓                      |                       |
| COLLECT_METADATA | С            | 0                    |                 | ✓                      | ✓                     |
| GRAPH_URL        | С            |                      |                 | ✓                      |                       |
| HOME_LIST        | С            | С                    |                 | ✓                      |                       |
| JMB_JAVA_HOME    | С            |                      |                 | ✓                      | <b>✓</b>              |
| JMX_CLASSPATH    | С            |                      |                 | ✓                      | <b>✓</b>              |
| KEYSTORE         | С            |                      |                 | ✓                      | <b>✓</b>              |
| LOGFILE          | С            |                      |                 |                        | <b>✓</b>              |
| NODE_NAMES       | С            | С                    |                 |                        | ✓                     |
| PASSPHRASE       | С            |                      |                 | ✓                      | <b>✓</b>              |
| PROTOCOL         | С            |                      |                 | ✓                      | <b>✓</b>              |
| RMID_PORT        | С            |                      |                 | ✓                      |                       |
| RMID_START_TIME  | С            |                      |                 | ✓                      |                       |
| START_CMD        | С            |                      |                 |                        | <b>✓</b>              |
| STOP_CMD         | С            |                      |                 |                        | ✓                     |
| USER             | С            |                      |                 | ✓                      | <b>✓</b>              |
| URL_PATH         | С            |                      |                 |                        | ✓                     |
| VERSION          | С            |                      | <b>✓</b>        |                        | <b>✓</b>              |
| EXCLUDE_SAMPLES  | О            |                      |                 | <b>✓</b>               | <b>√</b>              |

Table 16 Properties Listed by WLS SPI Requirements (cont'd)

|                            | Requirements |                      |                 | Level of Configuration |                       |
|----------------------------|--------------|----------------------|-----------------|------------------------|-----------------------|
| Property                   | WLS SPI      | Discovery<br>Process | Auto-Discovered | Default<br>Properties  | Application<br>Server |
| MAX_ERROR_LOG_SIZE         | O            |                      |                 | ✓                      |                       |
| TIMEOUT                    | O            |                      |                 | ✓                      | ✓                     |
| TYPE                       | О            |                      |                 | ✓                      | ✓                     |
| UDM_DEFINITIONS_<br>SOURCE | О            |                      |                 | <b>√</b>               | <b>✓</b>              |

a. If a WebLogic Admin server is managing a remote WebLogic Server that is listening on a virtual IP address, you must configure the managed node on which the remote WebLogic Server is running with an alias in OVO, for ADDRESS to be automatically discovered. To configure the virtual IP address in OVO, refer to the Description section of the ADDRESS property.

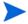

In Table 17 Application Server A is mentioned repeatedly. Application Server A represents the WebLogic Application Server for which you are setting the properties.

**Table 17 Configuration Properties** 

| Property    | Applicable<br>WebLogic<br>Version | Required/<br>Conditional/<br>Optional                                                                                                    | Description                                                                                                    |
|-------------|-----------------------------------|----------------------------------------------------------------------------------------------------|----------------------------------------------------------------------------------------------------|
| ADDRESS     | 6.1, 7.0, 8.1,<br>9.x             | Conditional Required if the server is running on a virtual IP address, is on a remote node, or is not using the primary IP address of that node. | The domain name or IP address where the server is listening. If ADDRESS is not set, WLS SPI connects to the server using the node's primary address.  Example:  SERVER1_ADDRESS = product.hp.com                                     |
| ADMIN_HOST  | 6.1, 7.0, 8.1,<br>9.x             | Conditional Required if you want to start and stop the WebLogic console using the Start WebLogic Console application                             | Name of the node on which the WebLogic administration server, which is managing Application Server A is running. This property must be set to start the WebLogic Server Console application.  Example:  SERVER1_ADMIN_HOST=localhost |
| ADMIN_PORTS | 6.1, 7.0, 8.1,<br>9.x             | Conditional Required if you want to start and stop the WebLogic console using the Start WebLogic Console application                             | The port of the WebLogic administration server managing Application Server A. Must be set in order to start the WebLogic Server Console application.  Example: SERVER1_ADMIN_PORT=7005                                               |

Table 17 Configuration Properties (cont'd)

| Property    | Applicable<br>WebLogic<br>Version | Required/<br>Conditional/<br>Optional                                                                            | Description                                                                                                    |
|-------------|-----------------------------------|----------------------------------------------------------------------------------------------------|----------------------------------------------------------------------------------------------------|
| ADMIN_PORTS | 6.1, 7.0, 8.1,<br>9.x             | Required if the domain configuration file of the WebLogic Admin servers is not located in the default directory. | The port numbers of WebLogic Admin servers whose domain configuration file, config.xml, is not located in the default directory listed below:  • For WebLogic 6.x: <weblogic_install_dir>/  config/<weblogic_domain>/  • For WebLogic 7 or 8  <bea_home_dir>/  user_projects/ <weblogic_domain>/  • For WebLogic 9.x  <bea_home_dir>/  user_projects/domains/ <domain_name>  where, <weblogic_install_dir> is the directory where the WebLogic Server is installed, <bea_home_dir> is the directory that contains the registry.xml file, and <weblogic_domain> is the WebLogic domain name.  If the WebLogic Admin server is listening on a virtual IP address, include this virtual IP address, include this virtual IP address&gt;:  <pre> <pre> <pre> <pre> <pre></pre></pre></pre></pre></pre></weblogic_domain></bea_home_dir></weblogic_install_dir></domain_name></bea_home_dir></weblogic_domain></bea_home_dir></weblogic_domain></weblogic_install_dir> |

 Table 17
 Configuration Properties (cont'd)

| Property      | Applicable<br>WebLogic<br>Version | Required/<br>Conditional/<br>Optional                                                                                  | Description                                                                                                    |
|---------------|-----------------------------------|----------------------------------------------------------------------------------------------------|----------------------------------------------------------------------------------------------------|
| ALIAS         | 6.1, 7.0, 8.1,<br>9.x             | Conditional Required if more than one application server on a system share the same server name.                       | Unique name assigned to an application server on a managed node if more than one application server on a node share the same server name. The alias, if set, is the name used in messages, reports, and graphs (otherwise, NAME is used). If you modify the ALIAS, the data for the old alias is saved, but is not mapped to the new alias.                                                                  |
|               |                                   |                                                                                                    | Example:  NODE petstore.hp.com {     SERVER1_NAME=dog     SERVER1_ALIAS=beagle     SERVER2_NAME=dog     SERVER2_ALIAS=dachshund }  NODE flying_ace.hp.com {     SERVER1_NAME=snoopy     SERVER1_ALIAS=beagle     SERVER2_NAME=snoopy     SERVER2_NAME=snoopy     SERVER2_ALIAS=red_baron }                                                                                                    |
| AUTO_DISCOVER | 6.1, 7.0, 8.1,<br>9.x             | Conditional Required if you do not want the discovery policy to automatically overwrite the configuration information. | Select the AUTO_DISCOVER check box in the configuration editor to automatically update the WebLogic Server configuration information in the service map and configuration.  Clear the AUTO_DISCOVER check box in the configuration editor if you want to manually configure the WebLogic Server configuration and do not want the discovery policy to automatically overwrite the configuration information. |

 Table 17
 Configuration Properties (cont'd)

| Property         | Applicable<br>WebLogic<br>Version | Required/<br>Conditional/<br>Optional                                                             | Description                                                                                                    |
|------------------|-----------------------------------|---------------------------------------------------------------------------------------------------|----------------------------------------------------------------------------------------------------|
| BEA_HOME_LIST    | 6.1, 7.0, 8.1,<br>9.x             | Conditional Required if the WebLogic Server software registry does not exist on a managed node.   | This is the software registry used by all WebLogic products. It contains information about all WebLogic products installed on the system.  If you do not use BEA's installation scripts to install the WebLogic Server, the software registry is not created.  On a UNIX managed node, the software registry is created in the file \$HOME/bea/beahomelist, where \$HOME is the home directory of the user who installed the WebLogic Server. On a Windows managed node, the software registry is created in the file beahomelist or is defined by the BEAHOMELIST registry.  On a UNIX managed node, directory names with spaces are not supported. If the software registry does not exist and this property is not set, the Discovery templates generate an error message. |
| COLLECT_METADATA | 6.1, 7.0, 8.1,<br>9.x             | Conditional Required if you want to use the MBean Explorer in the JMX Metric Builder application. | Set the value of COLLECT_METADATA to ON to collect metadata (MBean information) displayed by the JMX Metric Builder application. This metadata is used to create UDMs (user defined metrics).  Metadata for each MBean server is saved in the following file: /var/opt/OV/wasspi/wls/metadata/ <pre></pre>                                                                                                    |

 Table 17
 Configuration Properties (cont'd)

| Property        | Applicable<br>WebLogic<br>Version | Required/<br>Conditional/<br>Optional                                                                                                    | Description                                                                                                    |
|-----------------|-----------------------------------|----------------------------------------------------------------------------------------------------|----------------------------------------------------------------------------------------------------|
| EXCLUDE_SAMPLES | 6.1, 7.0, 8.1,<br>9.x             | Optional                                                                                                    | Set the value to true to not discover WebLogic Server sample programs. This reduces the time taken by the discovery process. Sample programs are located in the following directories:  WebLogic 6.1 <wl_install_dir>/config/examples <wl install_dir="">/config/petstore</wl></wl_install_dir> |
|                 |                                   |                                                                                                    | WebLogic 7, 8, and 9.x                                                                                                    |
|                 |                                   |                                                                                                    | <wl_install_dir>/samples/domains/medrec</wl_install_dir>                                                                                                    |
|                 |                                   |                                                                                                    | Default: false.                                                                                                    |
|                 |                                   |                                                                                                    | Example: EXCLUDE_SAMPLES = true                                                                                                    |
| GRAPH_URL       | 6.1, 7.0, 8.1,<br>9.x             | Conditional Required if you want to use the View Graphs application (HP Open View Performance Manager must be installed).                                                                                               | The URL used to launch HP Open View Performance Manager (OVPM). Set the GRAPH_URL property at the global level only.  Examples: GRAPH_URL = http://systeml.hp.com/HPOV_Reports/ovpm.htm (OVPM 4 on Windows)                                                                                     |
|                 |                                   |                                                                                                    | GRAPH_URL = http:// system2.hp.com:8080/OVPM/ index.html (OVPM 5 on UNIX and Windows)                                                                                                    |
| HOME            | 6.1, 7.0, 8.1,<br>9.x             | Required                                                                                                    | The directory where the WebLogic<br>Server is installed.<br><b>Example</b> : HOME = /opt/bea/<br>wlserver6.0sp1                                                                                                    |
| HOME_LIST       | 6.1, 7.0, 8.1,<br>9.x             | Conditional Required if the BEA registry.xml file is not accurate or cannot be found. You can face this problem if you do not use BEA's installation scripts to install the WebLogic Server software and Service Packs. | List of directories where the WebLogic Server is installed. Each directory is separated by a semicolon. This list is used by discovery.  On a UNIX managed node, directory names with spaces are not supported.                                                                                 |
| JAVA_HOME       | 6.1, 7.0, 8.1,<br>9.x             | Required Required by the discovery process if there is more than one directory where Java is installed.                                                                                                    | The directory where Java, that is used by the collector, is installed . The java engine is expected to be \$JAVA_HOME/bin/java.  Example: JAVA_HOME = /opt/bea/jdk130                                                                                                    |

 Table 17
 Configuration Properties (cont'd)

| Property      | Applicable<br>WebLogic<br>Version | Required/<br>Conditional/<br>Optional                                                           | Description                                                                                                    |
|---------------|-----------------------------------|-------------------------------------------------------------------------------------------------|----------------------------------------------------------------------------------------------------|
| JMB_JAVA_HOME | N/A                               | <b>Conditional</b> Required if you are using the JMX Metric Builder.                            | The directory where Java (JDK 1.4.1 or higher) is installed. This is the java that is used by the JMX Metric Builder on the OVO management server. The JDK must be version 1.4.1 or higher.                                            |
| JMX_CLASSPATH | N/A                               | Conditional Required if you are using the JMX connector to monitor a non-WebLogic MBean server. | The location of the jar file(s) implementing JMX.  Example: JMX_CLASSPATH = /opt/ JMX/Sun/lib/jmxri.jar                                                                                                    |
| KEYSTORE      | 8.1, 9.x                          | Conditional Required if using SSL.                                                              | The fully-qualified path to the SSL trust keystore file.  Default: WebLogic's demo keystore                                                                                                    |
| LAUNCH_DIR    | 6.1                               | Conditional Required only under certain WebLogic configurations. See Description.               | The name of the directory from which the WebLogic Server is started. This is necessary only when absolute logfile names are not configured in the WebLogic Server configuration and when the WebLogic Server is not started from HOME. |
|               |                                   |                                                                                                 | Example: SERVER1_LAUNCH_DIR= /opt/wlsapphome                                                                                                    |
| LOGFILE       | 6.1, 7.0, 8.1,<br>9.x             | Conditional Required only if the logfile names returned by WebLogic Server are                  | A comma-separated list of fully qualified file names of WebLogic Server log files. Setting this property overrides any                                                                                                    |
|               |                                   | not those desired to be monitored.                                                              | logfiles that the SPI would otherwise be monitoring for this server.  Default: <home>/<name>/ weblogic.log</name></home>                                                                                                    |
| LOGIN         | 6.1                               | Required                                                                                        | The admin user name (typically system), unless another user has been defined with appropriate permissions. For more information, see Task 2: Configure a WebLogic Server User on page 40.  Default: guest.                             |
| LOCIN         | 70010                             | Dogwing d                                                                                       | Example: SERVER1_LOGIN = janedoe                                                                                                    |
| LOGIN         | 7.0, 8.1, 9.x                     | kequirea                                                                                        | The WebLogic Server admin user configured at installation.                                                                                                    |
|               |                                   |                                                                                                 | <b>Example</b> : SERVER1_LOGIN = johndoe                                                                                                    |

 Table 17
 Configuration Properties (cont'd)

| Property           | Applicable<br>WebLogic<br>Version | Required/<br>Conditional/<br>Optional                                                      | Description                                                                                                    |
|--------------------|-----------------------------------|--------------------------------------------------------------------------------------------|----------------------------------------------------------------------------------------------------|
| MAX_ERROR_LOG_SIZE | 6.1, 7.0, 8.1,<br>9.x             | Conditional Required if you want an error log file larger than 2MB                         | The maximum size allowed for the error log file. When the error log file reaches the maximum size, it is renamed as a backup file and logging resumes. When a new backup file replaces an old backup file, the old backup is deleted.  Default: 2MB  Example:                                                                                                    |
|                    |                                   |                                                                                            | MAX_ERROR_LOG_SIZE = 20                                                                                                    |
| NAME <sup>a</sup>  | 6.1, 7.0, 8.1,<br>9.x             | Required                                                                                   | The server name as defined in the WebLogic Server. Use the WebLogic administration console to obtain this information. If a system shares the same server name (the value of NAME is the same within a NODE block), use ALIAS to uniquely identify each server. This name is used in messages, reports, and graphs unless ALIAS is set.                                     |
|                    |                                   |                                                                                            | Example: SERVER1_NAME = exampleServer                                                                                                    |
| NODE_NAMES         | 6.1, 7.0, 8.1,<br>9.x             | Conditional Required if a remote WebLogic Server is running on a virtual IP                | The virtual IP address where the server is listening. If NODE_NAME is not set for the remote WebLogic Server, it is not automatically discovered.                                                                                                    |
|                    |                                   | address.                                                                                   | Example: SERVER1_NODE_NAMES = 15.19.20.21                                                                                                    |
| NUM_SERVERS        | 6.1, 7.0, 8.1,<br>9.x             | Optional                                                                                   | The number of WebLogic servers on the managed node.  Example: NUM SERVERS = 3                                                                                                    |
| PASSPHRASE         | 8.1, 9.x                          | Conditional Required if the configured keystore requires a passphrase for read operations. | The passphrase defined when the keystore was created on your WebLogic Server. If a keystore was not defined with a password, do not set this property.  When you type in the PASSPHRASE, it displays as plain text in the GUI. When you save the properties or change the view in the GUI, the PASSPHRASE is encrypted.  A PASSPHRASE must contain at least two characters. |

 Table 17
 Configuration Properties (cont'd)

| Property | Applicable<br>WebLogic<br>Version | Required/<br>Conditional/<br>Optional                             | Description                                                                                                    |
|----------|-----------------------------------|-------------------------------------------------------------------|----------------------------------------------------------------------------------------------------|
| PASSWORD | 6.1                               | Required                                                          | The password for the LOGIN. If LOGIN is not specified, the Guest login for USER is used.                                                                                                    |
|          |                                   |                                                                   | <b>Example:</b> SERVER1_PASSWORD = janedoe123                                                                                                    |
| PASSWORD | 7.0, 8.1, 9.x                     | Required                                                          | The password for the LOGIN. If LOGIN is configured, a password must be defined.                                                                                                    |
|          |                                   |                                                                   | <b>Example:</b> SERVER1_PASSWORD = johndoe123                                                                                                    |
| PORT     | 6.1, 7.0, 8.1,<br>9.x             | Required                                                          | The port the WebLogic Server listens on. Use the WebLogic administration console to get the port number.  Example: Server1 Port = 7001                                                                                                    |
| PROTOCOL | 8.1, 9.x                          | Conditional Required if using SSL on the application server port. | Specifies if the application server port is using SSL or non-SSL. Valid values are:  • t3 for non-SSL  • t3s for SSL  If PROTOCOL is not set, it takes the default, which is t3. If PROTOCOL is set and you click <b>Set Property</b> , the default value becomes t3s.  If an invalid PROTOCOL is set or it does not match the application port, OVO reports the application server as down. |

 Table 17
 Configuration Properties (cont'd)

| Property        | Applicable<br>WebLogic<br>Version | Required/<br>Conditional/<br>Optional                                              | Description                                                                                                    |
|-----------------|-----------------------------------|------------------------------------------------------------------------------------|----------------------------------------------------------------------------------------------------|
| RMID_PORT       | 8.1, 9.x                          | Conditional                                                                        | The port on which rmid listens.                                                                                                    |
|                 |                                   | Required if the default port on which rmid listens is already in use.              | By default, if an OVO managed node is monitoring application servers and MBean servers using the JMX connector, the SPI uses two ports - one for the application servers and one for the MBean servers. For example, if you are monitoring a WebLogic Server and an MBean server, the SPI uses ports 9240 and 9241 respectively. |
|                 |                                   |                                                                                    | But, if RMID_PORT is set, the SPI uses this one port for all servers. For example, if you are monitoring a WebLogic Server and an MBean server and set RMID_PORT to 9250, the SPI uses port 9250 only for both the servers.                                                                                                    |
|                 |                                   |                                                                                    | You cannot set this property at the application server level.                                                                                                    |
|                 |                                   |                                                                                    | <b>Default</b> : WebLogic Server: 9240; JMX connector: 9241                                                                                                    |
|                 |                                   |                                                                                    | Examples: RMID_PORT = 9250                                                                                                    |
| RMID_START_TIME | 8.1, 9.x                          | Conditional Required if rmid takes longer than 30 seconds to start.                | The amount of time, in seconds, to wait for rmid to start before timing out. <b>Default</b> : 30 (seconds)                                                                                                    |
|                 |                                   |                                                                                    | Examples: RMID_START_TIME = 60                                                                                                    |
| START_CMD       | 6.1, 7.0, 8.1,<br>9.x             | Conditional Required if you want to start the WebLogic Server from the OVO console | This system command is run when the Start WebLogic application is used. This command is run by USER, which must be set for the Start WebLogic application to work.                                                                                                    |
|                 |                                   |                                                                                    | <b>Note:</b> This command must exit. That is, the WebLogic Server process must run in the background or as a service and it must be protected from its parent process dying.                                                                                                    |
|                 |                                   |                                                                                    | <b>Example</b> : SERVER1_START_CMD = / sbin/init.d/weblogic start                                                                                                    |
| STOP_CMD        | 6.1, 7.0, 8.1,<br>9.x             | Conditional Required if you want to stop the WebLogic Server from the OVO console  | This system command is run when the Stop WebLogic application is used. This command is run by USER, which must be set for the Start WebLogic application to work.  Example: SERVER1_STOP_CMD = / sbin/init.d/weblogic stop                                                                                                    |

 Table 17
 Configuration Properties (cont'd)

| Property                | Applicable<br>WebLogic<br>Version | Required/<br>Conditional/<br>Optional                                                          | Description                                                                                                    |
|-------------------------|-----------------------------------|------------------------------------------------------------------------------------------------|----------------------------------------------------------------------------------------------------|
| TIMEOUT                 | 6.1, 7.0, 8.1,<br>9.x             | Optional                                                                                       | The maximum amount of time (in seconds) that WLS SPI can take to connect to the WebLogic Server. When the specified time is exceeded, WLS SPI sends an alarm to the message browser indicating that the WebLogic Server is unavailable. If metric B002_ServerStatusRep is being collected, the unavailability of the server is logged.  If you do not want a time limit, set this property to -1.  Default: 120 (seconds). |
| TYPE                    | 6.1, 7.0, 8.1,<br>9.x             | Optional Required if you are configuring a JMX connector                                       | The type of JMX connector. Set TYPE to ovrmi if you are configuring a JMX connector.  Do not change the default value of TYPE if you are using WebLogic's MBean server.  Default: weblogic.  Example: SERVER1_TYPE=weblogic                                                                                                    |
| UDM_DEFINITIONS_SO URCE | 6.1, 7.0, 8.1,<br>9.x             | Optional                                                                                       | The path name to or file name of the metric definitions XML file on the OVO management server. If a path name is set, the wasspi_wls_udmDefinitions.xml file is the assumed file name of the UDM file.  Default: /opt/OV/wasspi/wls/conf/wasspi_wls_udmDefinitions.xml.  Example:  SERVER1_UDM_DEFINITIONS_SOURCE = /opt/OV/wasspi/wls/conf/udm.xml                                                                        |
| URL_PATH                | 9.x                               | Conditional                                                                                    | The path part of the JSR-160 connector server URL.  Example: SERVER1_URL_PATH=jndi/weblogic.management.mbeanservers.domainruntime                                                                                                    |
| USER                    | 6.1, 7.0, 8.1,<br>9.x             | Conditional Required if you want to start and/or stop the WebLogic Server from the OVO console | The system username for starting and stopping the WebLogic Server from the OVO Console.  Default: the username under which the OVO agent runs.  Example: USER = weblogic                                                                                                    |

Table 17 Configuration Properties (cont'd)

| Property | Applicable<br>WebLogic<br>Version | Required/<br>Conditional/<br>Optional              | Description                                                                                                    |
|----------|-----------------------------------|----------------------------------------------------|----------------------------------------------------------------------------------------------------|
| VERSION  | 6.1, 7.0, 8.1,<br>9.x             | Conditional Required for WebLogic Versions 7 and 8 | The version number of the WebLogic Server in the format <i>Major#</i> [ <i>Minor#</i> ] where: <i>Major#</i> - The primary version number (for example, 6.1 or 7.0) <i>Minor#</i> - The service pack installed (for example, 1 for SP1). If <i>Minor#</i> is not specified, then the default value 0 is taken (no service pack installed). A service pack must be installed for version 6.1 (refer to the release note for a list of supported service packs). <b>Example:</b> SERVER1_VERSION = 6.1 3 |

a. The WebLogic administration console displays the server names and port numbers of all configured application servers in a domain. Use these names and numbers when defining NAME and PORT.

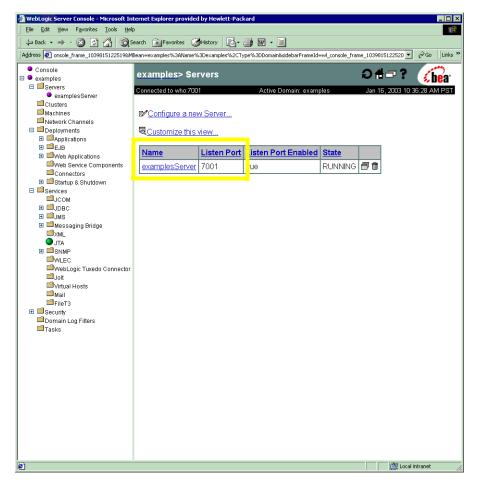

## Sample Configurations

The sample WLS SPI configurations with entries given in this appendix show various features and utilization methods.

### Example 1: Single Node/Two Servers

The following example is of two servers, an administration server and a managed server, running on a single node. The properties HOME and JAVA\_HOME are global defaults that apply to all servers and nodes. When the configuration is saved, passwords are encrypted.

```
HOME = /opt/bea/wlserver6.1
JAVA_HOME=/opt/bea/jdk131
NODE main.rose.hp.com
{
    SERVER1_NAME= adminserver
    SERVER1_PORT= 7001
    SERVER1_LOGIN= system
    SERVER1_PASSWORD = password
    SERVER2_NAME= managedserver
    SERVER2_PORT= 7005
    SERVER2_LOGIN= system
    SERVER2_PASSWORD= password
}
```

The Configuration 181

### Example 2: Multiple Nodes/Repeated Properties

The example that follows shows how you can configure a group of related systems that have numerous properties in common. Some nodes, however, may have one or two properties that you need to set differently. You can address these kinds of situations in three steps:

- 1 Use the Add Group action in the configuration editor to name the group, specify the nodes in it, and set the configuration properties. For more information, see Add Group on page 163.
- 2 Use the Add Node action in the configuration editor to define individual node properties (either for nodes not in the group or for nodes in the group that have some unique/ separate properties). For more information, see Add Node on page 163.

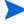

Properties set for a node take precedence over the same properties set for a group. For the complete order of property precedence, see Property Precedence on page 158.

In the example, the global default properties HOME and JAVA\_HOME are overridden for node europa.rose.hp.com. Since the start command uses the system init command <code>-/sbin/init.d/weblogic</code> start which runs when the system starts and starts all of the WebLogic servers, you must set <code>USER</code> to root. In this environment, this command takes care of starting the servers with the correct user, such as <code>weblogic</code>.

```
= /opt/bea/wlserver6.1
HOME
JAVA HOME = /opt/bea/jdk131
USER
      = root
GROUP production
 mercury.rose.hp.com
  venus.rose.hp.com
  mars.rose.hp.com
  jupiter.rose.hp.com
NODE production
  SERVER1 NAME= partsserver
  SERVER1 PORT= 7001
  SERVER1 LOGIN= system
  SERVER1 PASSWORD= password
  SERVER1 ADMIN HOST= earth.rose.hp.com
  SERVER1 ADMIN PORT= 7001
  SERVER1 START CMD /sbin/init.d/weblogic start
  SERVER2 NAME= orderserver
  SERVER2 PORT= 7010
  SERVER2 LOGIN= system
  SERVER2 PASSWORD= moresecret
  SERVER2 START CMD /sbin/init.d/weblogic start
NODE jupiter.rose.hp.com
  SERVER1 PASSWORD= different1password
  SERVER2 PASSWORD= different2password
NODE europa.hp.com
  SERVER1 HOME = /opt/bea/wls
```

182 Appendix B

```
SERVER1_JAVA_HOME = /opt/bea/jdk132

SERVER1_NAME= testserver

SERVER1_PORT= 7100

SERVER1_LOGIN= system

SERVER1_PASSWORD= mypssword
```

### Example 3: Multiple WebLogic Server Versions

This example shows how to set up an environment with two different versions of WebLogic Server running on a single managed node. Note that SERVER1\_HOME and SERVER2\_HOME are set to different directories for the different versions of WebLogic Server.

```
NODE callisto.rose.hp.com

{
    SERVER1_HOME = /opt/bea/wlserver6.0
    SERVER1_JAVA_HOME = /opt/bea/jdk131
    SERVER1_NAME= prodserver
    SERVER1_PORT= 7001
    SERVER1_LOGIN= system
    SERVER1_PASSWORD= mypssword
    SERVER1_HOME = /opt/bea/wlserver6.1
    SERVER1_JAVA_HOME = /opt/bea/jdk131
    SERVER1_NAME= testserver
    SERVER1_PORT= 7100
    SERVER1_LOGIN= system
    SERVER1_PASSWORD= mypssword
}
```

The Configuration 183

### Example 4: WebLogic Servers with Virtual IP Addresses

This example shows how to configure WebLogic Servers that have virtual IP addresses. ADDRESS is set to the name or IP address where the server is listening.

```
NODE saturn.rose.hp.com
{
    SERVER1_HOME = /opt/bea/wlserver6.1
    SERVER1_JAVA_HOME = /opt/bea/jdk131
    SERVER1_NAME= partsserver
    SERVER1_PORT= 7001
    SERVER1_ADDRESS= juno.rose.hp.com
    SERVER1_LOGIN= system
    SERVER1_PASSWORD= mypssword
    SERVER2_HOME = /opt/bea/wlserver6.1
    SERVER2_JAVA_HOME = /opt/bea/jdk131
    SERVER2_NAME= orderserver
    SERVER2_PORT= 7001
    SERVER2_ADDRESS= 15.15.1.1
    SERVER2_LOGIN= system
    SERVER2_PASSWORD= mypssword
```

### Example 5: Non-default WebLogic Server Startup Location

This example addresses the case where the command that starts WebLogic Server does not cd to the HOME directory before it starts. The WLS SPI may not be able to locate the WebLogic Server log files in order to monitor them. To ensure that WLS SPI can monitor the log files, either set LAUNCH\_DIR to the directory the server was run from as on neptune (in the example), or set LOGFILES as on pluto (in the example).

```
NODE neptune.rose.hp.com
  SERVER1 HOME = /opt/bea/wlserver6.1
  SERVER1 JAVA HOME = /opt/bea/jdk131
  SERVER1 NAME= exampleServer
  SERVER1 PORT= 7001
  SERVER1 LOGIN= system
  SERVER1 PASSWORD= mypssword
  SERVER1 LAUNCH DIR = /home/weblogic
NODE pluto.rose.hp.com
  SERVER1 HOME = /opt/bea/wlserver6.1
  SERVER1 JAVA HOME = /opt/bea/jdk131
  SERVER1 NAME= exampleServer
  SERVER1 PORT= 7001
  SERVER1 LOGIN= system
  SERVER1 PASSWORD= mypssword
  SERVER1 LOGFILES =
/opt/bea/wlserver6.1/config/mydomain/logs/weblogic.log,
/opt/bea/wlserver6.1/config/mydomain/logs/wl-domain.log
```

The SERVER1\_LOGFILES are set on a single long line separated by commas.

184 Appendix B

## **C** Applications

The Smart Plug-in for BEA WebLogic Server (WLS SPI) applications include configuration and troubleshooting utilities.

WLSSPI Admin group includes the following applications:

- Configure WLSSPI
- Discover WebLogic
- Init Non-Root
- Self-Healing Info
- Start/Stop Monitoring
- Start/Stop Tracing
- Verify
- View Error File
- View Graphs

WebLogic group includes the following applications:

- Check WebLogic
- Start WLS Console
- Start/Stop WebLogic
- View Deployed Apps
- View WebLogic Log
- View WebLogic Servers
- View Application Activation Status
- View Application Timeout

Additional WLSSPI Admin applications for user defined metrics (UDMs) are available with the WASSPI-UDM-Bldr software bundle. Refer to the *HP OpenView Smart Plug-in User Defined Metrics User Guide* for more information about how to install the software bundle and the additional applications.

### WISSPI Admin

The WLSSPI Admin application group contains the following applications. These applications require the "root" user permission, therefore it is recommended that this group be assigned to the OVO administrator.

### Configure WLSSPI

Configure WLS SPI application launches the configuration editor. You can use the configuration editor to maintain the WLS SPI configuration by viewing, editing, or setting configuration properties.

If you are configuring WLS SPI for the first time, use the Discover WebLogic application to automatically set basic configuration properties. For more information, see Chapter 3, Configuring WLS SPI.

### **Function**

Configure WLSSPI application performs the following functions:

- Updates the configuration on the OVO management server and managed nodes.
- Creates the directories and files required by WLS SPI on the selected managed nodes.
- Sets up data sources for reporting and graphing
- Sets up the WebLogic Server log files and WLS SPI error log file for monitoring

Configuration information about the all the WebLogic Servers running on all managed nodes is maintained on the management server. In addition, every managed node maintains information about WebLogic Servers running on that node.

When you make changes using the configuration editor, the changes are saved on the OVO management server. However, when launching the Configure WLSSPI application if you select a node, then the changes affecting the selected node are saved on that node itself.

To save any changes on a managed node, you must select that node before launching the Configure WLS SPI application otherwise the changes are saved on the management server by default.

### To Launch Configure WLS SPI

- 1 At the OVO console, double-click **OVO Node Bank**. The OVO Node Bank window opens.
- 2 From the Window menu, select **Application Bank**. The OVO Application Bank window opens.
- 3 Double-click WLSSPI. The Application Group: WLS SPI window opens.
- 4 Double-click **WLSSPI Admin**. The Application Group: WLSSPI Admin window opens. All the WLSSPI Admin applications appear in this window.
- 5 Select a node from the OVO Node Bank window and double-click **Configure WLSSPI** (If the items do not appear as mentioned, select **Map** → **Reload**). The Introduction window opens.
- 6 Click **Next**. The configuration editor opens. For more information about using configuration editor, see The Configuration Editor on page 159.

- 7 Click **Save** to save any changes made to the configuration. After you save your changes, you cannot automatically undo them.
- 8 Select **Finish** or **Next** to save changes and exit the editor.

If you select **Next**, the Confirm Operation window opens. Click **OK** to save the changes.

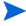

If you click **Cancel** in the Confirm Operations window, the changes made by you are not saved to the selected managed nodes' configuration and remain in the configuration on the management server. To make the changes to the selected managed nodes' configuration, you must select those nodes in the Node Bank window, launch the Discovery application, click **Next** in the configuration editor, and then click **OK** in the Confirm Operation window.

9 During configuration, if you have added an application server or added/edited the ADMIN\_PORTS, HOME, HOME\_LIST, and/or JAVA\_HOME properties on the nodes on which the application server/properties were added or edited, then you must launch the Discover WebLogic Application. Running the Discover application updates the service map.

### Discover WebLogic

The Discover WebLogic application sets basic configuration properties needed for discovery. It also launches the configuration editor through which you can configure WLS SPI by setting initial configuration properties.

#### **Function**

Discover WebLogic updates the configuration on the OVO management server and selected managed nodes.

Configuration information about the all the WebLogic Servers running on all managed nodes is maintained on the management server. In addition, every managed node maintains information about WebLogic Servers running on that node.

When you make changes using the configuration editor, the changes are saved on the OVO management server. However, when launching the Configure WLSSPI application if you select a node, then the changes affecting the selected node are saved on that node itself.

To save any changes on a managed node, you must select that node before launching the Configure WLS SPI application otherwise the changes are saved on the management server by default.

### To Launch Discover WebLogic

- 1 At the OVO console, double-click **OVO Node Bank**. The OVO Node Bank window opens.
- 2 From the Window menu, select **Application Bank**. The OVO Application Bank window opens.
- 3 Double-click **WLSSPI**. The Application Group: WLS SPI window opens.
- 4 Double-click **WLSSPI Admin**. The Application Group: WLSSPI Admin window opens. All the WLSSPI Admin applications appear in this window.

- 5 Select a node from the OVO Node Bank window and double-click **Discover WebLogic** (If the above does not appear as described, select **Map** → **Reload**.) The Introduction window opens. This window contains brief information about the Discovery application.
- 6 Click **Next**. A second Introduction window opens. This window displays information about which properties may be required in order for the discovery process to work.
- 7 Click **Next**. If you have not set the WLS SPI LOGIN and PASSWORD properties, the Set Access Info for Default Properties window opens.
  - If you have already configured the LOGIN and PASSWORD properties, the configuration editor appears. Skip this step and go to step 8.

Set the LOGIN and PASSWORD properties same as the WebLogic Server login and password configured in Task 2: Configure a WebLogic Server User on page 40.

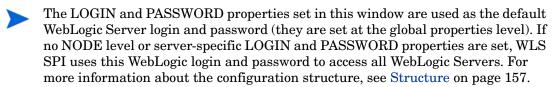

If the WebLogic Server login and password are the same for all WebLogic Servers on all OVO managed nodes, do the following:

- a In the Set Access Info for Default Properties window, set the LOGIN and PASSWORD properties.
- b Click Next.
- c Go to step 9.

If the WebLogic Server login and password are different for different instances of WebLogic, you must customize the WLS SPI configuration by setting the LOGIN and PASSWORD properties at the NODE or server-specific level (for more information about the configuration structure, see Structure on page 157):

- a In the Set Access Info for Default Properties window set the LOGIN and PASSWORD properties to the most commonly used WebLogic login and password.
- b Select **Customize** to open the configuration editor.
- 8 In the configuration editor, set the configuration properties. For more information about using the configuration editor, see The Configuration Editor on page 159.
- 9 Click **Next** to save changes and exit the editor. The Confirm Operation window opens.
- 10 Click OK.

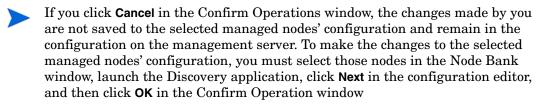

### Init Non-Root

Init Non-Root application simplifies the configuration of a non-root HTTPS agent on a UNIX managed node (OVO 8.x only). For information about configuring a non-root HTTPS agent on a UNIX managed node, see Configuring a Non-Root HTTPS Agent on a UNIX Managed Node (OVO 8.x Only) on page 51

### **Function**

Init Non-Root performs the following functions on the selected managed nodes:

- Runs the wasspi\_wls\_perl -S wasspi\_wls\_makePlatdef -force command to set the proper SPI path configuration and updates the /var/opt/OV/bin/instrumentation/wasspi\_wls\_platdef.pm and wasspi wls platdef.prop files.
- 2 Generates the wasspi wls sudoers configuration file.

### To Launch Init Non-Root

- 1 At the OVO console, double-click **OVO Node Bank**. The OVO Node Bank window opens.
- 2 From the Window menu, select **Application Bank**. The OVO Application Bank window opens.
- 3 Double-click WLSSPI. The Application Group: WLS SPI window opens.
- 4 Double-click **WLSSPI Admin**. The Application Group: WLSSPI Admin window opens. All the WLSSPI Admin applications appear in this window.
- 5 Select a node from the OVO Node Bank window and double-click Init Non-Root.

### Self-Healing Info

You can launch this application to collect data that can be sent to the HP support representative.

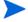

Your HP support contract entitles you to access cross-referenced information through the HP OpenView self-healing services web site (http://support.openview.hp.com/self\_healing.jsp), linking you to a database where similar information and subsequent problem solutions increase troubleshooting effectiveness. For more information, refer to the section covering Self-Healing Services in HP OpenView Smart Plug-ins DVD Installation Guide for UNIX.

### Required Setup

If you are collecting data for a reproducible problem, do the following before launching the Self-Healing Info application:

- 1 Launch the Start Tracing application. For more information see Start/Stop Tracing on page 193.
- 2 Reproduce the problem.

### **Function**

Self-Healing Info performs the following functions

- For all managed nodes:
  - Runs and saves data using the Verify application (for more information see Verify on page 193 for more information.)
  - Recursively lists all files in the following directories:
    - <OV\_AGT\_DIR>/bin/OpC/actions/
    - $< OV\_AGT\_DIR > /bin/OpC/cmds/$
    - <  $OV\_AGT\_DIR$  > /bin/OpC/monitor/
    - <OV\_AGT\_DIR>/wasspi/wls/
  - Displays the contents of the following files:
    - <OV\_AGT\_DIR>/conf/OpC/nodeinfo
    - <OV\_AGT\_DIR>/wasspi/wls/conf/SiteConfig
    - <OV\_AGT\_DIR>/wasspi/wls/conf/SPIConfigCfgFiles
    - <OV\_AGT\_DIR>/wasspi/wls/conf/SPIConfigLogFiles
    - <OV\_AGT\_DIR>/wasspi/wls/conf/version
  - Runs the following commands:
    - opcagt -status
    - codautil -obj
    - <OV\_AGT\_DIR>/bin/OpC/monitor/wasspi wls ca -m 5 -x print=on
    - <  $OV\_AGT\_DIR$  > /bin/OpC/monitor/wasspi wls\_ca -m 5 -x print=on -debug
  - Copies all files in the following directories:
    - <OV\_AGT\_DIR>/wasspi/wls/log/
    - <OV\_AGT\_DIR>/wasspi/wls/tmp/
  - Copies the following files:
    - < $OV\_AGT\_DIR$ >/conf/OpC/le
    - <  $OV\_AGT\_DIR$  > / conf/OpC/msgi
    - <OV\_AGT\_DIR>/conf/OpC/monitor
    - <OV\_AGT\_DIR>/wasspi/wls/conf/version
- For management server:
  - verifies whether the following directories exist:
    - /opt/OV/wasspi/wls/bin/
    - /opt/OV/wasspi/wls/conf/
  - verifies whether the following files exist:
    - /opt/OV/wasspi/wls/bin/parseDefs.pl
    - /opt/OV/wasspi/wls/bin/startWLSConsole.pl
    - /opt/OV/wasspi/wls/bin/wasspi\_wls\_app\_graphs

- /opt/OV/wasspi/wls/bin/wasspi wls editcfg
- /opt/OV/wasspi/wls/bin/wasspi wls lib.pl
- /opt/OV/wasspi/wls/bin/wasspi wls optaction graphs
- /opt/OV/wasspi/wls/bin/wasspi xterm
- /opt/OV/wasspi/wls/conf/SiteConfig
- copies the following file
  - /opt/ov/wasspi/wls/conf/SiteConfig
- For Windows managed nodes:
  - Displays the contents of the following files:
    - <OV\_AGT\_DIR>/bin/OpC/install/opcinfo
    - <OV AGT\_DIR>/conf/dsi2ddf/ddflbd.mwc
- For UNIX managed nodes:
  - Displays the contents of the following files:
    - /opt/OV/bin/OpC/install/opcinfo
    - <OV\_AGT\_DIR>/conf/dsi2ddf/ddflbd.rc
  - Runs the following commands:
    - ps -ef
    - <  $OV\_AGT\_DIR$  > /bin/OpC/cmds/wasspi wls osinfo
    - df -k
    - uname -a
    - hostname
  - Collects the following information:
    - Up time
    - Detailed OS version
    - ulimit values
    - Installed Patches

### Where $\langle OV\_AGT\_DIR \rangle$ is:

- on a UNIX managed node: /var/opt/OV
- on a Windows managed node: depends on the installation of the product

The data is saved in the following file:

- on a UNIX managed node: /tmp/wasspi wls support.tar
- on a Windows managed node: wasspi\_wls\_support.zip in one of the following directories (the exact location is displayed):
  - %TEMP%
  - ─ %TMP%
  - %SystemDrive%\temp\

- C:\temp\
- %temp% if JAVA HOME or SERVER<n> JAVA HOME is defined
- %temp%\wasspi wls support\

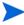

On some Windows managed nodes, this file may be hidden. If you do not see the file, open Windows Explorer and from the Tools menu, select Folder Options. Click the View tab. Under Hidden files and folders, select Show hidden files and folders.

### To Launch Self-Healing Info

- 1 At the OVO console, double-click **OVO Node Bank**. The OVO Node Bank window opens.
- 2 From the Window menu, select Application Bank. The OVO Application Bank window opens.
- 3 Double-click **WLSSPI**. The Application Group: WLS SPI window opens.
- 4 Double-click **WLSSPI Admin**. The Application Group: WLSSPI Admin window opens. All the WLSSPI Admin applications appear in this window.
- 5 Select a node in the Node Bank window and double-click **Self-Healing Info**.

### Start/Stop Monitoring

You can launch this application to start/stop WLS SPI from collecting metrics from an application server.

WLS SPI collects metrics to get performance or availability related data. Metrics are also used to create reports (automatically or manually generated) and graphs. These reports and graphs are used to analyze trends in server usage, availability, and performance.

Typically, you would stop monitoring on a managed node if the node is not running for a known reason. For example, the node is down for maintenance. Stopping the monitoring prevents unnecessary alarms from being generated.

Launch the Verify application to determine if monitoring is started or stopped. By default, monitoring is on.

### **Function**

Start Monitoring application starts the collection of metrics for one or all application servers on a managed node.

Stop Monitoring application stops the collection of metrics for one or all application servers on a managed node.

### To Launch Start/Stop Monitoring

- At the OVO console, double-click **OVO Node Bank**. The OVO Node Bank window opens.
- 2 From the Window menu, select **Application Bank**. The OVO Application Bank window opens.
- 3 Double-click **WLSSPI**. The Application Group: WLS SPI window opens.
- 4 Double-click **WLSSPI Admin**. The Application Group: WLSSPI Admin window opens. All the WLSSPI Admin applications appear in this window.
- 5 Select a node in the Node Bank window and double-click **Start Monitoring** or **Stop Monitoring**.

### Start/Stop Tracing

You can launch this application to starts/stop tracing the collection of metrics. You must launch this application only when instructed by your HP support representative.

Launch the Self-Healing Info application to collect the files created by Start Tracing. These files contain data that the HP support representative will use.

### **Function**

Start Tracing saves information about the collection of metrics into a file.

Stop Tracing stops saving information about the collection of metrics.

### To Launch Start/Stop Tracing

- 1 At the OVO console, double-click **OVO Node Bank**. The OVO Node Bank window opens.
- 2 From the Window menu, select **Application Bank**. The OVO Application Bank window opens.
- 3 Double-click **WLSSPI**. The Application Group: WLS SPI window opens.
- Double-click **WLSSPI Admin**. The Application Group: WLSSPI Admin window opens. All the WLSSPI Admin applications appear in this window.
- 5 Select a node in the Node Bank window and double-click Start Tracing or Stop Tracing.

### Verify

You can launch this application to verify whether WLS SPI is properly installed on the server and managed node.

### **Function**

Verify application performs the following functions:

- For all managed nodes:
  - Checks that the following directories exist:
    - <OV AGT DIR>/wasspi/wls/conf/
    - <OV\_AGT\_DIR>/wasspi/wls/datalog/

- <OV\_AGT\_DIR>/wasspi/wls/history/
- <OV\_AGT\_DIR>/wasspi/wls/lib/
- <OV\_AGT\_DIR>/wasspi/wls/log/
- <OV\_AGT\_DIR>/wasspi/wls/tmp/
- Checks that the following files exist:
  - $-<\!OV\_AGT\_DIR>$ /wasspi/wls/conf/MBeanReports.dtd
  - <OV\_AGT\_DIR>/wasspi/wls/conf/MBeanReports.xsl
  - <OV\_AGT\_DIR>/wasspi/wls/conf/MetricDefinitions.ser
  - <OV\_AGT\_DIR>/wasspi/wls/conf/MetricDefinitions.dtd
  - <OV\_AGT\_DIR>/wasspi/wls/conf/MetricMap
  - <OV\_AGT\_DIR>/wasspi/wls/conf/OVTrace.sample
  - <0 $V_AGT_DIR$ >/wasspi/wls/conf/ReportsHeader.xsl
  - <  $OV\_AGT\_DIR$  > /wasspi/wls/conf/SiteConfig
  - <OV\_AGT\_DIR>/wasspi/wls/conf/SPIConfig
  - <OV\_AGT\_DIR>/wasspi/wls/conf/SPIConfigLogFiles
  - <OV\_AGT\_DIR>/wasspi/wls/conf/SPIConfigCfgFiles
  - <OV\_AGT\_DIR>/wasspi/wls/conf/trigger
  - <OV\_AGT\_DIR>/wasspi/wls/conf/ReportsUtil.xsl
  - $< OV\_AGT\_DIR > /wasspi/wls/lib/GraphSP.xsl$
  - <OV\_AGT\_DIR>/wasspi/wls/lib/JspiCola.jar
  - <OV AGT DIR>/wasspi/wls/lib/MetricMap.xsl
  - $-<\!OV\_AGT\_DIR>$ /wasspi/wls/lib/xalan.jar
  - <OV\_AGT\_DIR>/wasspi/wls/lib/xerces.jar
- For Windows managed nodes:
  - Checks that the following files exist:
    - <OV\_AGT\_DIR>/bin/OpC/cmds/wasspi wls admin.exe
    - <  $OV\_AGT\_DIR$  > /bin/OpC/cmds/wasspi wls debug.exe
    - $<OV\_AGT\_DIR > /bin/OpC/cmds/wasspi wls spiapps.exe$
    - < $OV\_AGT\_DIR$ >/bin/OpC/cmds/wasspi wls udmgraphs.exe
    - <OV\_AGT\_DIR>/bin/OpC/cmds/wasspi wls verify.exe
    - <OV\_AGT\_DIR>/bin/OpC/monitor/wasspi wls ca.exe
    - $-<\!OV\_AGT\_DIR>$ /bin/OpC/monitor/wasspi wls config.exe
    - <OV\_AGT\_DIR>/bin/OpC/monitor/wasspi wls files.exe
    - <OV\_AGT\_DIR>/bin/OpC/monitor/wasspi wls le.exe
    - <OV\_AGT\_DIR>/bin/OpC/monitor/wasspi wls logdata.exe
    - <OV\_AGT\_DIR>/bin/OpC/monitor/wasspi wls setpath.exe
  - Checks that the following files exist and the version is higher than A.01:

- <OV\_AGT\_DIR>/bin/OpC/monitor/ddfcomp.exe
- $-<\!OV\_AGT\_DIR>$ /bin/OpC/monitor/ddfcomp coda.exe
- $-<\!OV\_AGT\_DIR>$ /bin/OpC/monitor/ddflog.exe
- $-<\!OV\_AGT\_DIR>$ /bin/OpC/monitor/ddflog coda.exe
- $-<\!OV\_AGT\_DIR>$ /bin/OpC/monitor/ddfutil.exe
- <OV\_AGT\_DIR>/bin/OpC/monitor/ddfutil coda.exe
- For UNIX managed nodes:
  - Checks that the following files exist:
    - <0V\_AGT\_DIR>/bin/OpC/cmds/wasspi wls admin
    - <0V\_AGT\_DIR>/bin/OpC/cmds/wasspi wls debug
    - <OV\_AGT\_DIR>/bin/OpC/cmds/wasspi wls spiapps
    - <  $OV\_AGT\_DIR$  > /bin/OpC/cmds/wasspi\_wls\_udmgraphs
    - <  $OV\_AGT\_DIR$  > /bin/OpC/cmds/wasspi\_wls\_verify
    - <OV\_AGT\_DIR>/bin/OpC/monitor/wasspi setpath
    - <OV\_AGT\_DIR>/bin/OpC/monitor/wasspi wls ca
    - <  $OV\_AGT\_DIR$  > /bin/OpC/monitor/wasspi\_wls\_config
    - <OV\_AGT\_DIR>/bin/OpC/monitor/wasspi wls config.pl
    - <0V\_AGT\_DIR>/bin/OpC/monitor/wasspi wls files
    - <  $OV\_AGT\_DIR$  > /bin/OpC/monitor/wasspi\_wls\_le
    - <OV\_AGT\_DIR>/bin/OpC/monitor/wasspi wls lib.pl
    - <OV\_AGT\_DIR>/bin/OpC/monitor/wasspi wls logdata
    - <OV\_AGT\_DIR>/bin/OpC/monitor/wasspi xterm
  - Checks that the following files exist and the version is higher than A.01:
    - <OV\_AGT\_DIR>/bin/OpC/monitor/ddfcomp
    - <OV\_AGT\_DIR>/bin/OpC/monitor/ddfcomp coda
    - < $OV\_AGT\_DIR$ >/bin/OpC/monitor/ddflog
    - <OV\_AGT\_DIR>/bin/OpC/monitor/ddflog coda
    - <OV\_AGT\_DIR>/bin/OpC/monitor/ddfutil
    - <OV\_AGT\_DIR>/bin/OpC/monitor/ddfutil coda

### Where $\langle OV\_AGT\_DIR \rangle$ is:

- on a UNIX managed node: /var/opt/OV
- on a Windows managed node: depends on the installation of the product

### To Launch Verify

1 At the OVO console, double-click **OVO Node Bank**. The OVO Node Bank window opens.

- 2 From the Window menu, select Application Bank. The OVO Application Bank window opens.
- 3 Double-click WLSSPI. The Application Group:WLS SPI window opens.
- 4 Double-click **WLSSPI Admin**. The Application Group: WLSSPI Admin window opens. All the WLSSPI Admin applications appear in this window.
- 5 Select a node in the Node Bank window and double-click **Verify**.

If the application is successful the following message appears:

Installation is clean

### View Frror File

You can launch the Verify Error File application to view the contents of the WLS SPI error log file.

### **Function**

View Error File application displays the contents of the WLS SPI error log file <*OV\_AGT\_DIR*>/wasspi/wls/log/errorlog, where <*OV\_AGT\_DIR*> typically is:

- /var/opt/OV on UNIX managed nodes
- \Program Files\HP OpenView\Installed Packages\{790 ...} on Windows managed nodes

### To Launch View Error File

- 1 At the OVO console, double-click **OVO Node Bank**. The OVO Node Bank window opens.
- 2 From the Window menu, select Application Bank. The OVO Application Bank window opens.
- 3 Double-click **WLSSPI**. The Application Group: WLS SPI window opens.
- 4 Double-click **WLSSPI Admin**. The Application Group: WLSSPI Admin window opens. All the WLSSPI Admin applications appear in this window.
- 5 Select a node in the Node Bank window and double-click **View Error File** to view the error logs.

### **View Graphs**

You can launch View Graphs application to view OpenView Performance Manager (OVPM) graphs in a web browser.

### Required Setup

Before running the View Graphs application:

- 1 Install OVPM
- 2 edit the ovweb.conf file (for more information see Task 1: Configure the Management Server to Launch your Web Browser on page 36.)

If you are using Netscape Navigator, use version 6.0 or higher. Do not use Netscape Navigator 4.79 with this application.

### **Function**

View Graphs application launches a web browser to display OVPM graphs generated by WLS SPI metric data.

### To Launch View Graphs

- 1 At the OVO console, double-click **OVO Node Bank**. The OVO Node Bank window opens.
- 2 From the Window menu, select **Application Bank**. The OVO Application Bank window opens.
- 3 Double-click **WLSSPI**. The Application Group: WLS SPI window opens.
- 4 Double-click **WLSSPI Admin**. The Application Group: WLSSPI Admin window opens. All the WLSSPI Admin applications appear in this window.
- 5 Select a node in the Node Bank window and double-click View Graphs to view the graphs.

## WebLogic

The WLSSPI Admin application group contains the following applications:

### Check WebLogic

You can use this application to check the status of each WebLogic server running on a selected managed node.

### **Function**

Check WebLogic displays the following information for each WLS server on the selected nodes:

| Information         | Description                                                           |
|---------------------|-----------------------------------------------------------------------|
| Server Name         | The server name as defined in the WebLogic Server.                    |
| State               | The status of the WebLogic Server.                                    |
| Listen Address      | The name and IP address used to listen for incoming connections.      |
| Health State        | Numerical representation of the current state of the WebLogic Server. |
| Health State String | What the WebLogic Server is reporting using self-health monitoring.   |

If the WLS SPI is configured to not collect metrics for the WebLogic Server, the following message appears:

Collection is temporarily OFF for <server\_name>

### To Launch Check WebLogic

- 1 At the OVO console, double-click OVO Node Bank. The OVO Node Bank window opens.
- 2 From the Window menu, select Application Bank. The OVO Application Bank window opens.
- 3 Double-click **WLSSPI**. The Application Group:WLS SPI window opens.
- 4 Double-click **WebLogic Admin**. The Application Group: WebLogic window opens. All the WebLogic applications appear in this window.
- Select a node in the Node Bank window and double-click **Check WebLogic** to check the status.

### Start WLS Console

You can use Start WLS Console to launch the WebLogic Administration Server console from the OVO console. You can bring up the console for one instance or more instances of application servers on the selected managed nodes.

### Required Setup

The ADMIN\_HOST and ADMIN\_PORTS configuration properties *must* be set before this application can run successfully.

### **Function**

Start WLS Console launches the WebLogic Administration Server console, in a web browser, for one or more instances of application servers on the selected nodes.

### To Launch Start WLS Console

- 1 At the OVO console, double-click **OVO Node Bank**. The OVO Node Bank window opens.
- 2 From the Window menu, select Application Bank. The OVO Application Bank window opens.
- 3 Double-click **WLSSPI**. The Application Group: WLS SPI window opens.
- 4 Double-click **WebLogic Admin**. The Application Group: WebLogic window opens. All the WebLogic applications appear in this window.
- 5 Select a node in the Node Bank window and double-click **Start WLS Console** to launch the WebLogic Administration Server console.

### Start/Stop WebLogic

You can use the Start WebLogic or Stop WebLogic application to start and stop WebLogic Servers from the OVO console. You can start and stop one or more instances of application servers running on the selected managed nodes without logging on to each WebLogic Administration Server.

### Required Setup

The START\_CMD, STOP\_CMD, and USER configuration properties must be set before launching this application.

### **Function**

Start WebLogic application starts one or more instances of application servers on the selected managed nodes.

Stop WebLogic application stops one or more instances of application servers on the selected managed nodes.

### To Launch Start/Stop WebLogic

- 1 At the OVO console, double-click **OVO Node Bank**. The OVO Node Bank window opens.
- 2 From the Window menu, select Application Bank. The OVO Application Bank window opens.
- 3 Double-click **WLSSPI**. The Application Group: WLS SPI window opens.
- 4 Double-click **WebLogic Admin**. The Application Group: WebLogic window opens. All the WebLogic applications appear in this window.
- 5 Select a node in the Node Bank window and double-click Start WebLogic or Stop WebLogic.

### View Deployed Apps

You can use the View Deployed Apps application to view applications running on a WebLogic Server instance without logging on to the system on which the WebLogic Server is running.

### **Function**

View Deployed Apps displays the following information for each WebLogic Server instance on the selected managed node (the WLS Version column denotes the information that is displayed based on the WebLogic Server version):

| Information | WLS Version        | Description                                                                         |
|-------------|--------------------|-------------------------------------------------------------------------------------|
| Application | 6.1, 7.0, 8.1, 9.x | The application instance.                                                           |
| Name        | 6.1, 7.0, 8.1, 9.x | The name of the application.                                                        |
| Version     | 9.x                | The application version (if the application is not versioned, "null" is displayed). |
| Module Type | 9.x                | The J2EE module type such as CAR, EAR, EJB, RAR, or WAR.                            |

### To Launch View Deployed Apps

- 1 At the OVO console, double-click **OVO Node Bank**. The OVO Node Bank window opens.
- 2 From the Window menu, select Application Bank. The OVO Application Bank window opens.
- 3 Double-click **WLSSPI**. The Application Group:WLS SPI window opens.
- 4 Double-click **WebLogic Admin**. The Application Group: WebLogic window opens. All the WebLogic applications appear in this window.
- 5 Select a node in the Node Bank window and double-click View Deployed Apps.

### View WebLogic Log

You can use the View WebLogic Log application to view WebLogic Server log files without logging on to the system on which the WebLogic Server is running.

### **Function**

View WebLogic Log application displays the following information:

- If you launch View WebLogic Log without a parameter: a numbered list of available log files for the managed node.
- If you launch View WebLogic Log with a non-valid parameter (a non-numeric value or a number not corresponding to the list of available log files): a numbered list of available log files for the managed node.
- If you launch View WebLogic Log with a valid parameter: the contents of the corresponding log file for the managed node.

You can enter only one numeric value in the parameter field. You will be able to view (for all selected managed nodes) the log file designated to this number. Each time you launch this application select one log file per managed node to view.

### To Launch View WebLogic Log

- 1 At the OVO console, double-click OVO Node Bank. The OVO Node Bank window opens.
- 2 From the Window menu, select Application Bank. The OVO Application Bank window opens.
- 3 Double-click **WLSSPI**. The Application Group: WLSSPI window opens.
- 4 Double-click **WebLogic**. The Application Group: WebLogic window opens. All the WebLogic applications appear in this window.
- 5 Select a node in the Node Bank window and double-click View WebLogic Log. The WLS LOGS window opens.
  - The WLS LOGS window contains the node name and a list of options. Enter the option of your choice and press **Enter**.
  - Scroll through the WLS SPI window to view the log file data.
- 6 Enter q to exit the window.

### View WebLogic Servers

You can use the View WebLogic Severs application to view the WebLogic domain configuration, cluster information, and physical machines without logging on to the system on which the WebLogic Server is running.

### **Function**

View WebLogic Servers displays the following information for each WebLogic Server instance on the selected managed node (the WLS Version column denotes the information that is displayed based on the WebLogic Server version):

| Information       | WLS Version        | Description                                                                                                    |
|-------------------|--------------------|----------------------------------------------------------------------------------------------------|
| Domain            | 6.1, 7.0, 8.1, 9.x | The WebLogic domain instance.                                                                                                    |
| Admin Server      | 9.x                | The name of the WebLogic administration server instance.                                                                             |
| Version           | 9.x                | The release identifier for the configuration.                                                                                        |
| Server            | 6.1, 7.0, 8.1, 9.x | The WebLogic Server instance.                                                                                                    |
| Name              | 6.1, 7.0, 8.1, 9.x | The name of the server instance. This is the name displayed in the Administration Console and is used to identify the server.        |
| Listen Port       | 6.1, 7.0, 8.1, 9.x | The default TCP port that the WebLogic Server instance uses to listen for regular (non-SSL) incoming connections.                    |
| Listen Address    | 6.1, 7.0, 8.1, 9.x | The IP address or DNS name the WebLogic Server instance uses to listen for incoming connections.                                     |
| Cluster           | 6.1, 7.0, 8.1, 9.x | The cluster instance.                                                                                                    |
| Name              | 6.1, 7.0, 8.1, 9.x | The user-specified name of the cluster instance.                                                                                     |
| Туре              | 9.x                | How clustered servers send data for optimization of cross-cluster replication such as man (metro area network), wan, or none.        |
| Address           | 6.1, 7.0, 8.1, 9.x | The address used by clients to connect to the cluster and what is used for generating EJB handles and entity EJB failover addresses. |
| Multicast Address | 6.1, 7.0, 8.1, 9.x | The address used by cluster members to communicate with each other.                                                                  |
| Machine           | 6.1, 7.0, 8.1, 9.x | The machine instance.                                                                                                    |
| Name              | 6.1, 7.0, 8.1, 9.x | The user-specified name of the machine instance.                                                                                     |

### To Launch View WebLogic Severs

- 1 At the OVO console, double-click **OVO Node Bank**. The OVO Node Bank window opens.
- 2 From the Window menu, select Application Bank. The OVO Application Bank window opens.
- 3 Double-click **WLSSPI**. The Application Group: WLSSPI window opens.
- 4 Double-click **WebLogic**. The Application Group: WebLogic window opens. All the WebLogic applications appear in this window.
- 5 Select a node in the Node Bank window and double-click View WebLogic Servers.

### **View Application Activation Status**

You can use View Application Activation Status application to view the activation status of the applications, deployed and running on a WebLogic Server instance, without logging in to the system on which the WebLogic Server is running.

### Required Setup

Before launching View Application Activation Status application, set the following value for the configuration property URL\_PATH (for information on configuration properties see Configuration Properties on page 168):

/jndi/weblogic.management.mbeanservers.domainruntime

### **Function**

View Application Activation Status application gives the following information for each WebLogic Server instance on the selected managed node. The information given in the Description column is dependent on the WebLogic Server version.

Table 18

| Information            | WLS Version | Description                                                                                                    |
|------------------------|-------------|----------------------------------------------------------------------------------------------------|
| AppRuntimeStateRuntime | 9.x         | AppRuntimeStateRuntime MBean                                                                                                    |
| Application ID         | 9.x         | Serial Number for the Application ID (generated by the SPI)                                                                     |
| Application-ID         | 9.x         | The name of the application                                                                                                    |
| Is Active?             | 9.x         | If "true" is displayed in this field, then the application is active. If "false" is displayed, then the application is inactive |

### To Launch View Application Activation Status

- 1 At the OVO console, double-click **OVO Node Bank**. The OVO Node Bank window opens.
- 2 From the Window menu, select Application Bank. The OVO Application Bank window opens.
- 3 Double-click **WLSSPI**. The Application Group: WLSSPI window opens.
- 4 Double-click **WebLogic**. The Application Group: WebLogic window opens. All the WebLogic applications appear in this window.
- 5 Select a node in the Node Bank window and double-click View Application Activation Status.

### **View Application Timeout**

View Application Timeout application allows you to view the time left before retiring applications, deployed and running on a WebLogic Server instance, will timeout. You can view the time left without logging in to the system on which the WebLogic Server is running.

### Required Setup

Before launching View Application Timeout application, set the following value for the configuration property URL\_PATH (for information on configuration properties see Configuration Properties on page 168):

/jndi/weblogic.management.mbeanservers.domainruntime

### **Function**

You can use the View Application Timeout application to get the following information for each WebLogic Server instance on the selected managed node. The information given in the Description column is dependent on the WebLogic Server version.

Table 19

| Information            | WLS Version | Description                                                                                                    |
|------------------------|-------------|----------------------------------------------------------------------------------------------------|
| AppRuntimeStateRuntime | 9.x         | AppRuntimeStateRuntime MBean                                                                                                    |
| Application ID         | 9.x         | Serial Number for the Application ID (generated by the SPI)                                                                                                    |
| Application-ID         | 9.x         | The name of the application                                                                                                    |
| Time Left to Retire    | 9.x         | The amount of time the application is given to retire (This returns the value "-1" if only one version of the application exists on the server and no timeout is set for the applications). |

### To Launch View Application Timeout

- 1 At the OVO console, double-click **OVO Node Bank**. The OVO Node Bank window opens.
- 2 From the Window menu, select **Application Bank**. The OVO Application Bank window opens.
- 3 Double-click WLSSPI. The Application Group: WLSSPI window opens.
- 4 Double-click **WebLogic**. The Application Group: WebLogic window opens. All the WebLogic applications appear in this window.
- 5 Select a node in the Node Bank window and double-click View Application Timeout.

# Glossary

#### agent

A program or process running on a remote device or computer system that responds to management requests, performs management operations, or sends performance and event notification. An agent can provide access to managed objects and MIB variables, interpret policy for resources and do configuration of resources.

### application

Packaged software that provides functionality that is designed to accomplish a set of related tasks. An application is generally more complex than a tool.

#### **ASCII**

American Standard Code for Information Interchange.

### assigned policy

A policy that has been assigned to one or more resources in the computing environment but which has not yet been deployed or installed on those resources.

#### automatic action

A pre-configured program or script that is executed in response to an event, message, or a change in information in the management database. without operator intervention.

### client

When the context is network systems, a computer system on a network that accesses a service from another computer (server). When the context is software, a program or executable process that requests a service from a server.

### client console

An instance of the user interface that appears on the client system while the application runs on a server.

### command

An instruction to a computer program that causes a specified operation to be carried out. Commands are typically typed by users on a command line.

### configuration

In a network context, the complete set of inter-related systems, devices and programs that make up the network. For example the components of a network may include computer systems, routers, switches, hubs, operating systems and network software. The configuration of the network determines the way that it works and the way that it is used. In a software context, the combination of settings of software parameters and attributes that determine the way the software works, the way it is used, and how it appears.

#### configuration file

A file that contains specifications or information that can be used for determining how a software program should look and operate.

### configure

To define and modify specified software settings to fulfill the requirements of a specified environment, application or usage.

#### connection

A representation of a logical or physical relationship between objects.

#### console

An instance of the user interface from which the user can control an application or set of applications.

#### customization

The process of designing, constructing or modifying software to meet the needs and preferences of a particular customer or user.

#### customize

To design, construct or modify software to meet the needs and preferences of a particular customer or user.

### data type

A particular kind of data; for example database A repository of data that is electronically stored. Typically databases are organized so that data can be retrieved and updated.

#### deploy

To install and start software, hardware, capabilities, or services so that they work in the business environment.

### **Deployed application**

An application and its components that have been installed and started to work in the business environment.

### deployed policy

A policy that is deployed on one or more resources in the computing environment.

#### deployment

The process of installing and activating software, hardware, capabilities or services so that they work in the business environment.

#### Deployment package

A software package that can be deployed automatically and installed on a managed node.

### error log

An output file containing error messages.

#### event

An event is an unsolicited notification such as an SNMP trap or WMI notification generated by an agent or process in a managed object or by a user action. Events usually indicate a change in the state of a managed object or cause an action to occur.

### **HP OpenView**

A family of network and system management products, and an architecture for those products. HP OpenView includes development environments and a wide variety of management applications.

### Hypertext Transfer Protocol (HTTP).

The protocol that World Wide Web clients and servers use to communicate.

#### **HTTPS**

Hypertext Transfer Protocol Secure.

#### icon

An on-screen image that represents objects that can be monitored or manipulated by the user or actions that can be executed by the user.

### managed object

A network, system, software or service object that is both monitored for performance, status and messages and is manipulated by means of actions in the management software.

#### management console

An instance of the user interface from which the user can control the management application or set of management applications. The console may be on the system that contains the management software or it may be on another system in the management domain.

### management server

A server that provides management services, processes, or a management user interface to clients. A management server is a type of management station.

#### message

A structured, readable notification that is generated as a result of an event, the evaluation of one or more events relative to specified conditions, or a change in application, system, network, or service status.

#### message browser

A graphical user interface that presents notifications that are generated as a result of an event, the evaluation of one or more events relative to specified conditions or a change in application, system, network, or service status.

### message description

Detailed information about an event or message.

#### message key

A message attribute that is a string used to identify messages that were triggered from particular events. The string summarizes the important characteristics of the event. Message keys can be used to allow messages to acknowledge other messages, and allows for the identification of duplicate messages.

#### message severity level

A property of a message indicating the level of impact of the event or notification that initiated the message. See also severity level.

#### metadata

Data that defines data.

#### metric

A measurement that defines a specific operational or performance characteristic.

### **Microsoft Management Console (MMC)**

A Microsoft product that provides a software framework for the management of IT environments. Management products are added or "snapped into" the management console and thus extend the management capability of the Microsoft Management Console.

#### module

A self-contained software component that performs a specific type of task or provides for the presentation of a specific type of data. Modules can interact with one another and with other software.

### node

When the context is network, a computer system or device (for example, printer, router, bridge) in a network. When the context is a graphical point to point layout, a graphical element in a drawing that acts as a junction or connection point for other graphical elements.

### ovo

**HP OpenView Operations** 

#### **OVPA**

HP OpenView Performance Agent

#### **OVPM**

HP OpenView Performance Manager

### parameter

A variable or attribute that may be given an arbitrary value for use during an execution of either a computer program or a procedure within a program.

### parameter type

An abstraction or categorization of a parameter that determines the particular kind of data that is valid for the parameter. For example a parameter type could be IP Address which indicates that parameter values must have 4 numbers separated by decimals with the value for each number being in the range of 0 to 255.

### parameter value

A value that is given to a variable.

### policy

A set of one or more specifications rules and other information that help automate network, system, service, and process management. Policies can be deployed to various targets (for example, managed systems, devices, network interfaces) providing consistent, automated administration across the network.

### Policy management

The process of controlling policies (for example, creating, editing, tracking, deploying, deleting) for the purposes of network, system or service management.

### policy type

An abstraction or categorization of policies based on the function of the policy or the services that the policy supports.

#### port

If the context is hardware, a location for passing information into and out of a network device. If the context is ECS, a location for passing information into and out of a correlation node.

#### server

If the context is hardware plus software, a computer system that provides a service (for example, management capabilities, file storage capabilities) to other computer systems (clients) on the network. If the context is a software component, a program or executable process that responds to and services requests issued by clients.

### severity level

A property of an object indicating the status of the object. Severity level is based on the impact of events or messages associated with the object.

#### **SMART Plug-In (SPI)**

Prepackaged software that installs into a management console and provides management capabilities specific to a given type of business application, database, operating system, or service.

#### trace log

An output file containing records of the execution of application software

# Index

| A                                                      | applications, 16, 185                                                                                                    |
|--------------------------------------------------------|----------------------------------------------------------------------------------------------------|
| actions automatic, 61 customizing, 61 distributing, 43 | Check WebLogic, 18, 198<br>Configure WLSSPI, 17, 186<br>Deploy UDM, 19<br>Discover, 44, 187<br>Discover WebLogic, 17                                                                                                    |
| ——————————————————————————————————————                 | Gather MBean Data, 19 Init Non-Root, 17, 189 JMX Metric Builder, 19 Self-Healing Info, 17, 189 Start Monitoring, 17, 192 Start Tracing, 17, 193 Start WebLogic, 18, 199 Start WLS Console, 18, 199 Stop Monitoring, 17, 192 Stop Tracing, 17, 193 Stop WebLogic, 18, 199 UDM Graph Disable, 19 UDM Graph Enable, 19 Verify, 17, 193 View Application Activation Status, 18 View Application Timeout, 18 View Deployed Apps, 18, 200 View Error File, 17, 196 View Graphs, 17, 197 View WebLogic Log, 18, 201 View WebLogic Servers, 18, 202 WebLogic group, 18 WLSSPI Admin group, 16 WLS SPI Reports group, 19 |
|                                                        | application server verifying status, 40 Application Servers tree item, 160 ASCII-Text Reports, 13 assigning operator responsibilities, 29, 36 AUTO_DISCOVER, 166 AUTO_DISCOVER property, 172 automatic action reports, 72 automatic actions, 61  B BEA_HOME_LIST property, 173 bundles, 24                                                                                                    |

| C                                                                   | Config WLSSPI                                                                   |
|---------------------------------------------------------------------|---------------------------------------------------------------------------------|
| Cancel button, 161                                                  | actions, 161                                                                    |
| Check WebLogic application, 18, 198                                 | Add Application Server action, 161, 162<br>Add Group action, 161, 163           |
| what it does, 198                                                   | Add Node action, 161, 163                                                       |
| CODA                                                                | Application Servers tree item, 160                                              |
| using, 84                                                           | buttons, 161                                                                    |
| COLLECT_METADATA property, 173                                      | Cancel button, 161                                                              |
| collection intervals                                                | Configuration tree item, 160                                                    |
| changing, 68                                                        | Default Properties tree item, 160                                               |
| changing for selected metrics, 69                                   | Defaults tree item, 160<br>Exit action, 162                                     |
| collector                                                           | Finish button, 161                                                              |
| wasspi_wls_ca command, 63                                           | Groups tree item, 160                                                           |
| - · · · · · · · · · · · · · · · · · · ·                             | icons, 159                                                                      |
| collector templates, 20                                             | Next button, 161                                                                |
| commands                                                            | Nodes tree item, 160                                                            |
| distributing, 43                                                    | Remove ALL App Servers action, 162, 164                                         |
| components, 16                                                      | Remove ALL Groups, 162, 164                                                     |
| conditional properties                                              | Remove ALL Nodes action, 162, 165<br>Remove Application Server action, 162, 164 |
| configuring, 50                                                     | Remove Group action, 162, 164                                                   |
| setting, 50                                                         | Remove Node action, 162, 165                                                    |
| configuration                                                       | Save action, 162                                                                |
| properties, 168                                                     | Save button, 161                                                                |
| structure, 157                                                      | Set Configuration Properties tab, 162, 165                                      |
| syntax, 157                                                         | tree, 159                                                                       |
| configuration editor                                                | using, 159<br>View Configuration Settings tab, 162, 166                         |
| See Config WLSSPI                                                   |                                                                                 |
| configuration example                                               | Config WLSSPI application, 17                                                   |
| group and node properties, 182                                      | customization, 12                                                               |
| multiple WLS versions, 183<br>non-default WLS startup location, 184 | customizing                                                                     |
| single node/two servers, 181                                        | actions, 61                                                                     |
| virtual IP addresses, 184                                           | duration, 60                                                                    |
| Configuration tree item, 160                                        | message text, 61<br>severity, 60                                                |
| ,                                                                   | thresholds, 60                                                                  |
| Configure WLSSPI application, 186<br>what it does, 186              | un conords, oo                                                                  |
| configuring                                                         | D                                                                               |
| managed nodes, 40                                                   |                                                                                 |
| management server, 36, 42                                           | Default Properties tree item, 160                                               |
| OVPM, 36                                                            | Defaults tree item, 160                                                         |
| ovweb.conf, 36                                                      | Deploy UDM application, 19                                                      |
| prerequisites, 35                                                   | directories                                                                     |
| remote systems, 78                                                  | locations for trace file/error logs, 106                                        |
| WebLogic Server user, 40                                            | Discover application, 17, 44, 187<br>setting LOGIN and PASSWORD, 45             |
|                                                                     | what it does, 187                                                               |
|                                                                     | discovery process<br>verifying, 47                                              |
|                                                                     | discovery template, 20                                                          |
|                                                                     | displaying graphed metrics, 36                                                  |

| actions, monitors, and commands, 43 templates, 49       | location, 13                                                           |
|---------------------------------------------------------|------------------------------------------------------------------------|
| duration                                                | J                                                                      |
| customizing, 60                                         | JAVA_HOME property, 47, 174                                            |
| E                                                       | JMB_JAVA_HOME property, 175                                            |
|                                                         | JMX_CLASSPATH property, 175                                            |
| editing alarms, 62 templates, 59                        | JMX Metric Builder application, 19                                     |
| error messages, 113 to 154                              | K                                                                      |
| EXCLUDE_SAMPLES property, 47, 174                       | KEYSTORE property, 175                                                 |
| Exit action, 162                                        | L                                                                      |
| F                                                       | LAUNCH_DIR property, 175                                               |
| files, locations on management server/managed           | license count, 81                                                      |
| nodes, 104, 106                                         | limitations                                                            |
| filesets, 24                                            | remote systems, 81                                                     |
| Finish button, 161                                      | LOGFILE property, 175                                                  |
| 6                                                       | logfiles templates, 20                                                 |
| G                                                       | LOGIN property (WLS version 6.1), 175                                  |
| Gather MBean Data application, 19                       | LOGIN property (WLS version 7.0, 8.1), 175                             |
| global properties, 157                                  | M                                                                      |
| GRAPH_URL property, 174                                 |                                                                        |
| graphs date range, 93 generating, 92                    | managed nodes<br>adding to WLS SPI node group, 48<br>configuring, 40   |
| metrics used to generate, 90 operator action, 92        | management server configuring, 42                                      |
| OVPM, 83                                                | MAX_ERROR_LOG_SIZE property, 176                                       |
| viewing alarm conditions, 89<br>viewing conditions, 90  | messages                                                               |
| GROUP block, 157                                        | instruction text, 13                                                   |
| Groups tree item, 160                                   | message browser, 12                                                    |
|                                                         | message template, 20                                                   |
| Н                                                       | message text customizing, 61                                           |
| HOME_LIST property, 46, 174                             | metrics                                                                |
| HOME property, 174                                      | data collected, 11<br>graphs generated from, 90                        |
| I                                                       | OVPI reports generated from, 88<br>Reporter reports generated from, 86 |
| Init Non-Root application, 17, 189<br>what it does, 189 | metrics templates, 20                                                  |
| installing, 23                                          | modifying                                                              |
| bundles, 24                                             | alarms, 62<br>templates, 59                                            |
| filesets, 24<br>swinstall, 23                           | monitoring                                                             |
| WLS SPI report package, 84                              | logfiles on remote systems, 80<br>unsupported platforms, 77            |

| monitors distributing 42                      | remote systems, 11                                              |
|-----------------------------------------------|-----------------------------------------------------------------|
| distributing, 43                              | agent deployment requirement, 78 configuration requirements, 78 |
| N                                             | configuring, 78                                                 |
| NAME property, 176                            | how it works, 77                                                |
| Next button, 161                              | limitations, 81<br>logfile monitoring, 80                       |
| ,                                             | overview, 77                                                    |
| NODE_NAMES property, 47, 176                  | requirements, 77                                                |
| NODE block, 158                               | template requirements, 78                                       |
| Nodes tree item, 160                          | Remove ALL App Servers action, 162, 164                         |
| NUM_SERVERS property, 176                     | Remove ALL Groups action, 162, 164                              |
| 0                                             | Remove All Nodes action, 162, 165                               |
| 0                                             | Remove Application Server action, 162, 164                      |
| operator assigning responsibilities, 29, 36   | Remove Group action, 162, 164                                   |
| operator-initiated actions, 61                | Remove Node action, 162, 165                                    |
| ov.envvars.sh, 36                             | removing                                                        |
| OV_CONF environment variable, 36              | swremove, 24, 28                                                |
| _ ,                                           | WLS SPI, 24                                                     |
| OVPA, 83                                      | Reporter                                                        |
| OVPI reports, 88                              | integrating with WLS SPI, 84                                    |
| OVPM integrating with WLS SPI, 36, 89         | Reporter reports, 86                                            |
| ovweb.conf                                    | Report package, 14                                              |
| configuring, 36                               | report package<br>installing, 33, 84                            |
| OV_CONF environment variable, 36              | removing, 26                                                    |
|                                               | reports                                                         |
| P                                             | application bank, 73                                            |
| PASSPHRASE property, 176                      | automatic action, 72                                            |
| PASSWORD property (WLS version 6.1), 177      | generated from alarms, 19 included, 14                          |
| PASSWORD property (WLS version 7.0, 8.1), 177 | Manually Generated Reports, 73                                  |
| PORT property, 177                            | metrics used to generate in OVPI, 88                            |
| prerequisites                                 | metrics used to generate in Reporter, 86                        |
| configuring, 35                               | OVPI, 83, 88<br>Reporter, 83, 86                                |
| properties, 168                               | viewing, 73, 74                                                 |
| configuring conditional, 50                   | requirements                                                    |
| definitions, 169 to 180<br>global, 157        | remote systems, 77                                              |
| listed by WLS SPI requirements, 169           | resetting thresholds, 62                                        |
| precedence, 158                               | RMID_PORT property, 178                                         |
| server-specific, 158                          | RMID_START_TIME property, 178                                   |
| setting conditional, 50                       | rumb_s mur_mas property, 176                                    |
| PROTOCOL, 47                                  | S                                                               |
| PROTOCOL property, 177                        | Sample Reports, 74                                              |
| R                                             | Save action, 162                                                |
|                                               | Save button, 161                                                |
| reinstalling templates, 71                    | schedule templates, 20                                          |

| Self-Healing Info application, 17, 189<br>required setup, 189<br>what it does, 190                                                                                                    | template groups, 20<br>changing collection intervals, 69<br>customizing, 70                                                                                                    |
|----------------------------------------------------------------------------------------------------|----------------------------------------------------------------------------------------------------|
| server-specific properties, 158                                                                                                    | WLSSPI Discovery, 20                                                                                                    |
| Set Configuration Properties, 162                                                                                                    | WLSSPI-Logfiles, 20                                                                                                    |
| Set Configuration Properties tab, 165                                                                                                    | WLSSPI-Metrics, 20<br>WLSSPI-Schedule, 20                                                                                                    |
| Set Configuration Settings tab AUTO_DISCOVER, 166 modifying a property, 165 removing a property, 166 setting a property, 165                                                                                                    | templates, 20 collector, 20 continuously setting, 62 customizing, 59 discovery, 20                                                                                                    |
| setting conditional properties, 50                                                                                                    | distributing, 49<br>logfiles, 20<br>message, 20                                                                                                    |
| severity customizing, 60                                                                                                    | metrics, 20<br>modifying, 59                                                                                                    |
| START_CMD property, 178                                                                                                    | reinstalling, 71                                                                                                    |
| Start Monitoring application, 17, 192<br>what it does, 192                                                                                                    | resetting thresholds, 62<br>Schedule, 20<br>thresholds without reset, 62                                                                                                    |
| Start Tracing application, 17, 193<br>what it does, 193                                                                                                    | WLSSPI-Messages, 20<br>thresholds                                                                                                    |
| Start WebLogic application, 18, 199<br>required setup, 199<br>what it does, 199                                                                                                    | customizing, 60 resetting, 62 settings for different servers, 69                                                                                                    |
| Start WLS Console application, 18, 199                                                                                                    | without reset, 62                                                                                                    |
| required setup, 199<br>what it does, 199                                                                                                    | TIMEOUT property, 179                                                                                                    |
| status of application server                                                                                                    | To Launch Check WebLogic application, 198                                                                                                    |
| verifying, 40                                                                                                    | To Launch Configure WLS SPI application, 186                                                                                                    |
|                                                                                                    | m r 1 m rrit 1 1 1 1 10 10 10 10 10 10 10 10 10 10 1                                                                                                    |
| STOP_CMD property, 178                                                                                                    | To Launch Discover WebLogic application, 187                                                                                                    |
| STOP_CMD property, 178 Stop Monitoring application, 17, 192 what it does, 192                                                                                                    | To Launch Discover WebLogic application, 187  To Launch Init Non-Root application, 189  To Launch Self-Healing Info application, 192                                                                                                    |
| Stop Monitoring application, 17, 192                                                                                                    | To Launch Init Non-Root application, 189 To Launch Self-Healing Info application, 192 To Launch Start/Stop Monitoring application, 193                                                                                                    |
| Stop Monitoring application, 17, 192<br>what it does, 192<br>Stop Tracing application, 17, 193                                                                                                    | To Launch Init Non-Root application, 189 To Launch Self-Healing Info application, 192                                                                                                    |
| Stop Monitoring application, 17, 192 what it does, 192 Stop Tracing application, 17, 193 what it does, 193 Stop WebLogic application, 18, 199 required setup, 199                                                                                                    | To Launch Init Non-Root application, 189 To Launch Self-Healing Info application, 192 To Launch Start/Stop Monitoring application, 193 To Launch Start/Stop Tracing application, 193 To Launch Start/Stop WebLogic application, 200 To Launch Start WLS Console application, 199 To Launch Verify application, 195 To Launch View Application Activation Status                                                                                                    |
| Stop Monitoring application, 17, 192 what it does, 192  Stop Tracing application, 17, 193 what it does, 193  Stop WebLogic application, 18, 199 required setup, 199 what it does, 199  structure                                                                                                    | To Launch Init Non-Root application, 189  To Launch Self-Healing Info application, 192  To Launch Start/Stop Monitoring application, 193  To Launch Start/Stop Tracing application, 193  To Launch Start/Stop WebLogic application, 200  To Launch Start WLS Console application, 199  To Launch Verify application, 195  To Launch View Application Activation Status application, 204  To Launch View Application Timeout application,                                                                                                    |
| Stop Monitoring application, 17, 192 what it does, 192  Stop Tracing application, 17, 193 what it does, 193  Stop WebLogic application, 18, 199 required setup, 199 what it does, 199  structure configuration, 157  swinstall, 23                                                                         | To Launch Init Non-Root application, 189 To Launch Self-Healing Info application, 192 To Launch Start/Stop Monitoring application, 193 To Launch Start/Stop Tracing application, 193 To Launch Start/Stop WebLogic application, 200 To Launch Start WLS Console application, 199 To Launch Verify application, 195 To Launch View Application Activation Status application, 204 To Launch View Application Timeout application, 205                                                                                                    |
| Stop Monitoring application, 17, 192 what it does, 192  Stop Tracing application, 17, 193 what it does, 193  Stop WebLogic application, 18, 199 required setup, 199 what it does, 199  structure configuration, 157  swinstall, 23 reinstalling templates, 71  swremove, 24, 28  syntax                    | To Launch Init Non-Root application, 189  To Launch Self-Healing Info application, 192  To Launch Start/Stop Monitoring application, 193  To Launch Start/Stop Tracing application, 193  To Launch Start/Stop WebLogic application, 200  To Launch Start WLS Console application, 199  To Launch Verify application, 195  To Launch View Application Activation Status application, 204  To Launch View Application Timeout application, 205  To Launch View Deployed Apps application, 200                                                                                     |
| Stop Monitoring application, 17, 192 what it does, 192  Stop Tracing application, 17, 193 what it does, 193  Stop WebLogic application, 18, 199 required setup, 199 what it does, 199  structure configuration, 157  swinstall, 23 reinstalling templates, 71  swremove, 24, 28                            | To Launch Init Non-Root application, 189 To Launch Self-Healing Info application, 192 To Launch Start/Stop Monitoring application, 193 To Launch Start/Stop Tracing application, 193 To Launch Start/Stop WebLogic application, 200 To Launch Start WLS Console application, 199 To Launch Verify application, 195 To Launch View Application Activation Status application, 204 To Launch View Application Timeout application, 205 To Launch View Deployed Apps application, 200 To Launch View Error File application, 196                                                   |
| Stop Monitoring application, 17, 192 what it does, 192  Stop Tracing application, 17, 193 what it does, 193  Stop WebLogic application, 18, 199 required setup, 199 what it does, 199  structure configuration, 157  swinstall, 23 reinstalling templates, 71  swremove, 24, 28  syntax configuration, 157 | To Launch Init Non-Root application, 189  To Launch Self-Healing Info application, 192  To Launch Start/Stop Monitoring application, 193  To Launch Start/Stop Tracing application, 193  To Launch Start/Stop WebLogic application, 200  To Launch Start WLS Console application, 199  To Launch Verify application, 195  To Launch View Application Activation Status application, 204  To Launch View Application Timeout application, 205  To Launch View Deployed Apps application, 200  To Launch View Error File application, 196  To Launch View Graphs application, 197 |
| Stop Monitoring application, 17, 192 what it does, 192  Stop Tracing application, 17, 193 what it does, 193  Stop WebLogic application, 18, 199 required setup, 199 what it does, 199  structure configuration, 157  swinstall, 23 reinstalling templates, 71  swremove, 24, 28  syntax                    | To Launch Init Non-Root application, 189 To Launch Self-Healing Info application, 192 To Launch Start/Stop Monitoring application, 193 To Launch Start/Stop Tracing application, 193 To Launch Start/Stop WebLogic application, 200 To Launch Start WLS Console application, 199 To Launch Verify application, 195 To Launch View Application Activation Status application, 204 To Launch View Application Timeout application, 205 To Launch View Deployed Apps application, 200 To Launch View Error File application, 196                                                   |

| U                                                                                           | viewing                                                      |
|---------------------------------------------------------------------------------------------|--------------------------------------------------------------|
| UDM_DEFINITONS_SOURCE property, 179                                                         | reports, 73, 74                                              |
| UDM Graph Disable application, 19                                                           | Viewing Text-based Reports, 72                               |
| UDM Graph Enable application, 19                                                            | View Inherited Properties, 167                               |
| unsupported platforms<br>monitoring, 77                                                     | View WebLogic Log application, 18, 201 what it does, 201     |
| upgrading, 27 management server, 29 WLS SPI graph package, 33                               | View WebLogic Servers application, 18, 202 what it does, 202 |
| WLS SI I graph package, 35<br>WLS SPI report package, 26, 27, 33                            | W                                                            |
| URL, 179                                                                                    | WASSPI-35, 125, 126, 127, 128                                |
| URL_PATH Property, 179                                                                      | wasspi_wls_ca command, 63<br>parameters, 63                  |
| user<br>configuring WebLogic Server, 40                                                     | WebLogic application group, 18                               |
| user defined metrics<br>graphing, 101                                                       | WebLogic Server user<br>configuring, 40                      |
| USER property, 179                                                                          | WLS SPI                                                      |
| using Config WLSSPI, 159                                                                    | components, 16<br>overview, 12                               |
| Using the JMX Command Parameters, 65                                                        | WLSSPI Admin application group, 16                           |
|                                                                                             | WLSSPI Discovery template group, 20                          |
| V                                                                                           | WLSSPI-Logfiles template group, 20                           |
| Verify application, 17, 193                                                                 | WLSSPI-Messages template, 20                                 |
| what it does, 193                                                                           | WLSSPI-Metrics template group, 20                            |
| verifying                                                                                   | WLS SPI node group                                           |
| application server status, 40 discovery process, 47                                         | adding nodes, 48 WLS SPI Reports application group, 19       |
| VERSION property, 180                                                                       | WLSSPI-Schedule template group, 20                           |
| View Application Activation Status, 203                                                     | 1 8 17                                                       |
| View Application Activation Status application, 203<br>Function, 203<br>Required Setup, 203 |                                                              |
| View Application Timeout, 204                                                               |                                                              |
| View Application Timeout application, 204<br>Function, 204                                  |                                                              |
| View Configuration Settings tab<br>View Inherited Properties, 167                           |                                                              |
| View Current Configuration, 162                                                             |                                                              |
| View Current Configuration tab, 166                                                         |                                                              |
| View Deployed Apps application, 18, 200 what it does, 200                                   |                                                              |
| View Error File application, 17, 196<br>what it does, 196                                   |                                                              |
| View Graphs application, 17, 197<br>required setup, 197<br>what it does, 197                |                                                              |